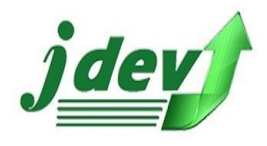

# HOTEL MANAGEMENT SYSTEM **USER MANUAL**

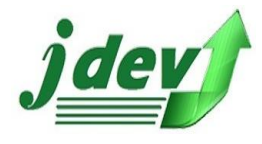

# **Table of Contents**

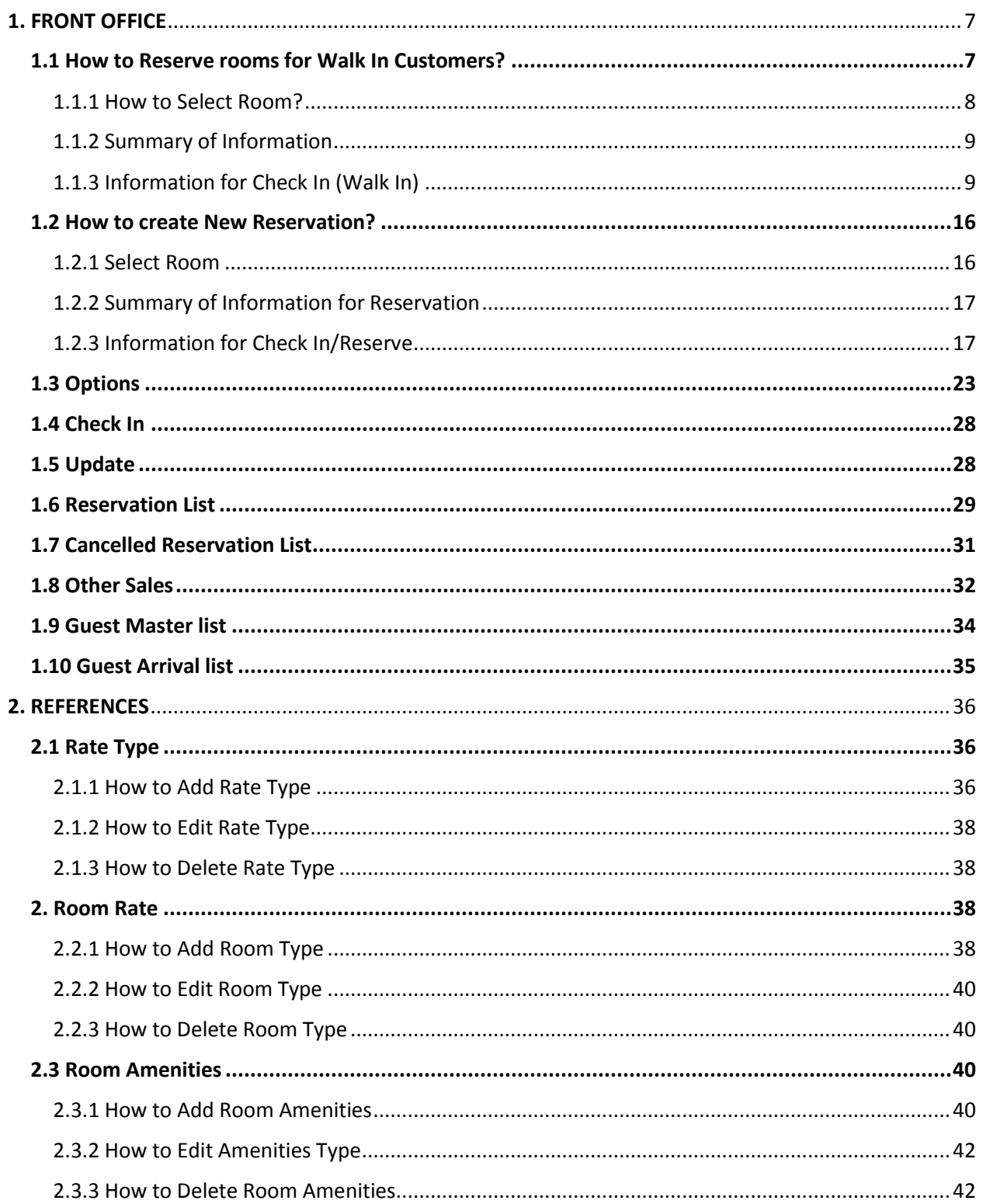

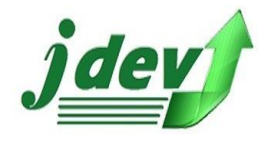

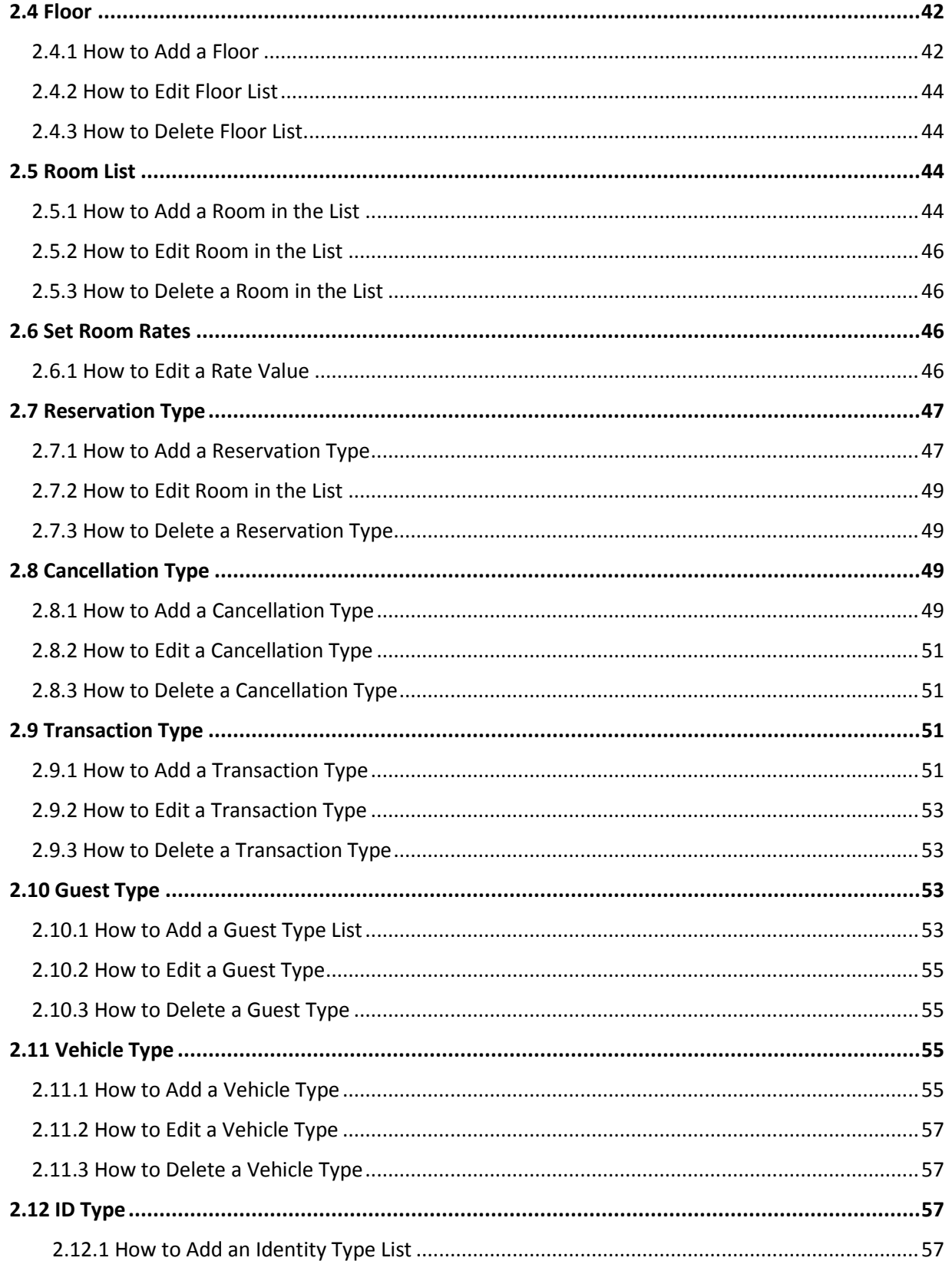

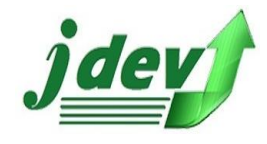

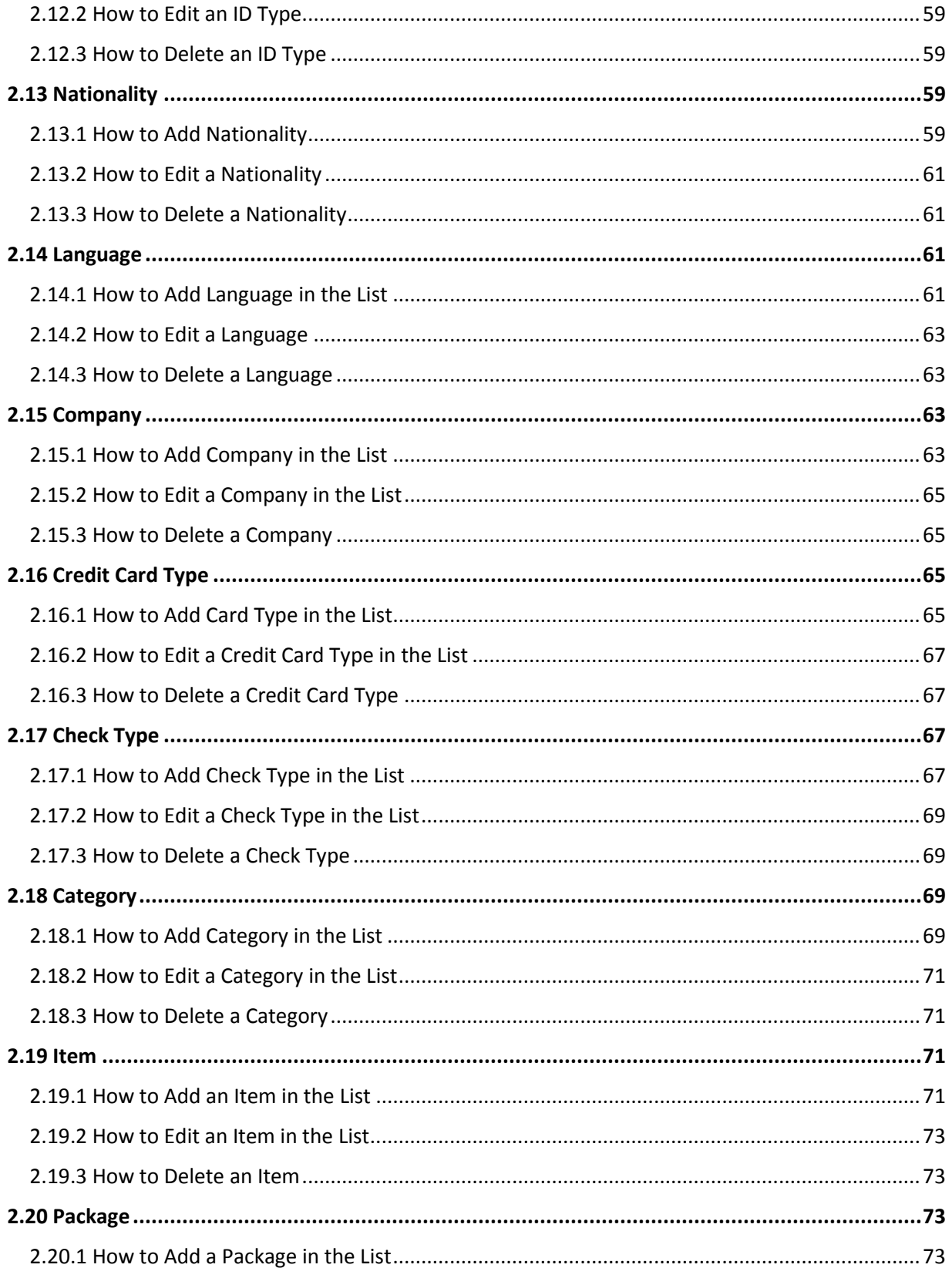

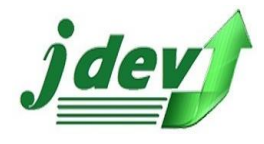

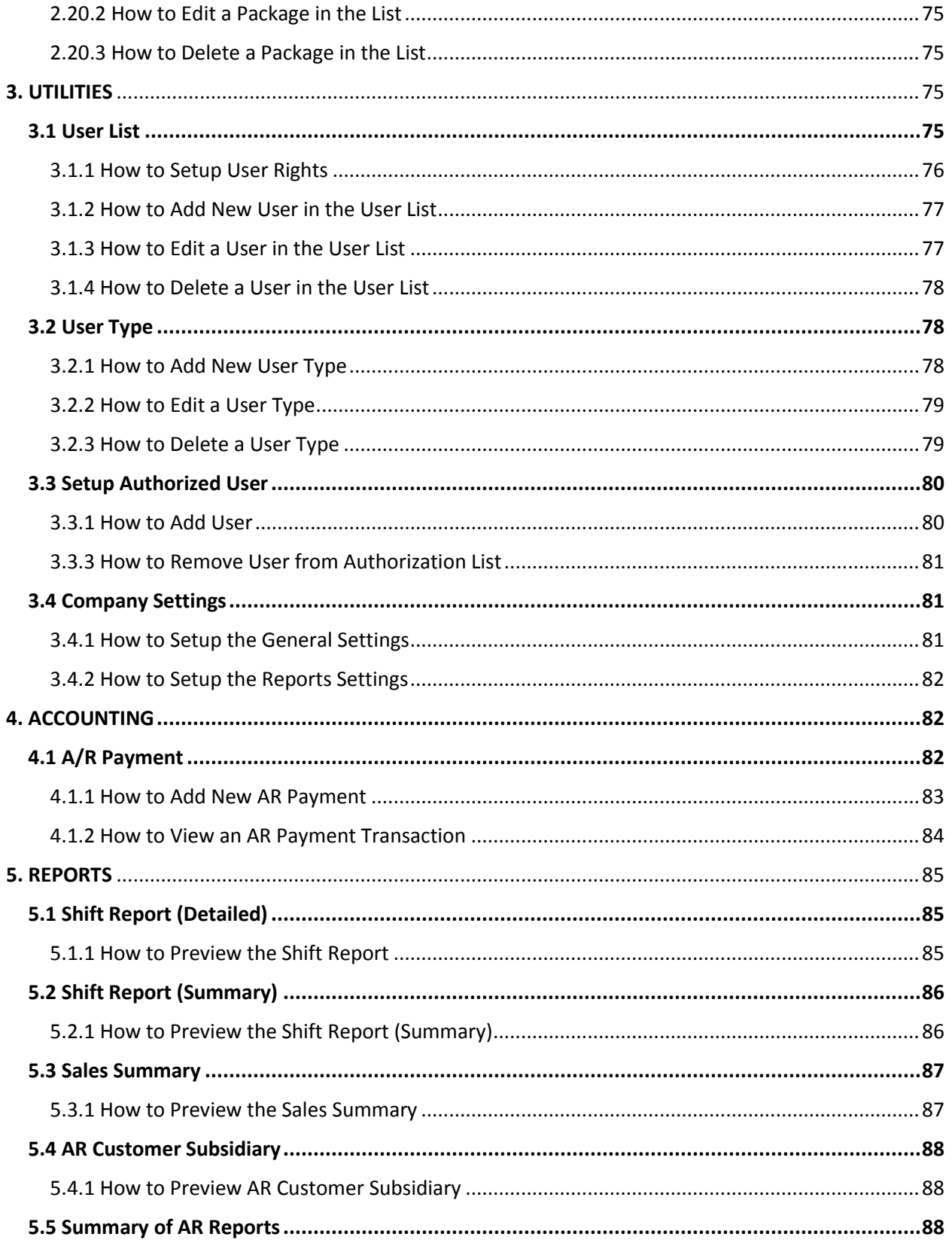

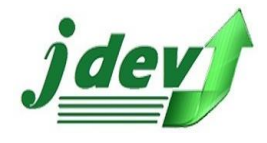

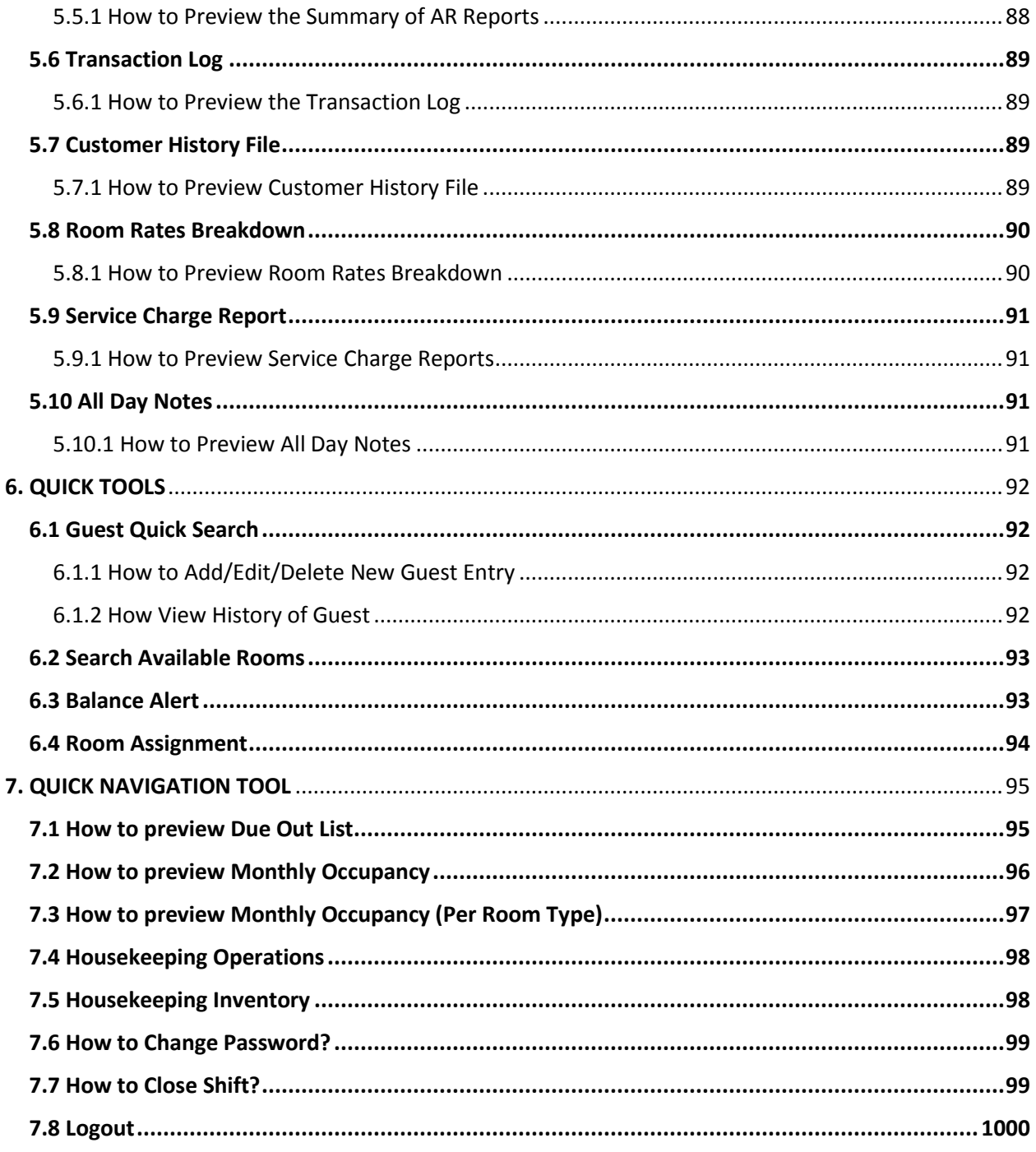

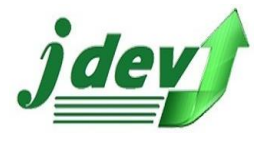

## **Hotel Management System Main Interface**

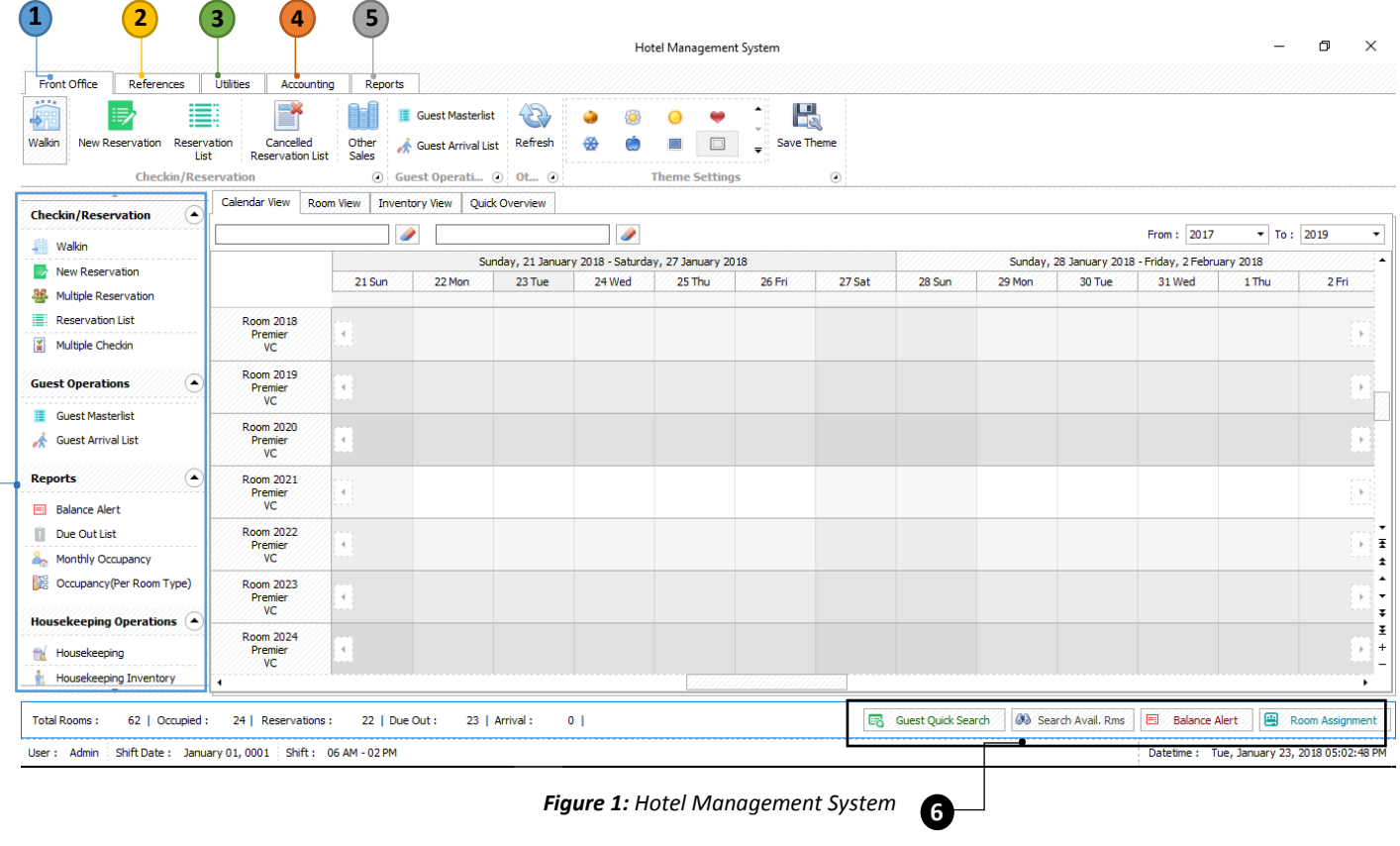

# <span id="page-6-0"></span>**1** FRONT OFFICE

 $\overline{a}$ **7**

> after clicking the system, **figure 1** will show up, here you can see the *different views of your data, summary of your available/occupied rooms,* and *Quick tools*.

# <span id="page-6-1"></span>1.1 How to Reserve rooms for Walk In Customers?

To reserve rooms for *Walk in* Customers, Click **Walkin** in the Front Office Tab, you will now see **figure 1.1.** In the *Walkin Wizard* you can see the *Walkin Info*, choose the customer's preferred Rate Type, Arrival time and Departure time, Number of Hours and No of Adult/Child, after filling up this information click **Next** to go to the Next Step.

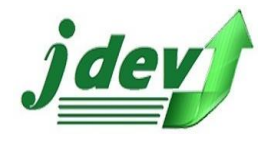

# **JDEV OFFICE SOLUTION INC. 4776 Montang Ave. Diamond Subd. Balibago, Angeles City 2009 (045) 900-3988 / 0955-283-3018**

**[jdevtechsolution@gmail.com](mailto:jdevtechsolution@gmail.com)**

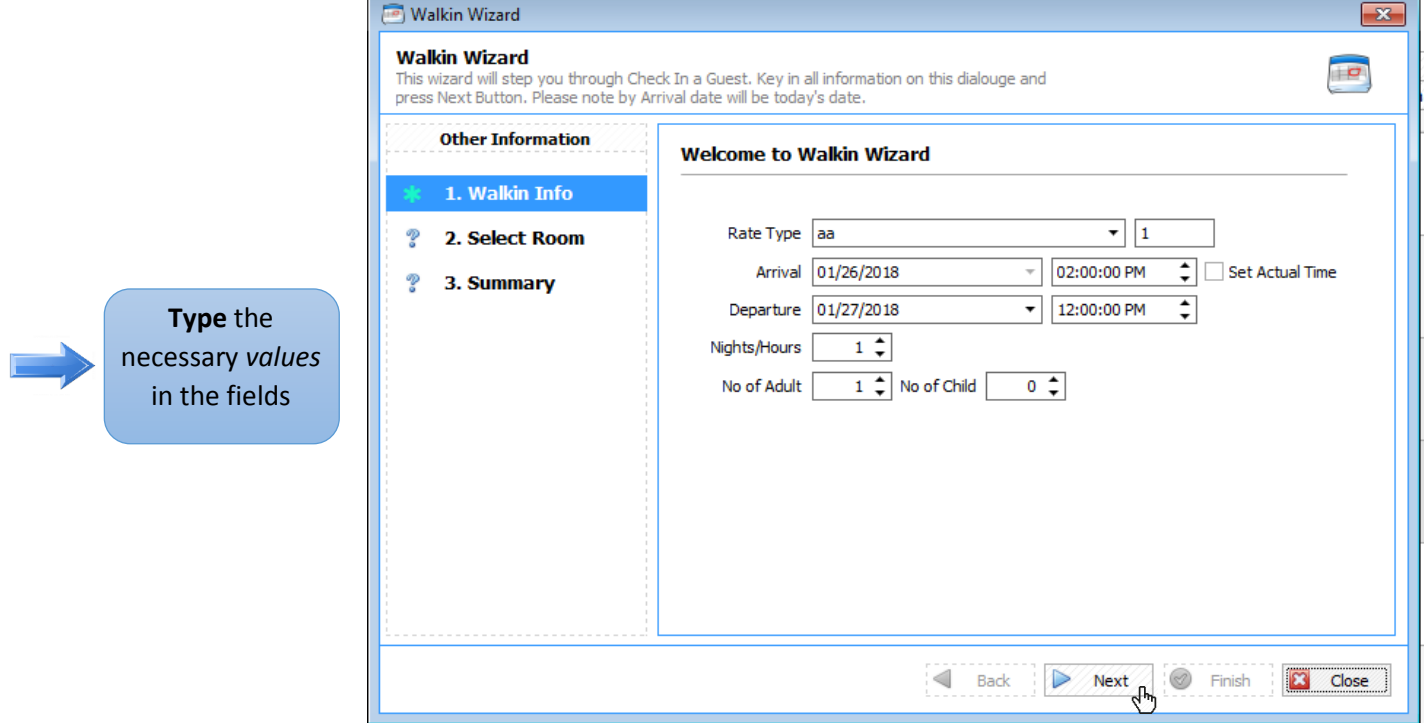

 *Figure 2.1: Walk In Info*

#### <span id="page-7-0"></span>1.1.1 How to Select Room?

upon clicking the **Next** Button, you will be directed to Selecting a Room, you will now see **figure 1.1.1**. in *Select Room,* choose the room where the customer wants to stay, it composes of variety of rooms from standard up to executive rooms, then click **Next** to go the *Summary*.

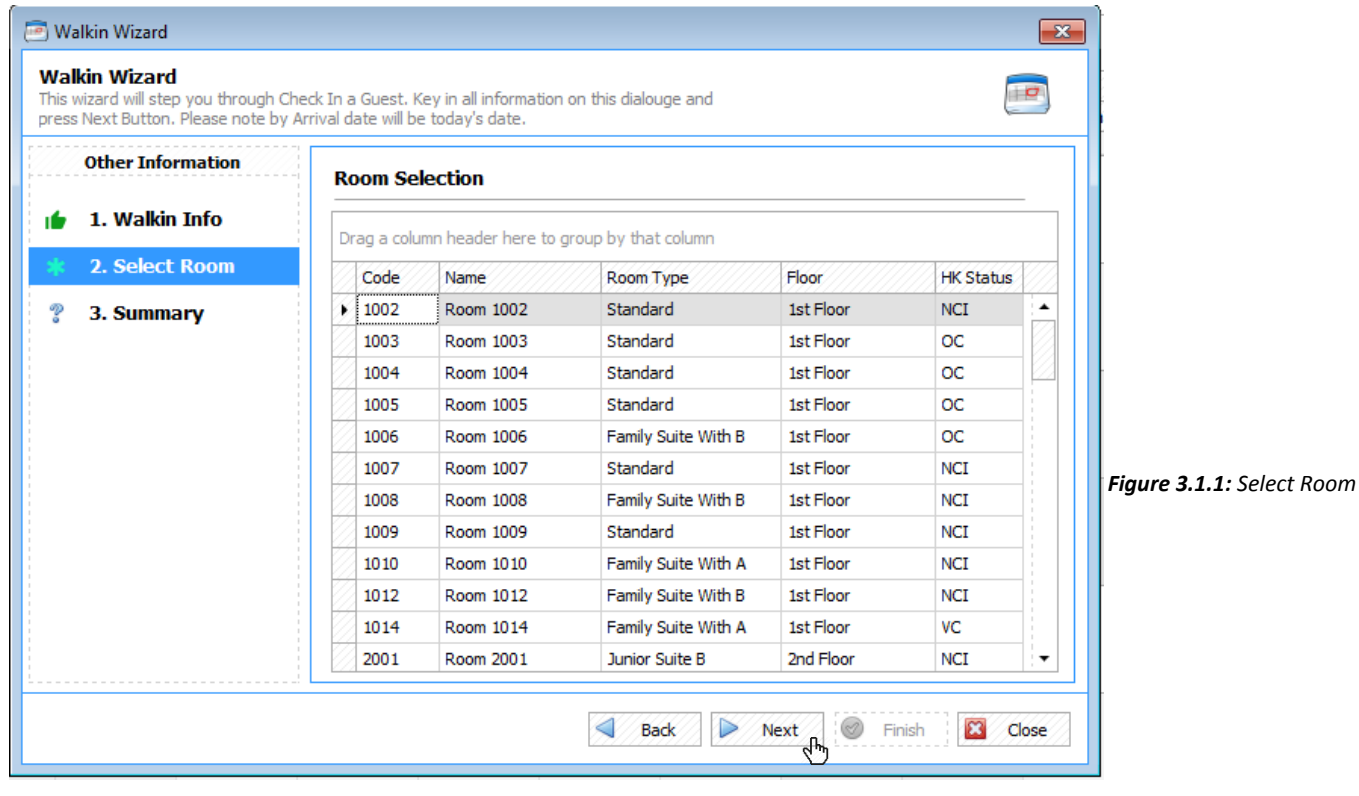

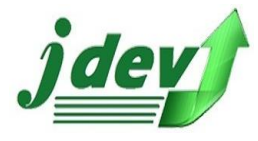

## <span id="page-8-0"></span>1.1.2 Summary of Information

after clicking the **Next** button, you will now see **figure 1.1.2.** It will show you the summary of room information, such as *Rate Type, Arrival Date, Departure Date, Number of Night, Number of adults/child, Rate Type,* and *Room Rate.* If the information is final click **Finish**, click **Back** if you want to edit the information.

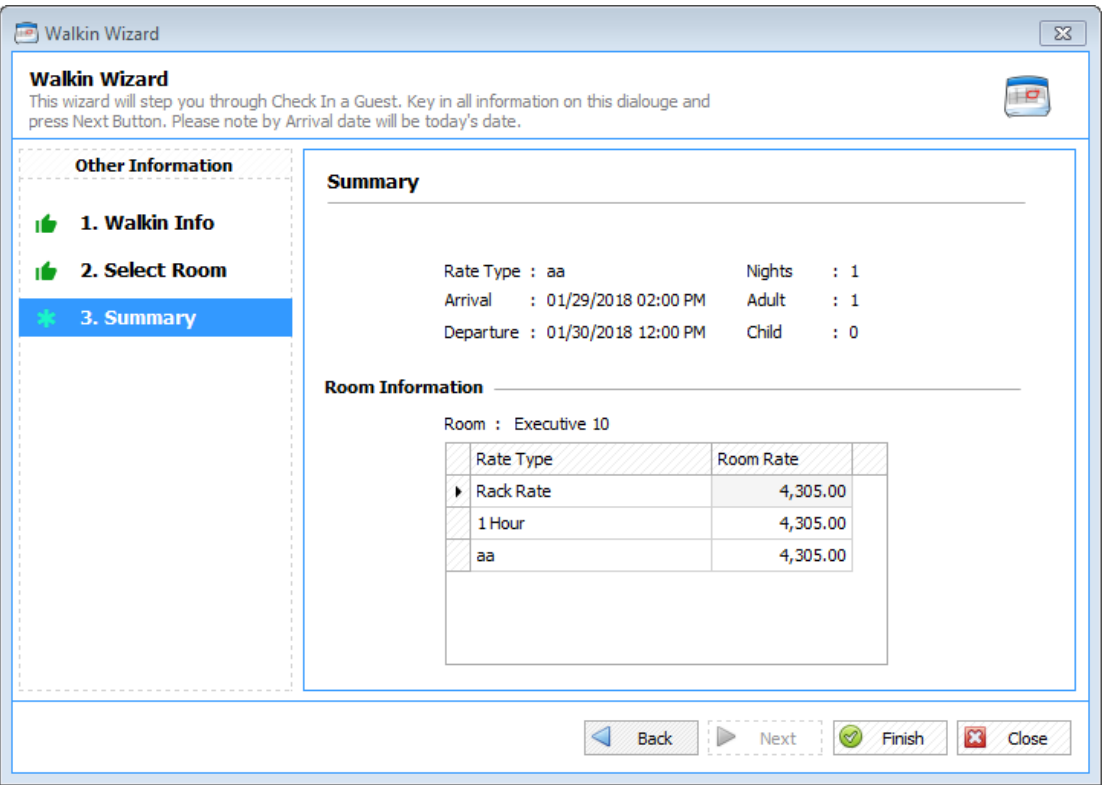

 *Figure 4.1.2: Summary of Information for Walk in*

# <span id="page-8-1"></span>1.1.3 Information for Check In (Walk In)

 Upon clicking the **Finish** button, you will now see the *Information for Check In* it includes *General Information, Rate Information, Extra Charges,* and *Payment Details.*

#### 1.1.3.1 General Information for Walkin

- in the **General Information** tab, you will see the Guest Information, you will enter the Guest Name (*First Name* and *Last Name*, \*these are required field).
- for **Settlement Options**, choose if the payment will be through *Cash, Card, Check* or *Direct Billing*, after choosing the payment option select the *type of the card/check* (you can also **add** new type click the button on the right portion of the input box), enter the *Card/Check Number*, and *Bill to* (guest you want to bill to).
- for **Stay Information**, you will see your information about the *customer's arrival/departure dates, Number of Nights to stay, Number of Adults/Child,* and *Breakfast* (the information is editable).
- in the **Rate Type Information**, choose the rate type, enter the days of the stay, and the Room Rate.

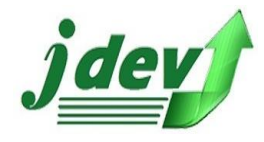

• **Document Information**, here you will see information about Reservation, it includes Folio number, Reservation number, Reservation type, Reservation Group, Voucher number, Service Charge, and transaction type. Enter your voucher number if you have vouchers, then choose your *Transaction Type*, you

can also create a Transaction Type.

- **Summary of Information**, here you will see the *Room Charges* (charges for your room accommodation) *Extra Charges* (charges for extra charge you created in **figure 1.1.3.3**), *Total Charges* (sum of Room Charges and other charges), *Less for Discount/Amount Paid, Total Refund,* and the *Remaining Balance* (Overall Balance).
- **Remarks,** you can also add notes for Guest, Reservation and Check in.

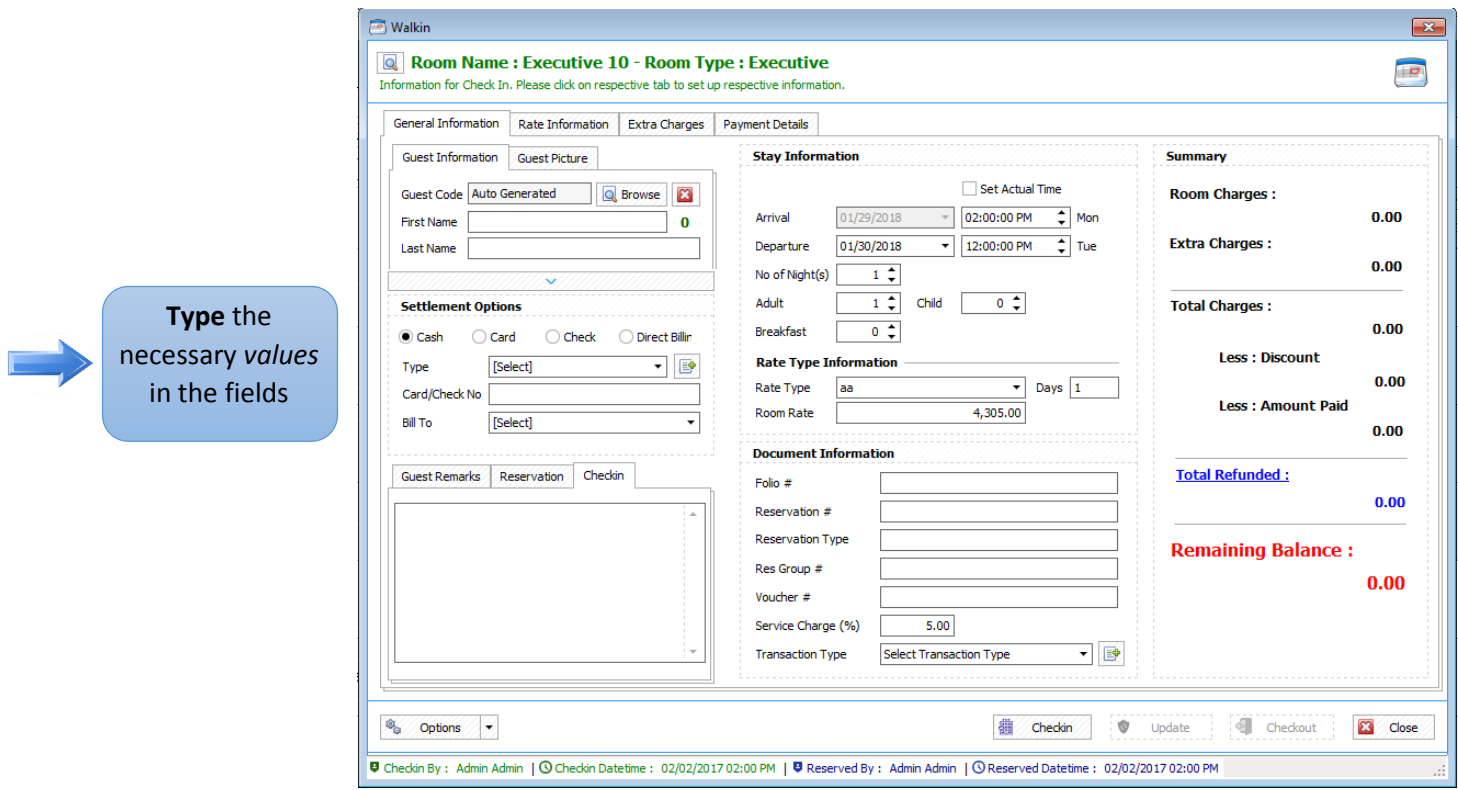

 *Figure 5.1.3.1: General Information for Walk in*

#### 1.1.3.2 Rate Information for Walkin

- in the **Rate Information** tab, you will see the information of your Room rate per date, *Rate Type, Rate Amount,* and *Discount,* you can apply these to Selected, Checked or Full Stay.
- **Summary** of the data are also shown whether there are changes or not. Do not forget to click **Apply Room Changes** to save your inputs.
- In the **room charges** you will see the current room you created.
- **Transferred room charges** can be applied when you click the **check in** button, this is where you want to transfer the charge to another room you also occupied.

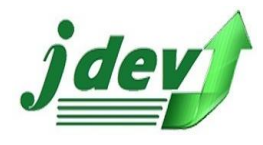

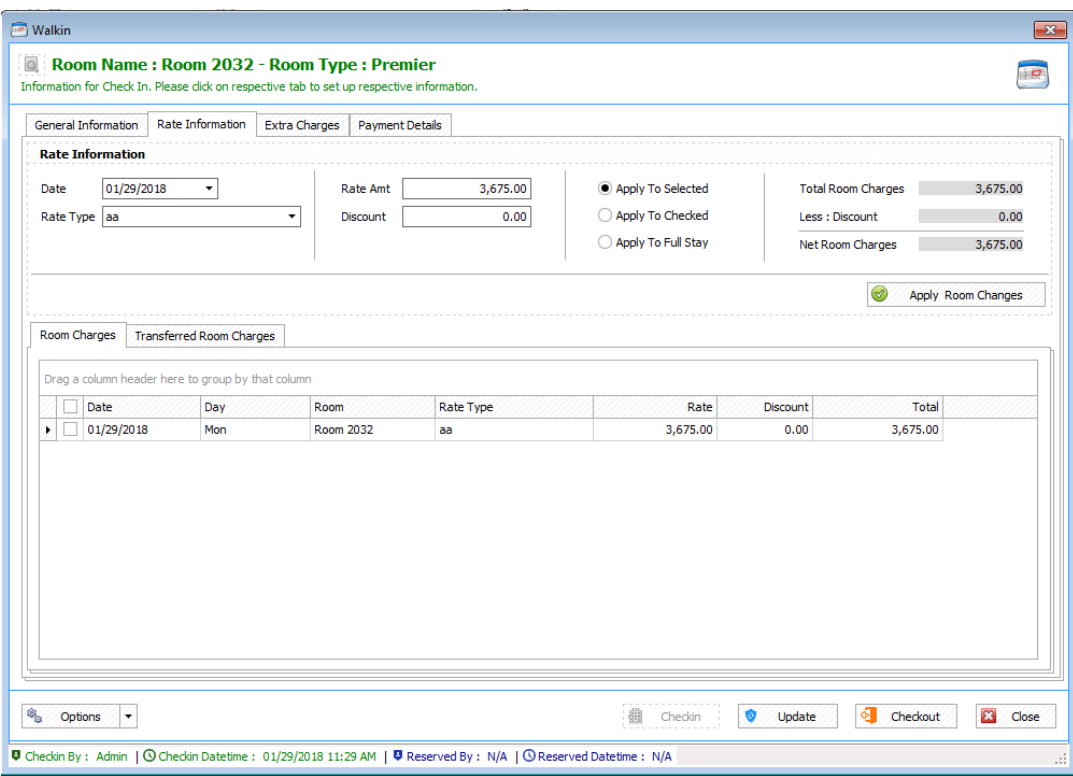

 *Figure 6.1.3.2: Rate Information for Walk in*

#### 1.1.3.3 Extra Charges for Walk In

- in the **Extra Charges** tab, you will see the information of the extra charges you created.
- **Summary** of the data are also shown whether there are changes or not.
- *How to Add New Extra Charge*

Click **New** to create an Extra Charge, you will now see **figure 1.1.3.3.1,** enter your *GRS Number* (Guest Request Slip), *Charge Date*, choose your *Category*, choose the *extra charge* that the customer needs, *amount of the extra charge*, *discount*, *Quantity* (number of persons), and *Remarks*. The *Net Total* will be the total of the extra charge you created. Click **Accept** if you want to create the extra charge or **Cancel** to void the process.

#### • *How to Edit Extra Charge*

If you want to edit the extra charge you created click **Edit**, you will now edit the information you created in **figure 1.1.3.3.1.** click **Accept** to continue or **Cancel** to void the process.

• To **cancel/delete a current extra charge** you created, select which you want to void and click **Void**.

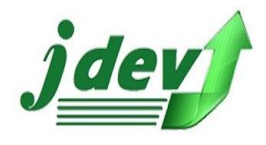

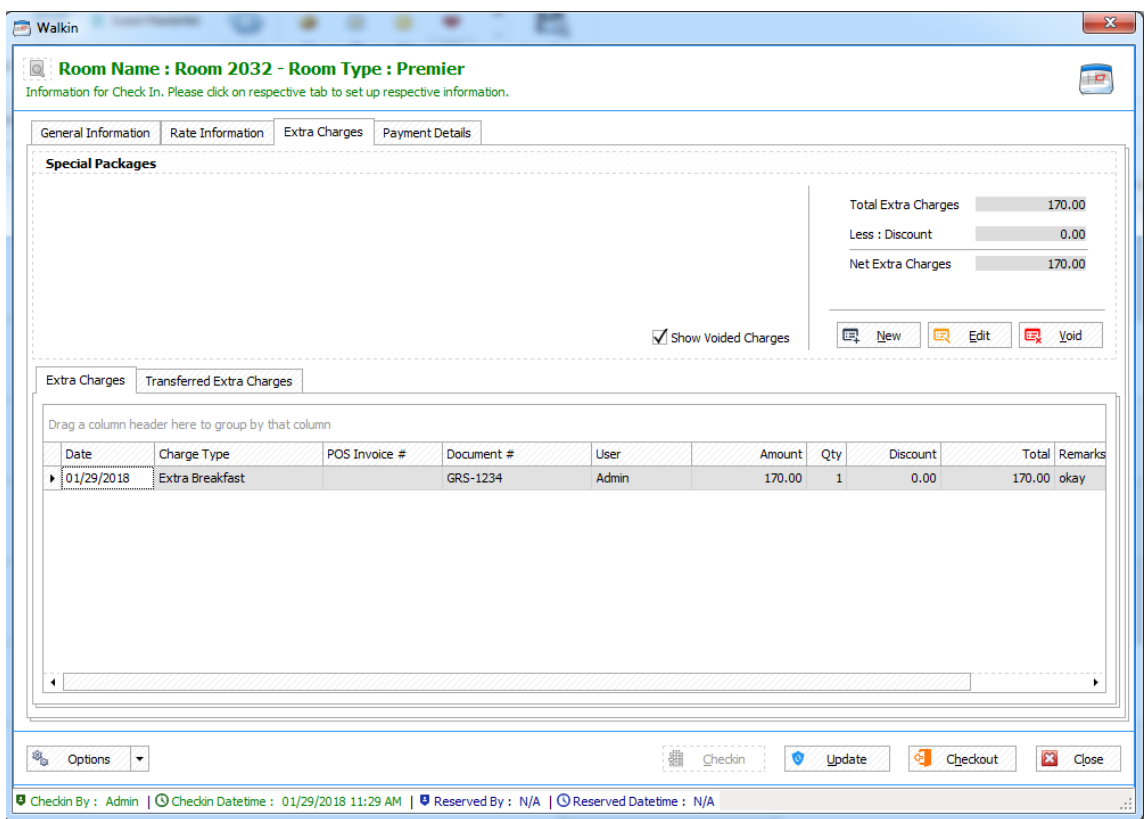

 *Figure 7.1.3.3: Extra Charges for Walk in*

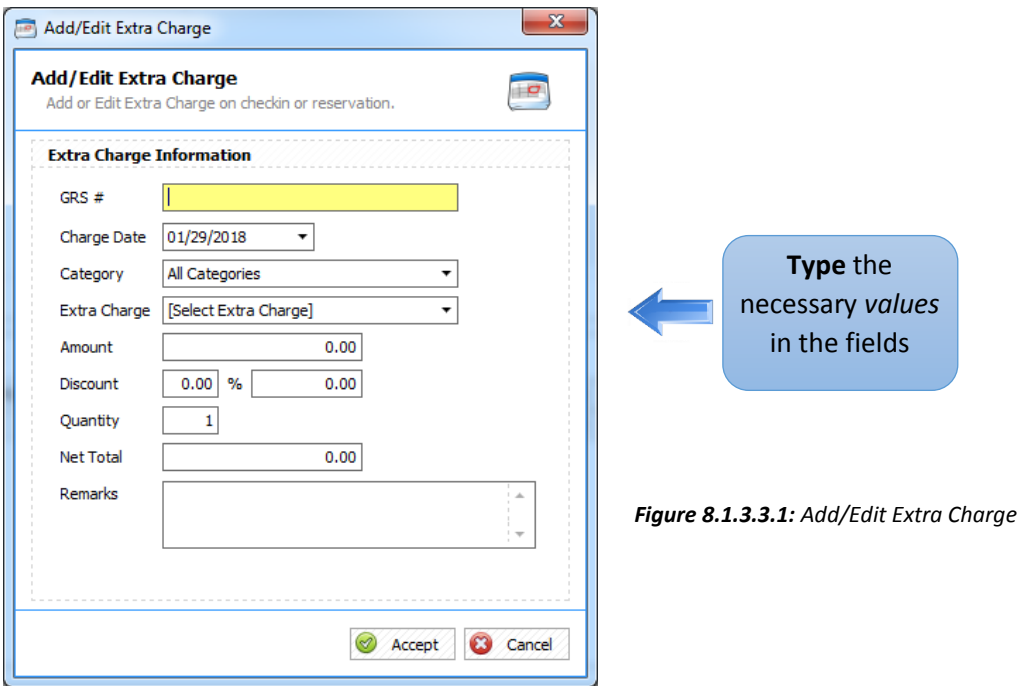

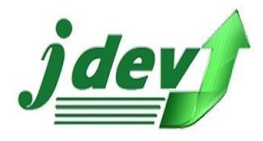

#### 1.1.3.4 Payment Details for Walk In

- in the **Payment Details** tab, you will see the information of your payment option.
- **Summary** of the data are also shown whether there are changes or not.
- *How to Add Payments*: To **add** a New Payment option, click **New** you will now see **figure 1.1.3.4.1,** in the payment information, enter the *O.R Number (Official Receipt number), the Payment Date, Payment Type*, Click **Accept** to continue or **Cancel** to void the process.
	- o If the Payment Type is through **Card** or **Check**, Enter the Card/Check Type and the Card/Check Number, the amount and Remarks(optional).
	- o If the Payment Type is through **Cash** or **Bank Deposit**, just enter the amount and Remarks(optional).
	- o If the Payment type is through **Direct Billing**, enter the person to Bill to, the amount and the Remarks(optional).
- *How to Edit Payments***:** To **edit** the Payment you created, select the item you want to modify and click **Edit**, you can change the value of the *OR number (Official Receipt Number), Payment Date, Payment Type, Card/Check Type, Card/Check Number, Amount and Remarks(optional)*, then Click **Accept** to continue or **Cancel** to void the process.
- To cancel/delete a certain Payment Item, Select the item you want to modify and click **Void**.
- *How to Print/Preview Receipt***:** To print the Provisional/Acknowledgement Receipt of your payment, select the payment you want to modify then click **Print**, you will now see **figure 1.1.3.4.2.**
- *How to send Email***:** To send mail of your receipt rather than printing, select the item you want to modify and click **Mail**, you will now see **figure 1.1.3.4.3**, in Sending Mail enter the Recipient (multiple Email must be separated by comma), subject and Body, click **Send Mail** to continue or **Cancel** to void the process.
- **Transferred room charges** can be applied when you click the **check in** button, this is where you want to transfer the charge to another room you also occupied.

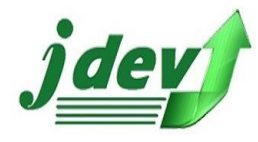

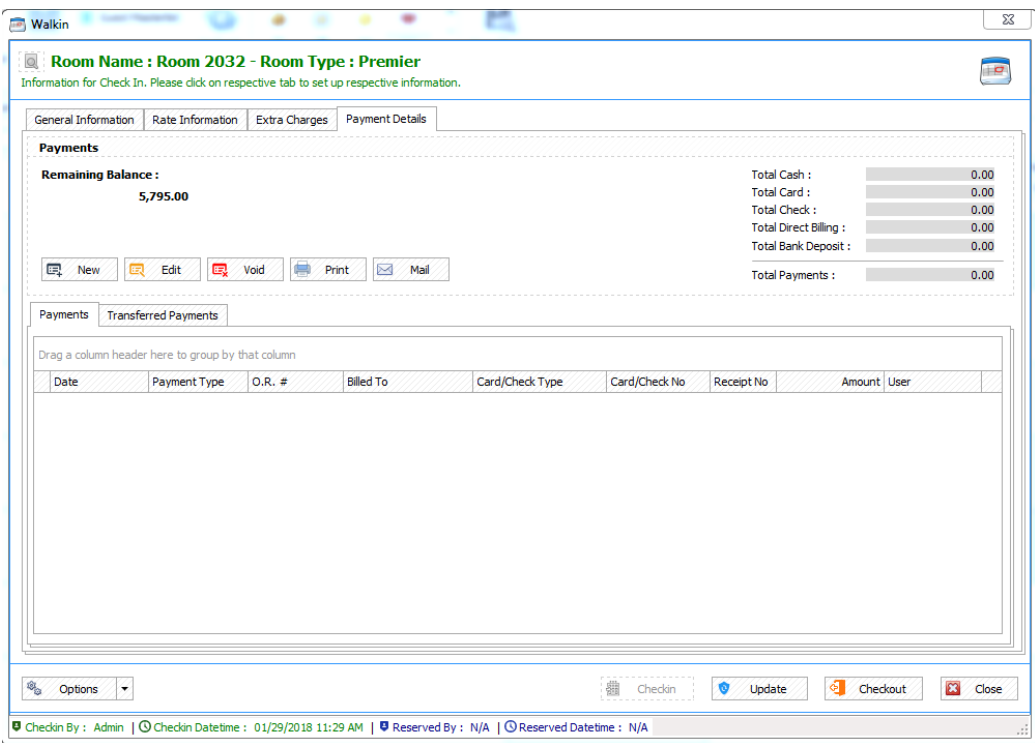

*Figure 9.1.3.4: Payment Details for Walk in*

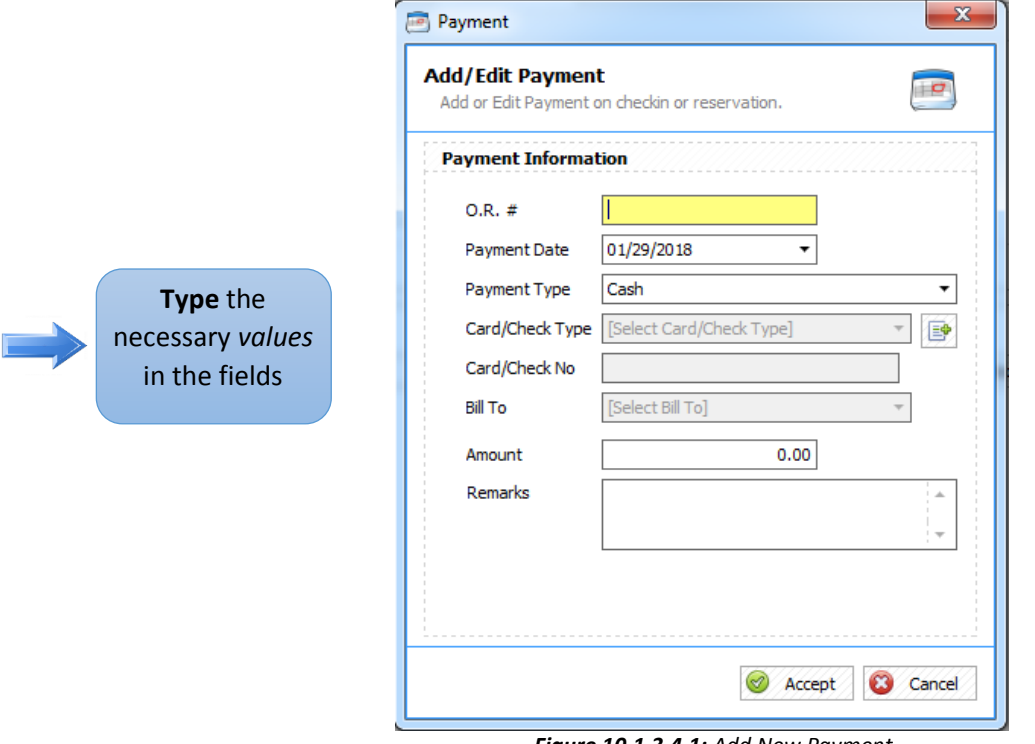

 *Figure 10.1.3.4.1: Add New Payment*

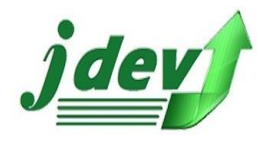

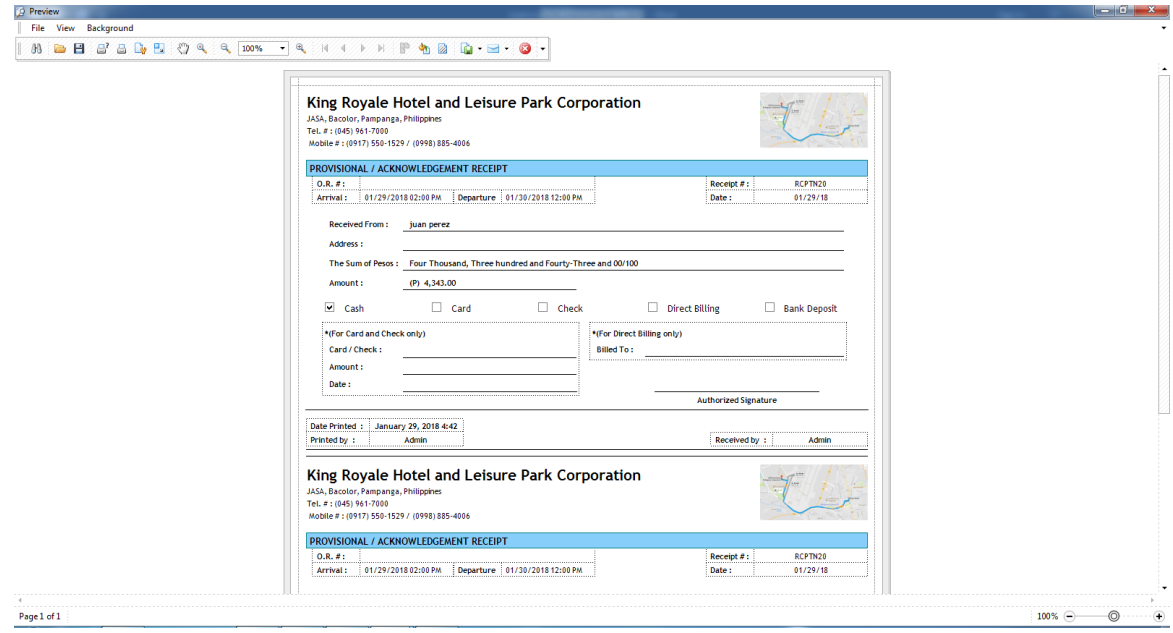

*Figure 11.1.3.4.2: Sample Preview of Receipt for Walk In*

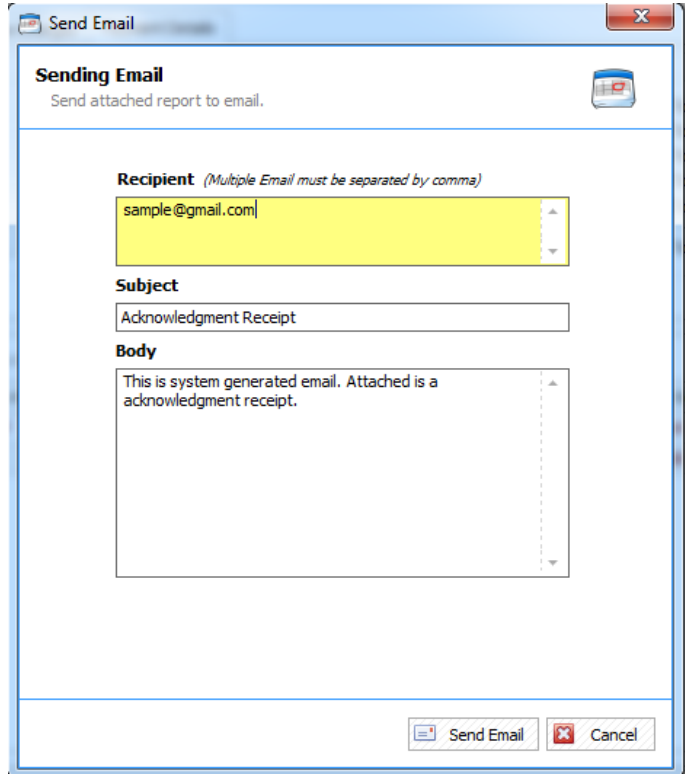

*Figure 12.1.3.4.3: Sending Email for Walk In*

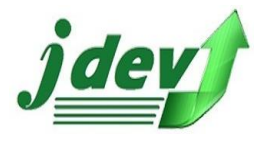

## <span id="page-15-0"></span>1.2 How to create New Reservation?

To create an Advance/New Reservation for Customers, Click **New Reservation** in the Front Office Tab, you will now see **figure 1.2.**

In the *Reservation Wizard* you can see the *Reservation Info*, choose the customer's preferred Rate Type, Arrival time and Departure time, Number of Hours and No of Adult/Child, after filling up this information click **Next** to go to the Next Step.

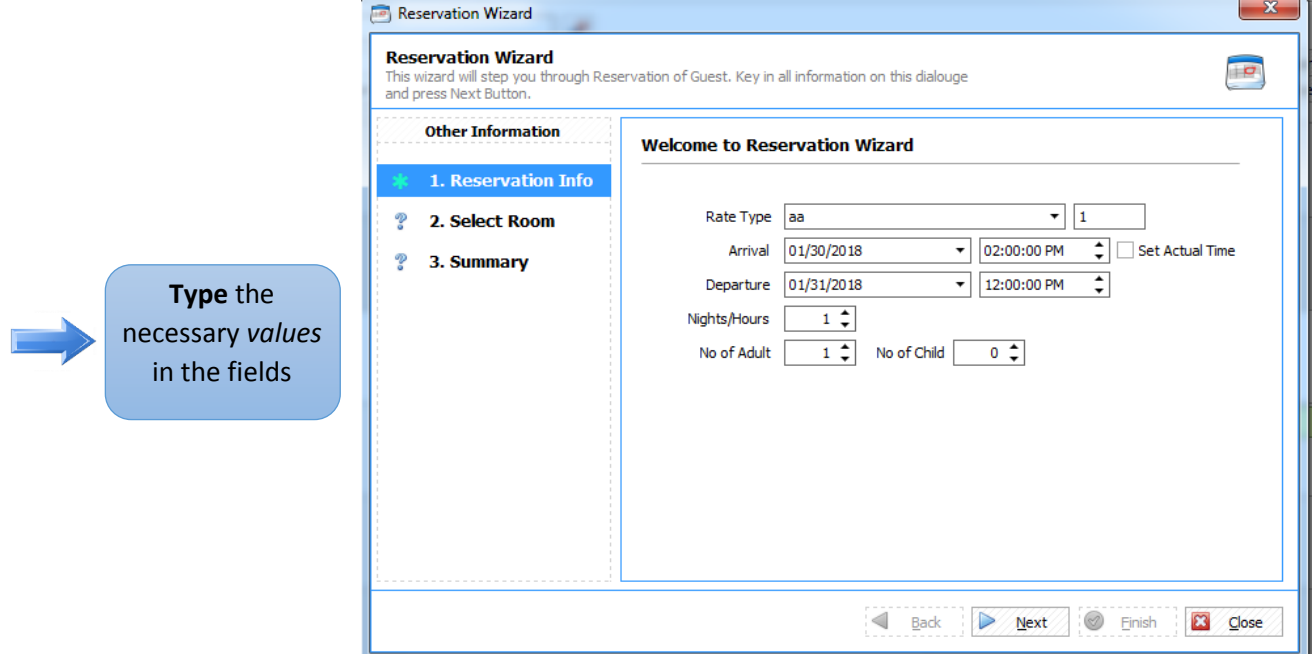

 *Figure 13.2: New Reservation* 

## <span id="page-15-1"></span>1.2.1 Select Room

upon clicking the **Next** Button, you will be directed to Selecting a Room, you will now see **figure 1.2.1**. in *Select Room,* choose the room where the customer wants to stay, it composes of variety of rooms from standard up to executive rooms, then click **Next** to go the *Summary*.

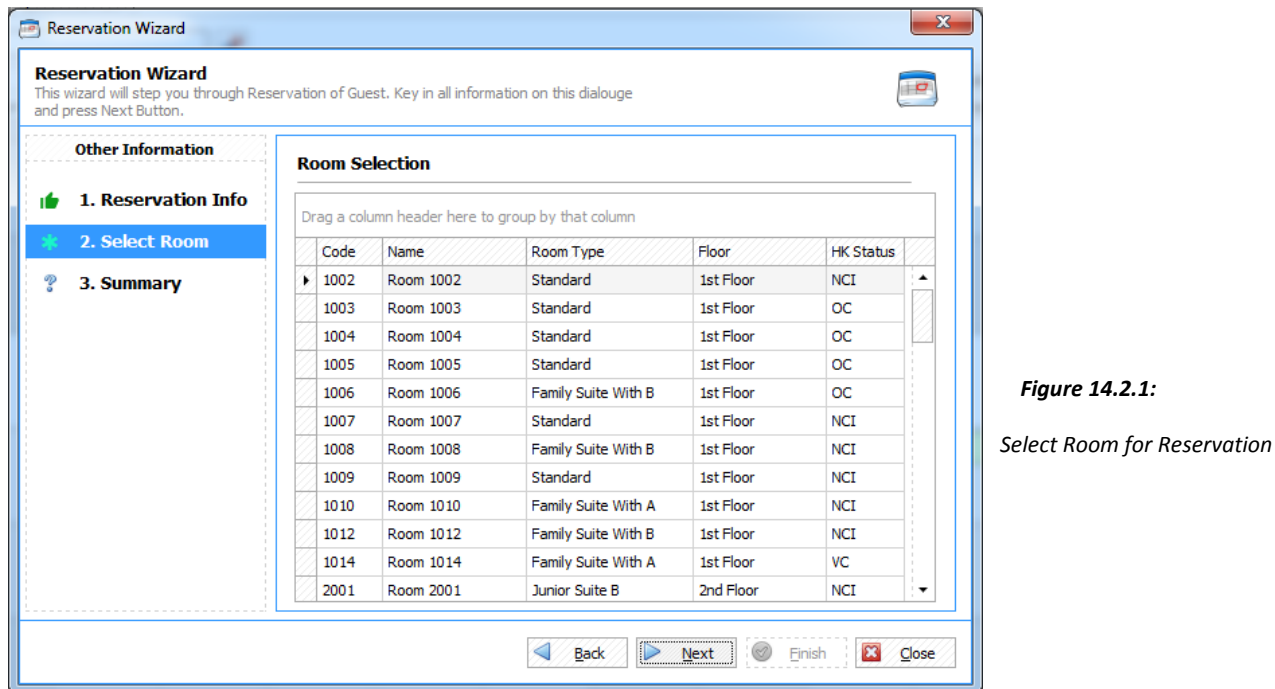

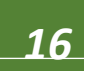

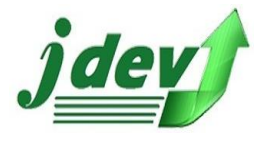

# <span id="page-16-0"></span>1.2.2 Summary of Information for Reservation

after clicking the **Next** button, you will now see **figure 1.2.2.** It will show you the summary of room information, such as *Rate Type, Arrival Date, Departure Date, Number of Night, Number of adults/child, Rate Type,* and *Room Rate.* If the information is final click **Finish**, click **Back** if you want to edit the information.

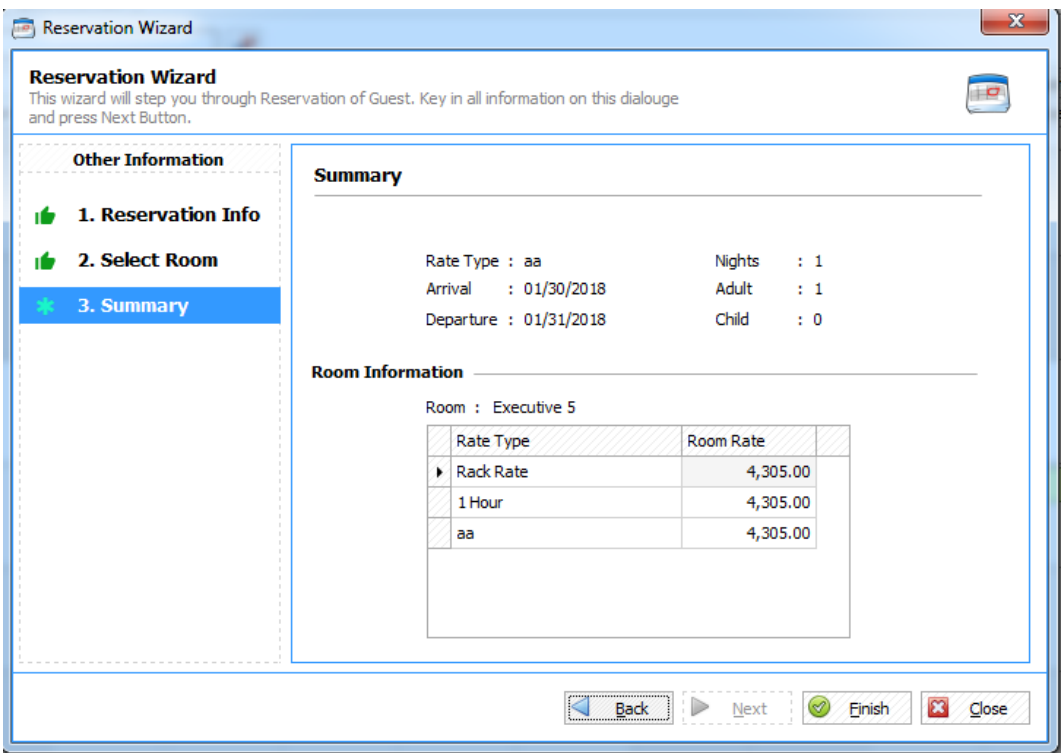

*Figure 15.2.2: Summary of Information for Reservation* 

# <span id="page-16-1"></span>1.2.3 Information for Check In/Reserve

 Upon clicking the **Finish** button, you will now see the *Information for Check In/Reservation* it includes *General Information, Rate Information, Extra Charges,* and *Payment Details.*

#### 1.2.3.1 General Information for Reservation

- in the **General Information** tab, you will see the Guest Information, you will enter the Guest Name (*First Name* and *Last Name*, \*these are required field).
- for **Settlement Options**, choose if the payment will be through *Cash, Card, Check* or *Direct Billing*, after choosing the payment option select the *type of the card/check* (you can also **add** new type click the button on the right portion of the input box), enter the *Card/Check Number*, and *Bill to* (guest you want to bill to).
- for **Stay Information**, you will see your information about the *customer's arrival/departure dates, Number of Nights to stay, Number of Adults/Child,* and *Breakfast* (the information is editable).
- in the **Rate Type Information**, choose the rate type, enter the days of the stay, and the Room Rate.

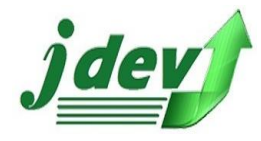

- **Document Information**, here you will see information about Reservation, it includes Reservation number, Reservation Type, Reservation Group, Voucher number, Service Charge, and transaction type. Select your Reservation Type choose between the choices, enter your Voucher Number if you have vouchers, enter the service charge (if included), choose the *type of the Transaction*, you can also create a Transaction Type.
- **Summary of Information**, here you will see the *Room Charges* (charges for your room accommodation) *Extra Charges* (charges for extra charge you created in **figure 1.2.3.3**), *Total Charges* (sum of Room Charges and other charges), *Less for Discount/Amount Paid, Total Refund,* and the *Remaining Balance* (Overall Balance).
- **Remarks,** you can also add notes for Guest, Reservation and Check in.  $\sim$

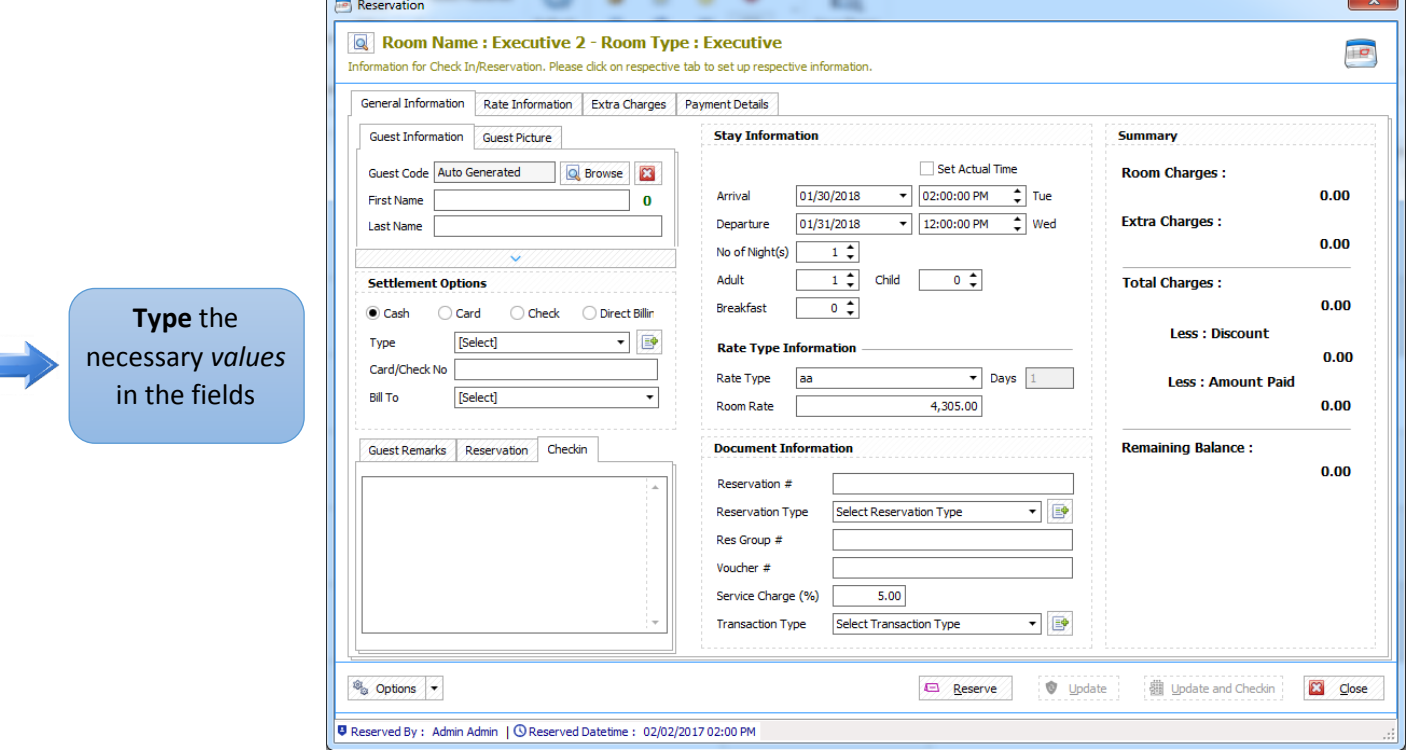

 *Figure 16.2.3.1: General Information for Reservation* 

#### 1.2.3.2 Rate Information for Reservation

- in the **Rate Information** tab, you will see the information of your Room rate per date, *Rate Type, Rate Amount,* and *Discount,* you can apply these to Selected, Checked or Full Stay.
- **Summary** of the data are also shown whether there are changes or not. Do not forget to click **Apply Room Changes** to save your inputs.
- Your reserve transaction will be shown in your window it includes the *Date, Day, Room, Room Rate, Rate, Discount,* and *Total.*

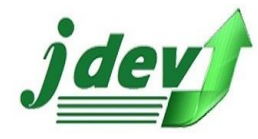

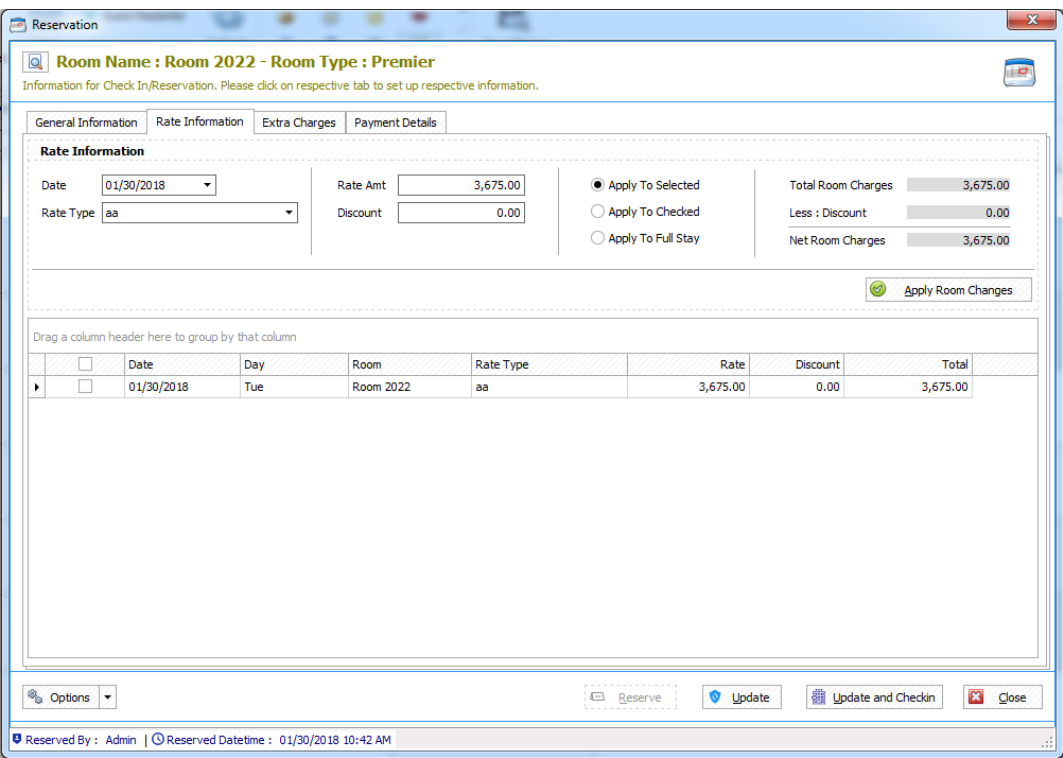

*Figure 17.2.3.2: Rate Information for Reservation* 

#### 1.2.3.3 Extra Charges for Reservation

- in the **Extra Charges** tab, you will see the information of the extra charges you created.
- **Summary** of the data are also shown whether there are changes or not.
- *How to add new Extra Charges***:** Click **New** to create an Extra Charge, you will now see **figure 1.2.3.3.1,** enter your *GRS Number* (Guest Request Slip), *Charge Date*, choose your *Category*, choose the *extra charge* that the customer needs, *amount of the extra charge*, *discount*, *Quantity* (number of persons), and *Remarks*. The *Net Total* will be the total of the extra charge you created. Click **Accept** if you want to create the extra charge or **Cancel** to void the process.
- *How to Edit Extra Charges*: If you want to edit the extra charge you created click **Edit**, you will now can edit the information you created in **figure 1.2.3.3.1.** click **Accept** to continue or **Cancel** to void the process.
- To **cancel/delete a current extra charge** you created, select which you want to void and click **Void**.

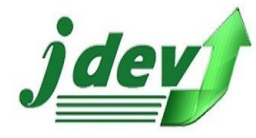

**JDEV OFFICE SOLUTION INC. 4776 Montang Ave. Diamond Subd. Balibago, Angeles City 2009 (045) 900-3988 / 0955-283-3018**

**[jdevtechsolution@gmail.com](mailto:jdevtechsolution@gmail.com)**

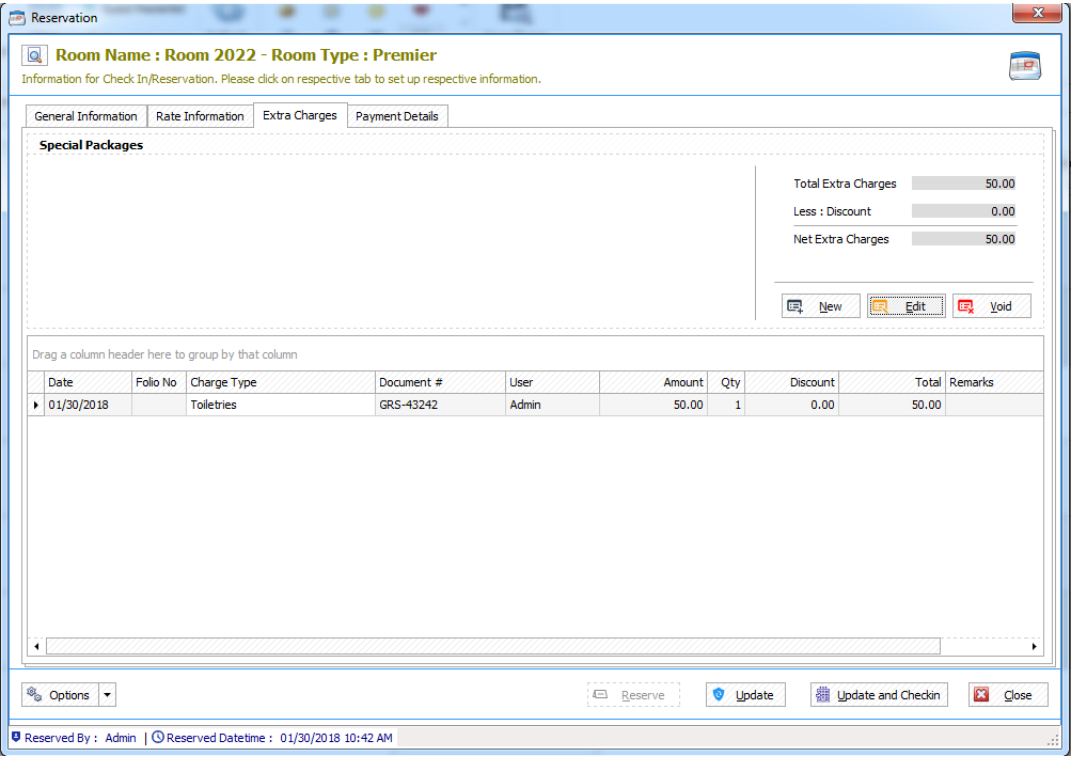

*Figure 18.2.3.3: Extra Charges for Reservation* 

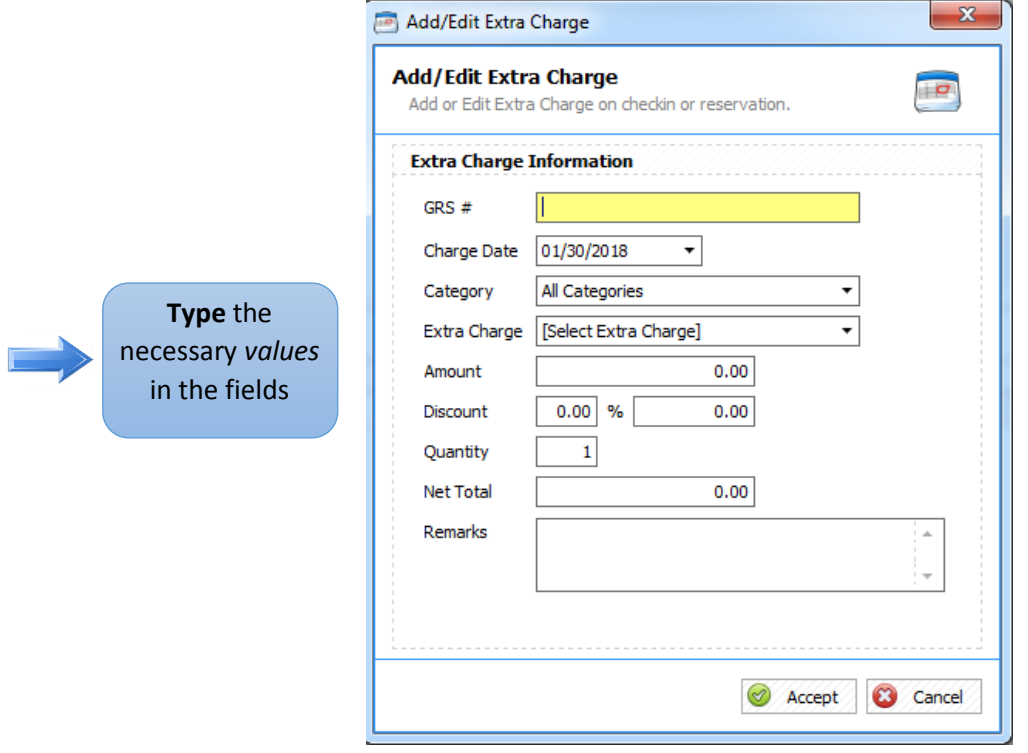

 *Figure 19.2.3.3.1: add/edit Extra Charges for Reservation* 

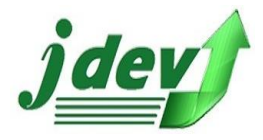

#### 1.2.3.4 Payment Details for Reservation

- in the **Payment Details** tab, you will see the information of your payment option.
- **Summary** of the data are also shown whether there are changes or not.
- *How to add Payments*: To **add** a New Payment option, click **New** you will now see **figure 1.2.3.4.1,** in the payment information, enter the *O.R Number (Official Receipt number), the Payment Date, Payment Type*, Click **Accept** to continue or **Cancel** to void the process.
	- o If the Payment Type is through **Card** or **Check**, Enter the Card/Check Type and the Card/Check Number, the amount and Remarks(optional).
	- o If the Payment Type is through **Cash** or **Bank Deposit**, just enter the amount and Remarks(optional).
	- o If the Payment type is through **Direct Billing**, enter the person to Bill to, the amount and the Remarks(optional).
- *How to Edit Payments*: To **edit** the Payment you created, select the item you want to modify and click **Edit**, you can change the value of the *OR number (Official Receipt Number), Payment Date, Payment Type, Card/Check Type, Card/Check Number, Amount and Remarks(optional)*, then Click **Accept** to continue or **Cancel** to void the process.
- *How to Void Payments*: To cancel/delete a certain Payment Item, Select the item you want to modify and click **Void**.
- *How to Print Receipt*: to print/view the Provisional/Acknowledgement Receipt of your payment, select the payment you want to modify then click **Print**, you will now see **figure 1.2.3.4.2.** (make sure to save your transaction)
- *How to Send Email*: To send mail of your receipt rather than printing, select the item you want to modify and click **Mail**, you will now see **figure 1.2.3.4.3**, in Sending Mail enter the Recipient (multiple Email must be separated by comma), subject and Body, click **Send Mail** to continue or **Cancel** to void the process.

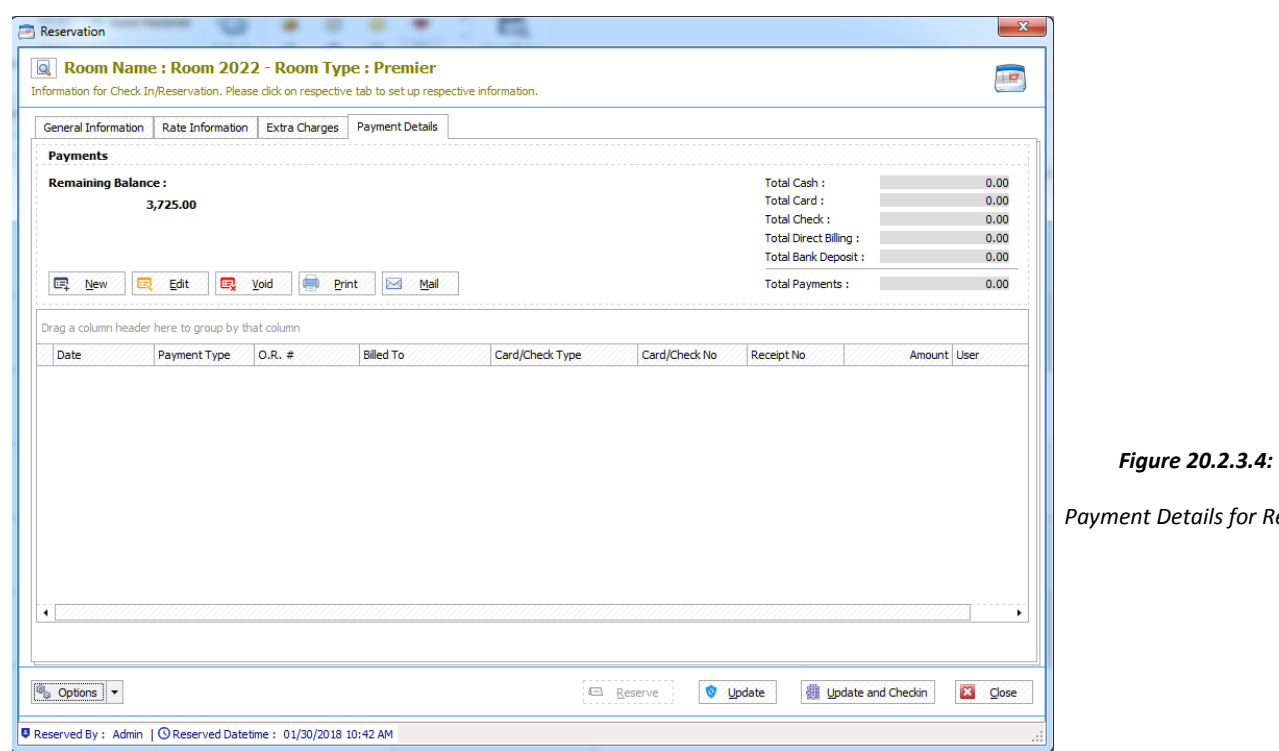

 *Payment Details for Reservation* 

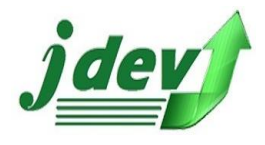

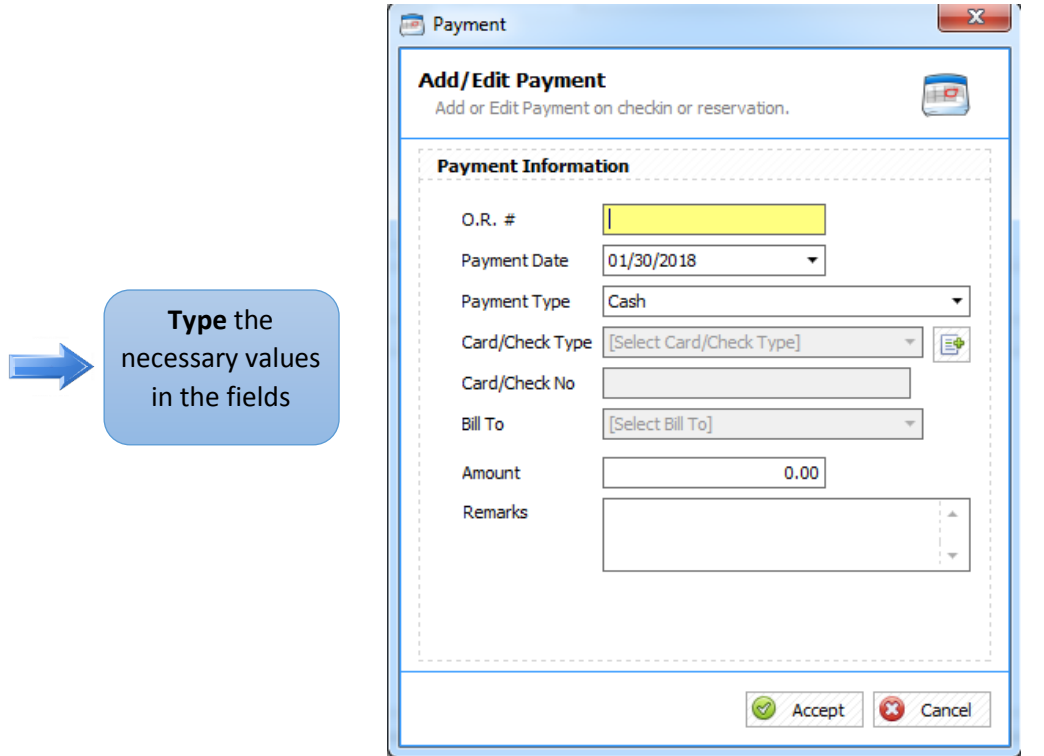

 *Figure 21.2.3.4.1: add Payments for Reservation* 

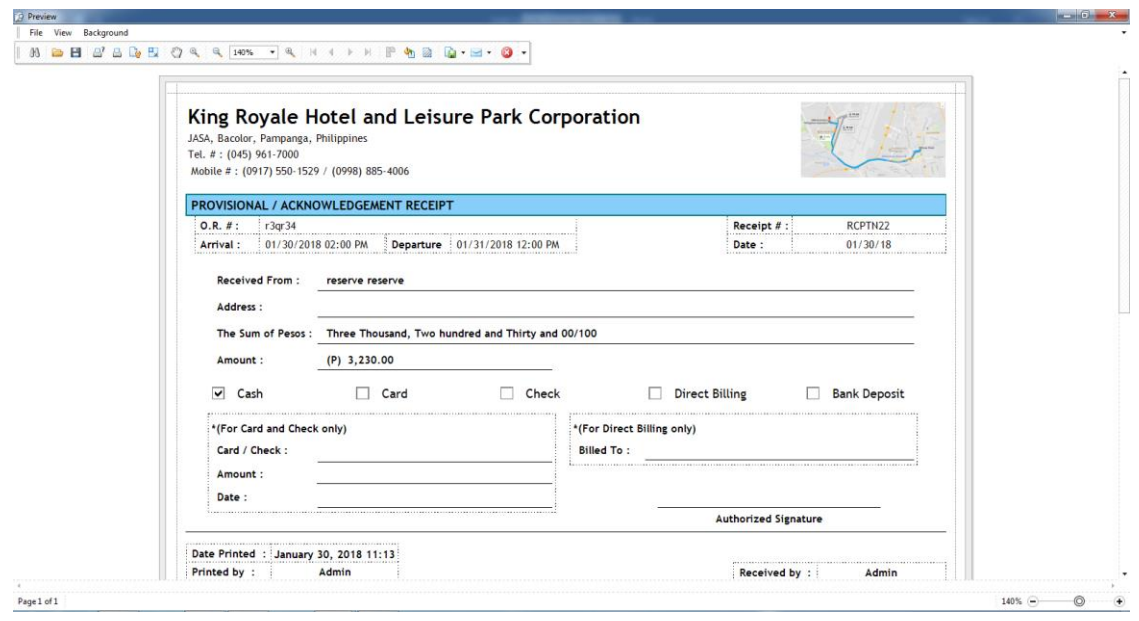

*Figure 22.2.3.4.2: Sample Preview of Receipt for Reservation*

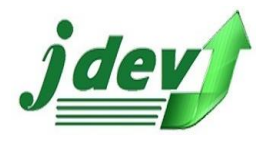

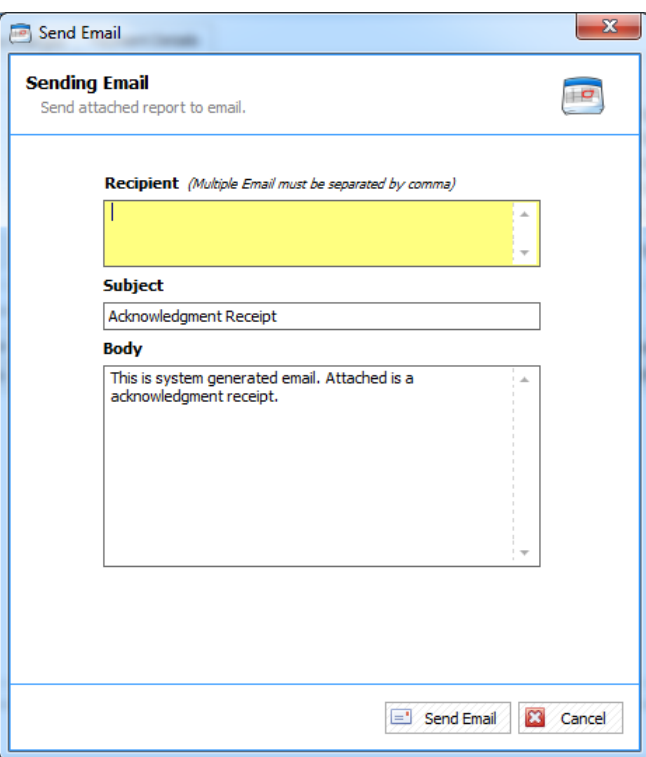

*Figure 23.2.3.4.3: Sending Email for Reservation* 

# <span id="page-22-0"></span>1.3 Options

The **Button** in the lower part of the left side of the Window (Check In/Reservation) is the **Options**, here you can *change the stay (date), Transfer Room, Transfer Charges, Preview Billing Statement, Email Billing Statement, Preview Registration Card, Preview Folio Ledger Preview S.O.A (Statement of Account), Preview S.O.A Selective charges, Other Printings,* and *Audit Trail* (these information can only be accessed when you checked in).

• *How to Change your Stay***:** you can change the time/date of your stay, just click Options in the bottom left side of the window and click Change Stay, after making some changes click **Accept** to continue and **Cancel** to void the process. (see **figure A**)

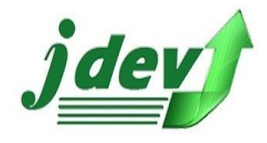

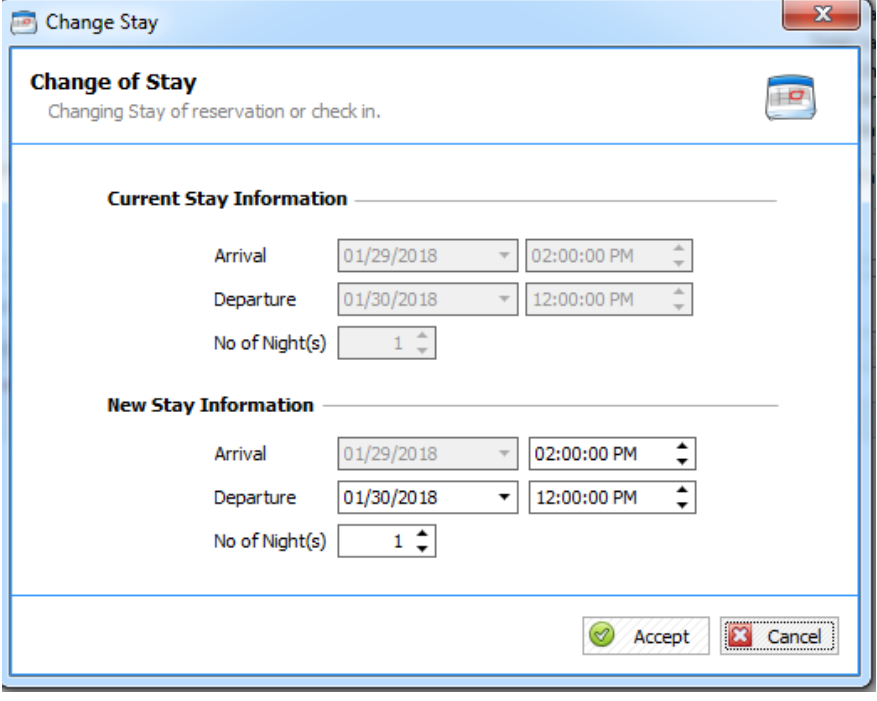

*Figure A: Change of Stay* 

• *How to Transfer Room***:** you can transfer your information to another room, enter the new Room, Room Type, Rate Type, and Rate value, click **Accept** to continue and **Cancel** to void the process. (see **figure B**)

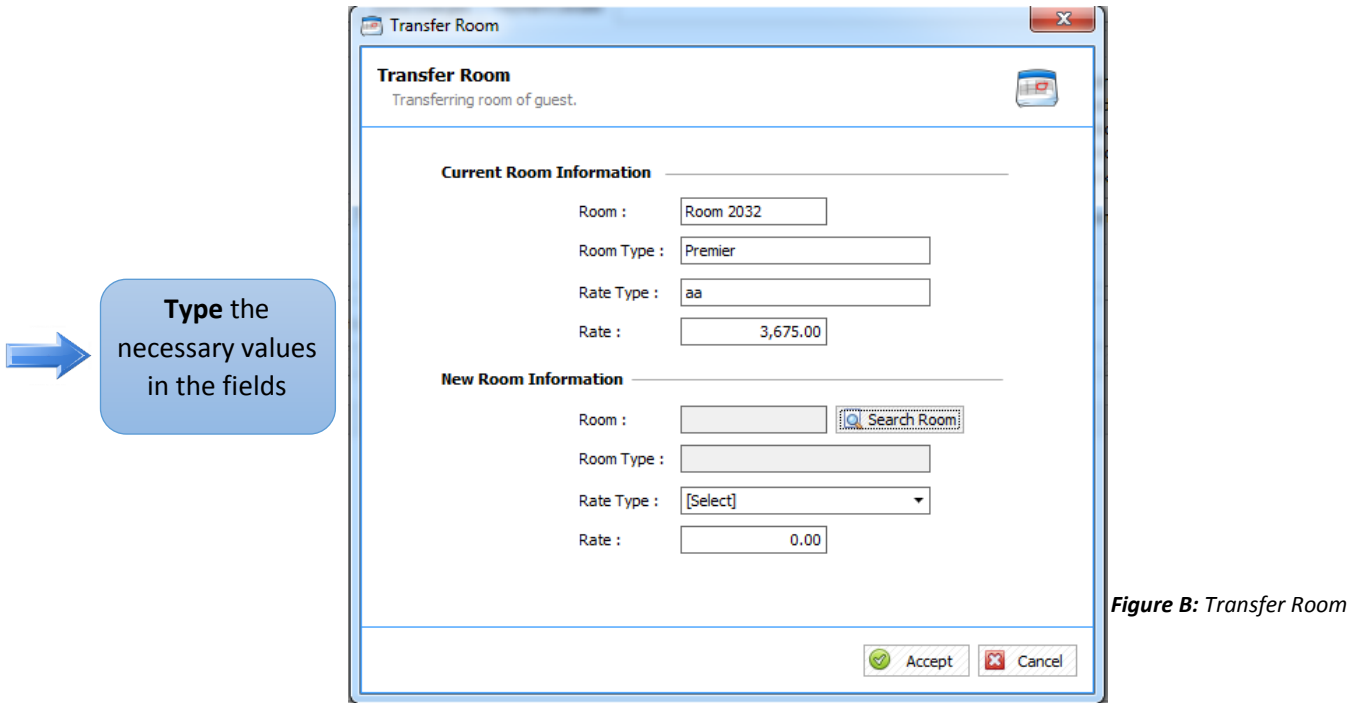

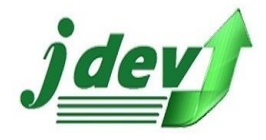

• *How to Transfer Charges***:** you can transfer your charge into another person, choose whom you want to transfer your charges, click Accept to continue and Cancel to void the process.

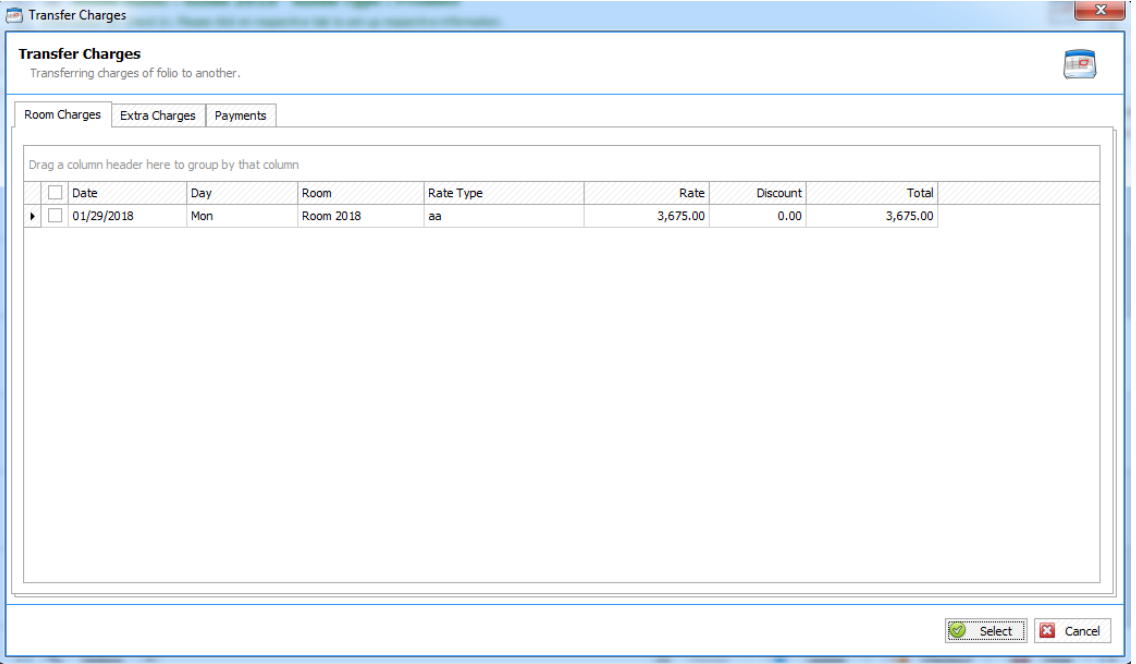

*Figure C: Transfer Charges* 

- *How to Preview S.O.A Selected Charges***:** this will preview your statement of account of a selected charge without the payment. (see **Figure C**)
- Other printing includes *Cash Basis Notice, Extension Notice, Guest Departure, Guest Notice to Charge Company,* and *Guest Update Notice*

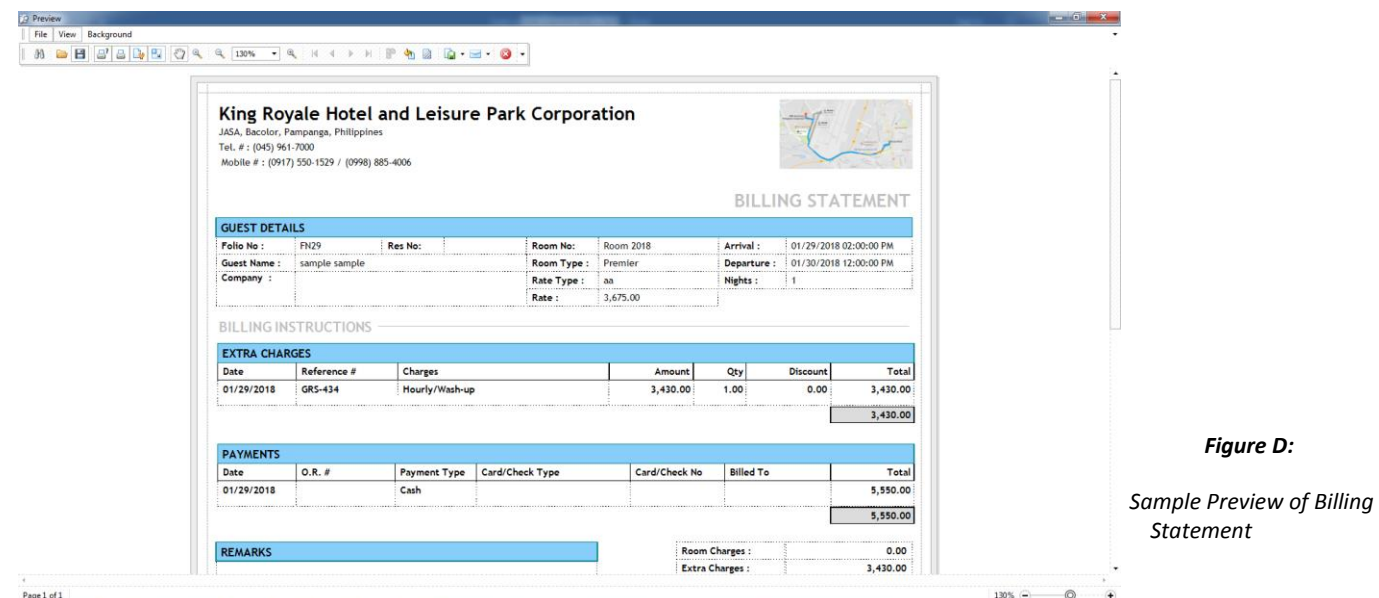

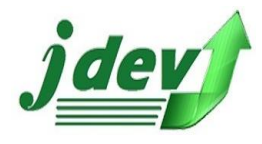

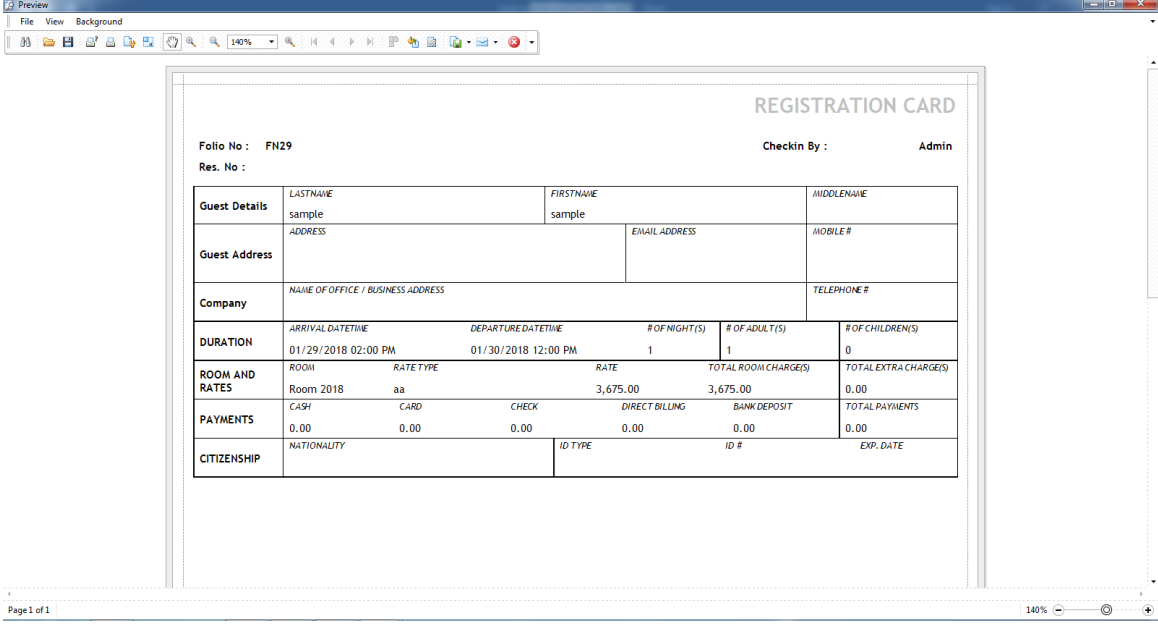

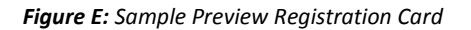

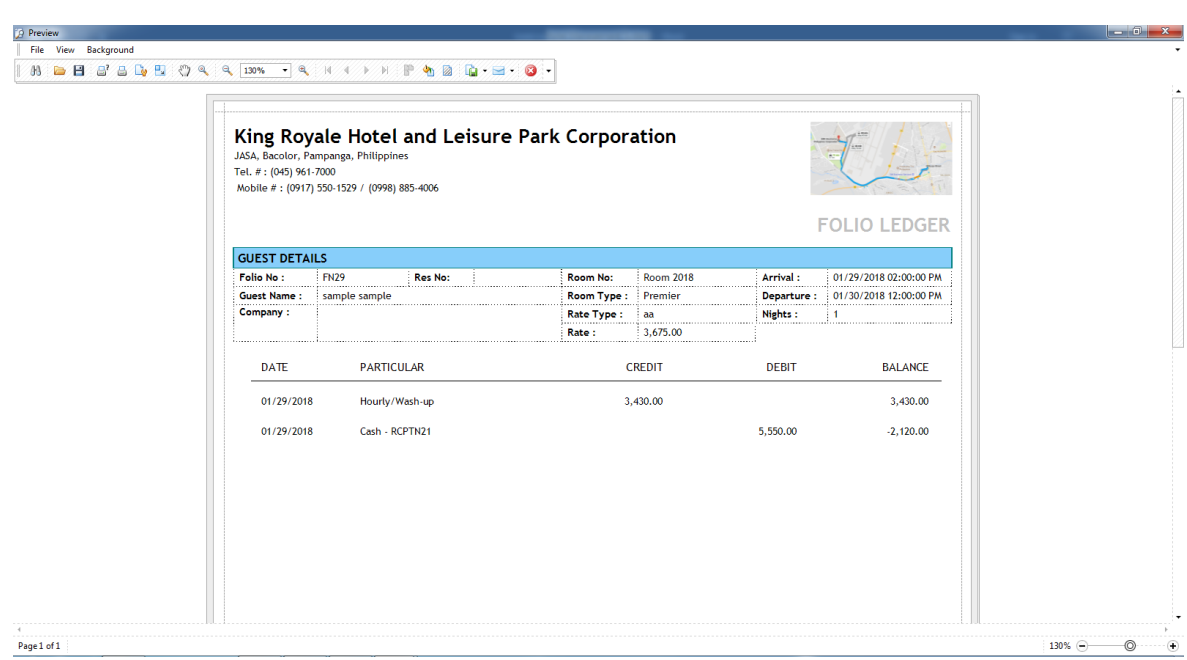

*Figure F: Sample Preview of Folio Ledger* 

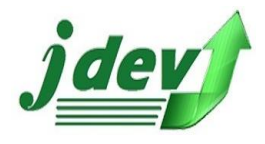

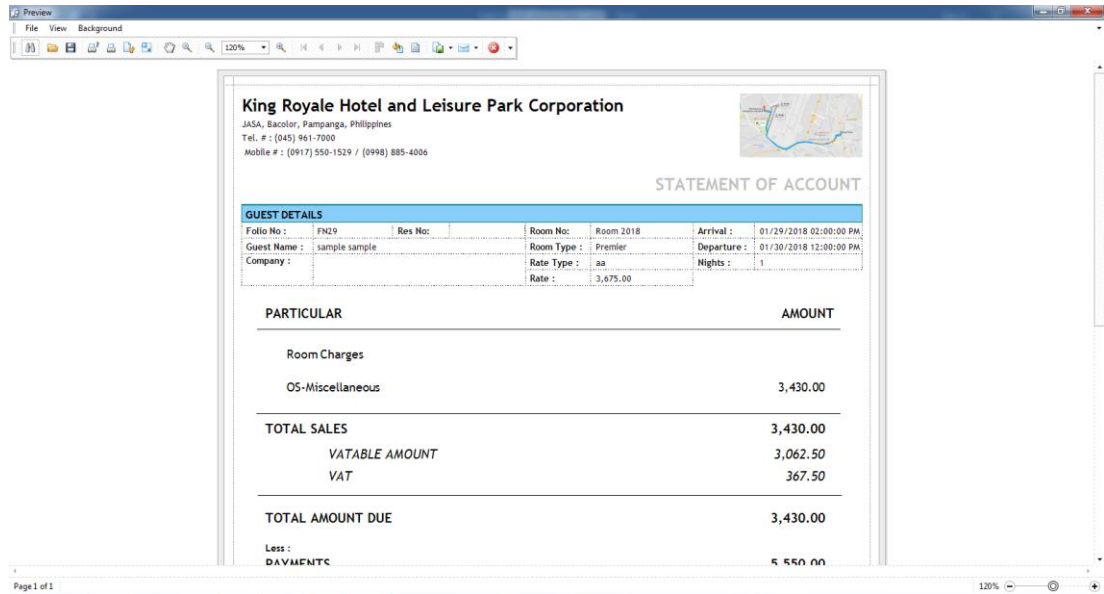

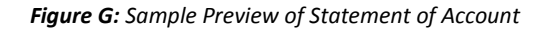

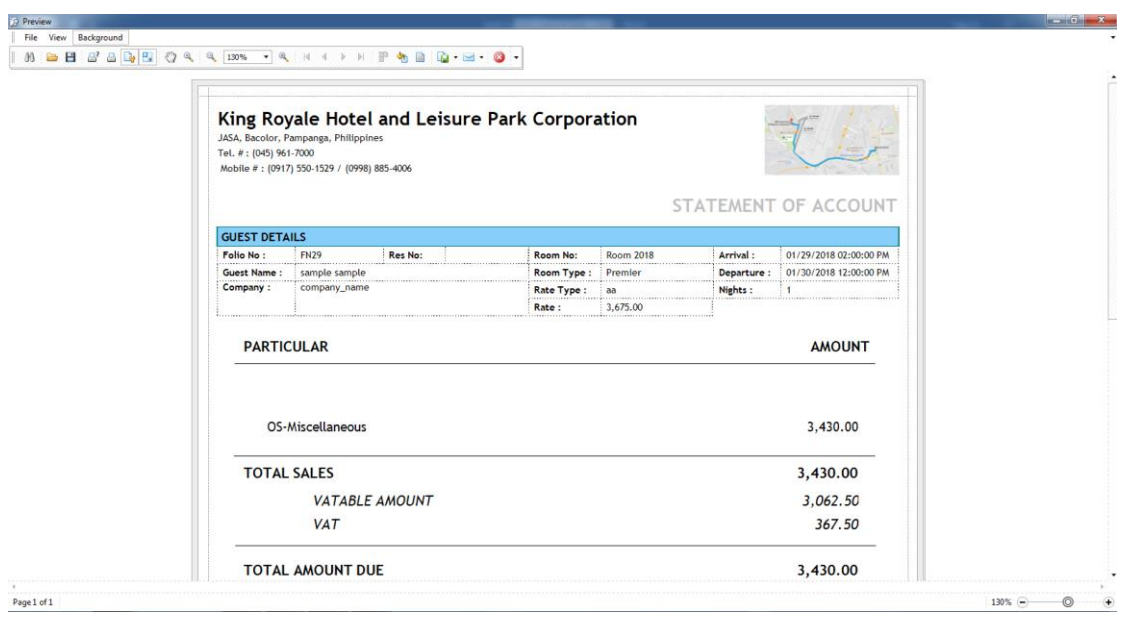

*Figure H: Sample Preview of Statement of Account (Selected Charges)* 

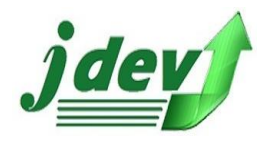

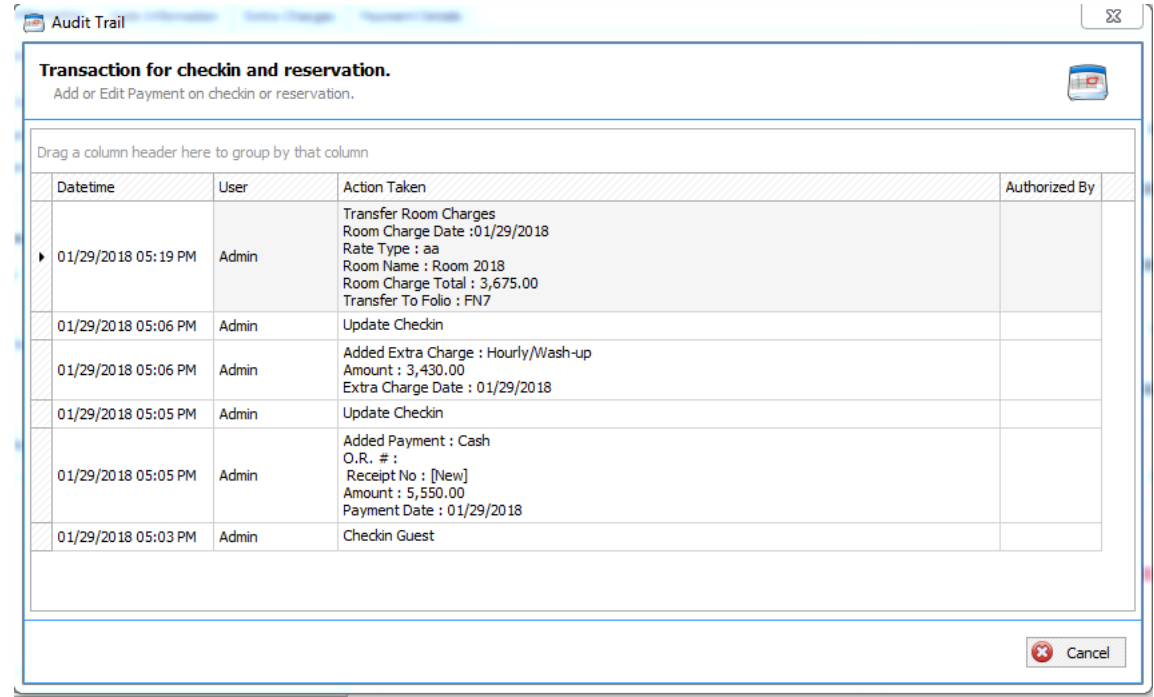

#### *Figure I: Audit Trail*

#### <span id="page-27-0"></span>1.4 Check In

After filling up of the information in the above procedures and if you want to continue to book the reservation click **Check In**  $\frac{1}{2}$  checkin | located in the lower part of the right side of the window (Check In/Reservation), make sure to enter your *first name* and *last name* because these are required fields, after clicking the button click **Yes** if you're sure to continue or **No** if not.

## <span id="page-27-1"></span>1.5 Update

When you click the *Check In* you will see the *Calendar View* with the new transaction that you created a while ago, to update the values of your data *Right Click* (Mouse Right Click) then click **Open**, you will now see your transaction, you now can change the information, after that save your changes click **Update** <sup>•</sup> **Jupidate** , a confirmation box will appear click **Yes** if you wish to continue or **No** if not.

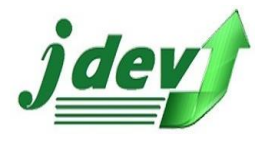

# <span id="page-28-0"></span>1.6 Reservation List

 **Reservation List** will show you your current transaction (depends on the date), you can adjust the Arrival Date so you can see the Reservation List of past transactions.

• H*ow to add another Reservation List:* You can **Add** New Reservation List, in the lower part of the right corner of the window click **New**, you will now see **figure 1.6.1.** after clicking the button, you will now be redirect to Reservation Wizard, to add new Reservation List follow the steps in **1.2 New Reservation** in pg. 16.

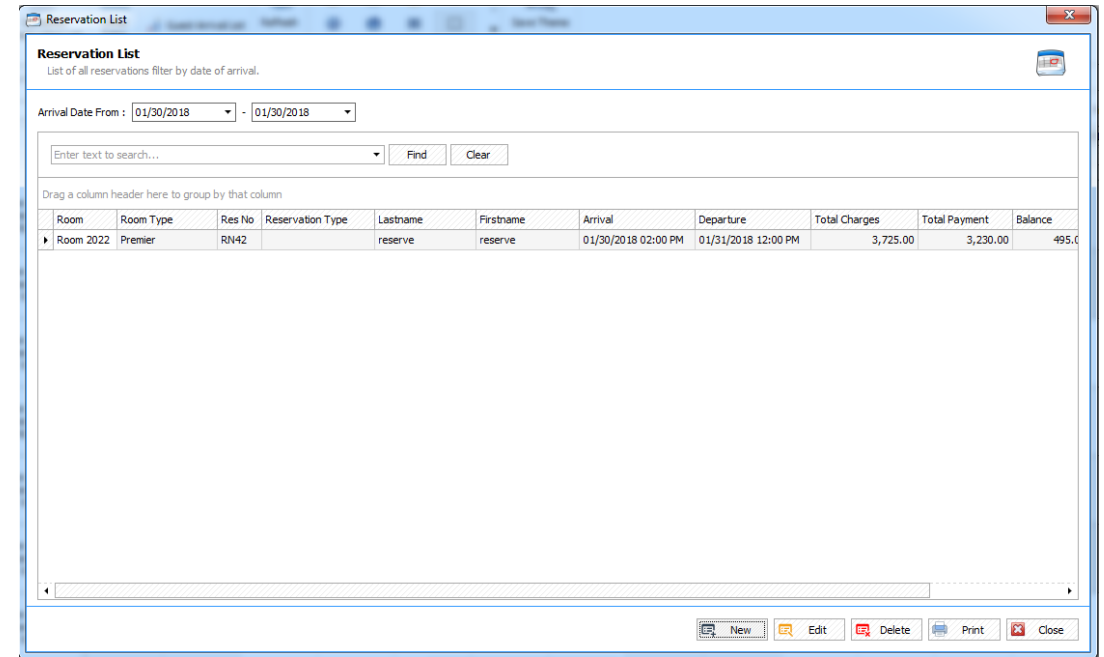

*Figure 1.6: Reservation List*

л

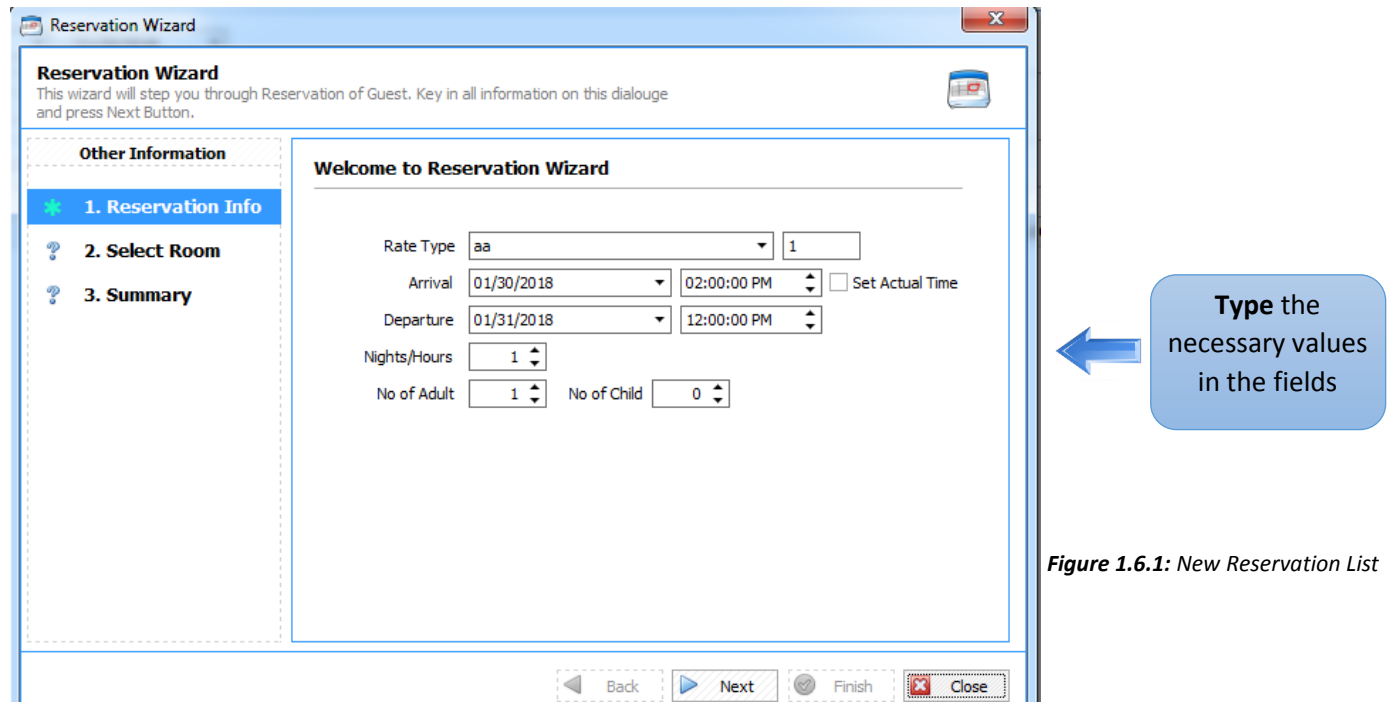

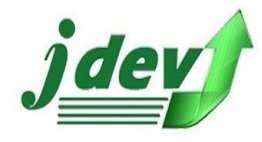

• *How to edit new Reservation List*: To edit your Reservation, click **Edit** (located in the lower part in the right portion of the window) and you will see **figure 1.6.2**, you now have the privilege to edit the Reservation (make sure you read and understand **1.2 New Reservation**), after making some changes click **Update** if you want to save your changes, if you want to save and Check In your reservation click **Update and Check In,** a confirmation code will now show up, click **Yes** if you wish to continue or **No** if not.

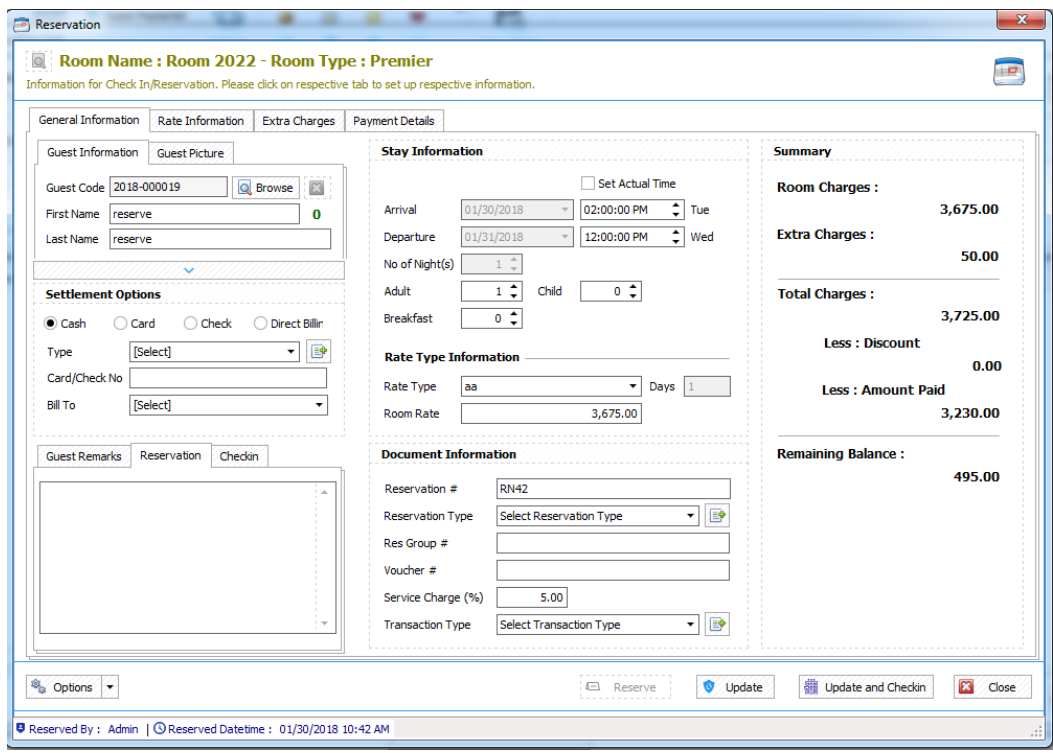

*Figure 1.6.2: Edit Reservation List*

• *How To preview/print your Reservation List (Guest Arrival List)***: click Print <b>+** Print |, see **figure 1.6.3** to see a sample preview.

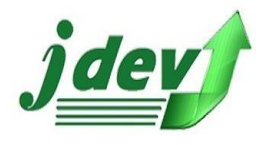

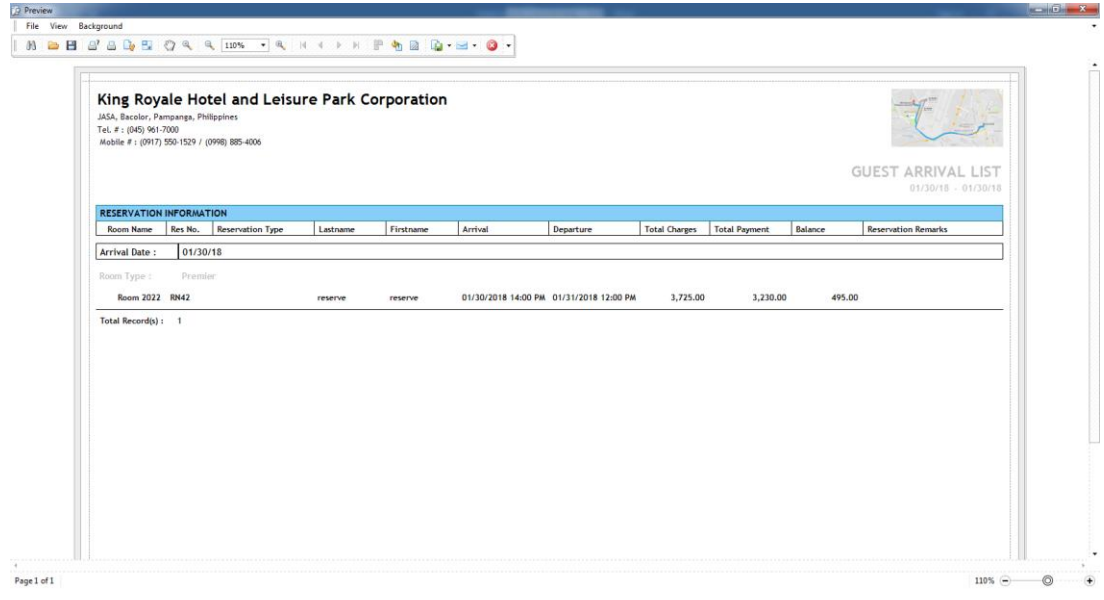

 *Figure 1.6.3: Sample Preview of Reservation List (per date)* 

# <span id="page-30-0"></span>1.7 Cancelled Reservation List

 **Cancelled Reservation List** shows list of transactions (see **figure 1.7**) which are cancelled by the user (you can change the date to see the past cancelled reservation lists). You can also **resume the reservation**, just select the item that you want to modify and click **Resume Reservation** to continue the reservation of a list.

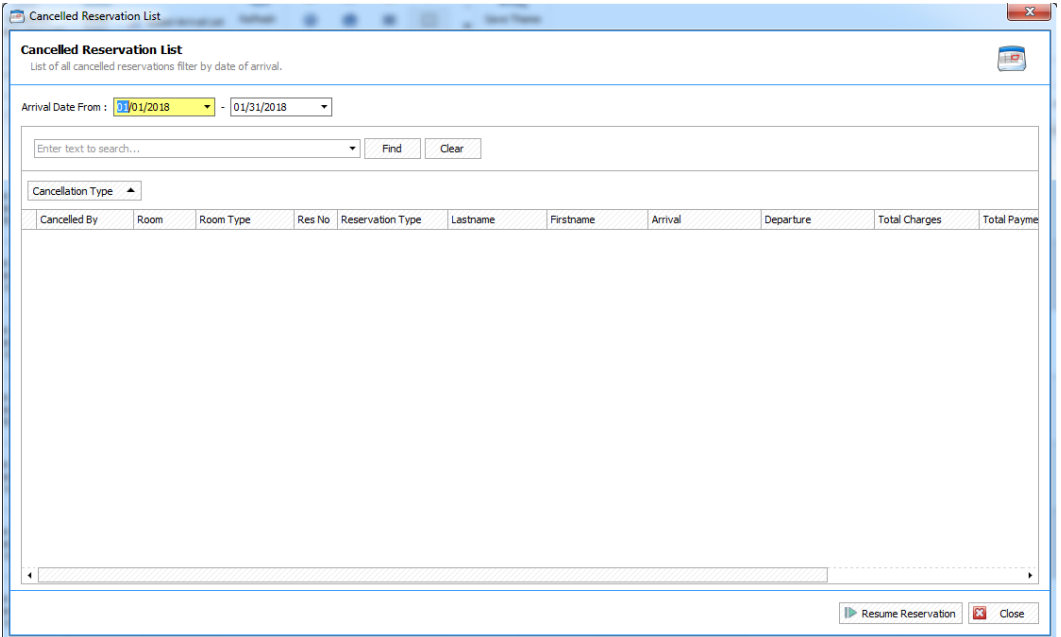

 *Figure 1.7: Cancelled Reservation List*

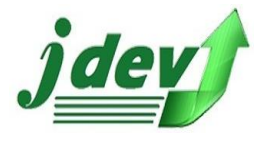

# <span id="page-31-0"></span>1.8 Other Sales

 Other Sales shows the list of the other Sales of your company, you can adjust the date to see the past sales.

• **How to Create New Sales Entry?**

You can create **New Sales Entry,** click New then you will see an Authorization Lock, enter your username and password, then you will now see **Other Sales Entry** Window (see **figure 1.8.1**), in the window enter the O.R. Number (Official Receipt no.), enter the Payee, choose the Payment Type, choose also the Card/Check Type (for Card/Check Type only) then enter the Card/Check number. You can now **add item** of your choice (see **figure 1.8.2**), you can also remove an item that you added, after completely filling the fields click **Save** to continue or **Close** if not.

• **Cancel Transaction** 

You can also Cancel your transaction, select the item you want to modify then click **Cancel Transaction**, then an *Authorization Lock* will be shown enter your username and password then a *confirmation box* will show up, click **Yes** if you wish to continue or **No** of not.

• **How to print Acknowledgement Receipt?**

To print acknowledgement Receipt, select the item you want to modify then click **Print Ack. Rcpt.** (see **figure 1.8.3** for sample Preview of the receipt)

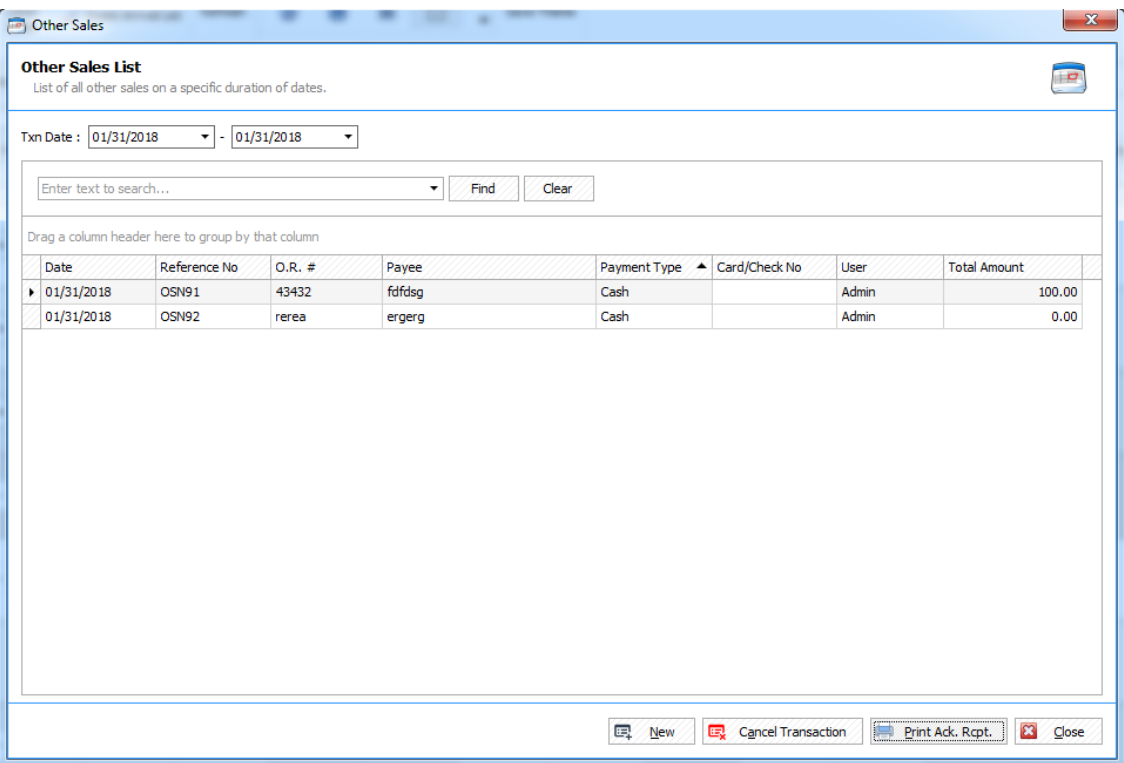

*Figure 1.8: Other Sales List*

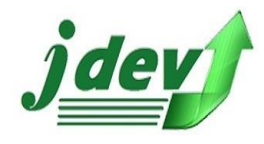

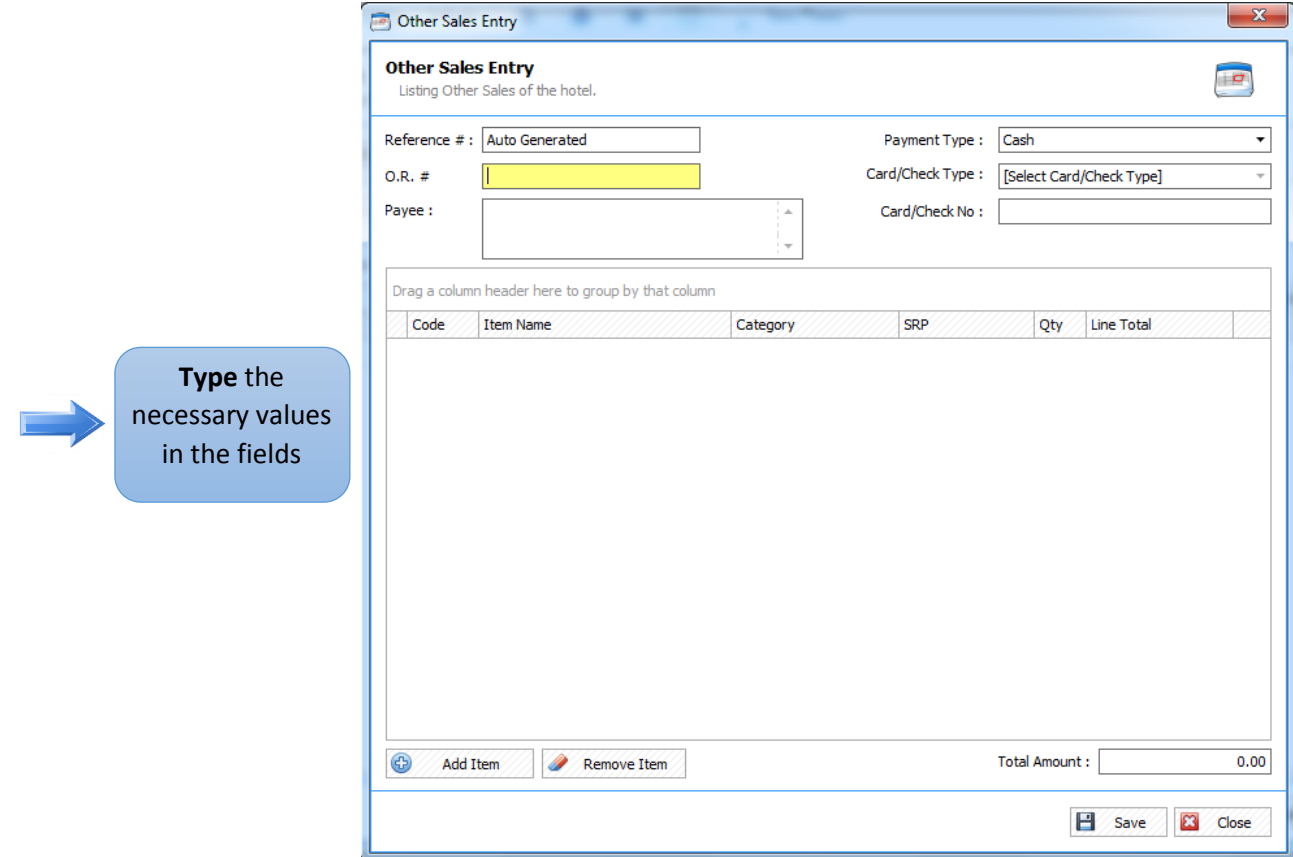

 *Figure 1.8.1: Other Sales Entry*

|     | <b>Select Item</b>   | Select all the item that you want to add on other sales. |                                 |          |              |   |
|-----|----------------------|----------------------------------------------------------|---------------------------------|----------|--------------|---|
|     | Enter text to search |                                                          | Find<br>Clear<br>▼              |          |              |   |
|     |                      | Drag a column header here to group by that column        |                                 |          |              |   |
|     | Code                 | Name                                                     | Category                        | Rate     | Sort Key     |   |
| ▶ ∃ | 200                  | <b>Babysitter Charges</b>                                | OS-Babysitting Charge           | 100.00   | $\Omega$     | ▴ |
|     | 201                  | <b>Blow Dryer Rental</b>                                 | OS-Blow Dryer Rental            | 50.00    | 0            |   |
|     | 203                  | Door Knob                                                | OS-Broken Door Knob             | 500.00   | 0            |   |
|     | 204                  | Mirror                                                   | OS-Broken Mirror                | 600.00   | 0            |   |
|     | 205                  | Bidet                                                    | OS-Broken/Damage Bidet          | 450.00   | $\Omega$     |   |
|     | 206                  | Cable Box                                                | OS-Broken/Damage Cable Box      | 0.00     | $\Omega$     |   |
|     | 207                  | Furniture                                                | OS-Broken/Damage Furniture      | 0.00     | 0            |   |
|     | 208                  | <b>Remote Control</b>                                    | OS-Broken/Damage Remote Control | 1,500.00 | $\mathbf{0}$ |   |
|     | 209                  | <b>Toilet Bowl</b>                                       | OS-Broken/Damage Toilet Bowl    | 2,000.00 | 0            |   |
|     | 210                  | <b>Television Set</b>                                    | OS-Broken/Damage TV             | 0.00     | $\Omega$     |   |
|     | 211                  | Cash Paid Out Service Fee                                | Paid Out                        | 0.00     | $\mathbf{0}$ |   |
|     | 212                  | Coffee Vendo Sales                                       | OS-Coffee Vendo Sales           | 0.00     | 0            |   |
|     | 213                  | Commission                                               | OS-Commission                   | 0.00     | 0            |   |
|     | 214                  | Curtain                                                  | OS-Damage Curtain               | 500.00   | 0            |   |
|     | 215                  | Night Table                                              | OS-Damage Night Table           | 1.200.00 | $\Omega$     | ▼ |

*Figure 1.8.2: Select Item*

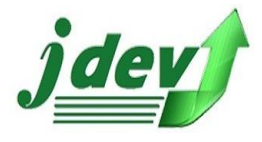

## <span id="page-33-0"></span>1.9 Guest Master list

Guest Master List shows list of guests that booked a room in the company, here you can create new Guest Entry, Edit Guest Entry and Delete Guest Entry.

#### • **How to Create New Guest Entry?**

You can create **New Guest Entry,** click New then you will see Guest Entry window (see **figure 1.9.1**), enter the Guest Information:

- o *Guest Information*
	- Guest Information includes *Guest Code* (Auto Generated Code no need to enter value), and *First name* and *Last Name* (required field).
- o *Address Information*
	- Address Information includes *Address*, *City*, *Street*, *State*, *Zip Code*, and *Country*.
- o *Contact Information* 
	- Contact Information includes *Email* and *Mobile Number.*
- o *Other Information*
	- These includes *Guest Type* (you can add new choice), *Birthday*, *Gender*, *Company* (you can add also a new company - click the button  $\left[\begin{matrix} \bullet \\ \bullet \end{matrix}\right]$ ), and *Nationality* (you can add also a new Field).
- o *Guest Image* 
	- **■** Upload your photo/image by clicking the  $\bullet$  button or click  $\bullet$  button to remove the current uploaded image.
- o *Identity Information*
	- These includes *ID Type* (you can add also new ID Type), *ID Number*, *ID State*, *ID Country*, and *Expiration Date*.
- o *Vehicle Information* (not required)
	- Includes *vehicle*, *Color* of the vehicle, *License Plate Number*, *Vehicle Model*, *Year*, and *State*.
- o You can add also a Guest Remark. Click **Save** to continue or **Close** to cancel the process.

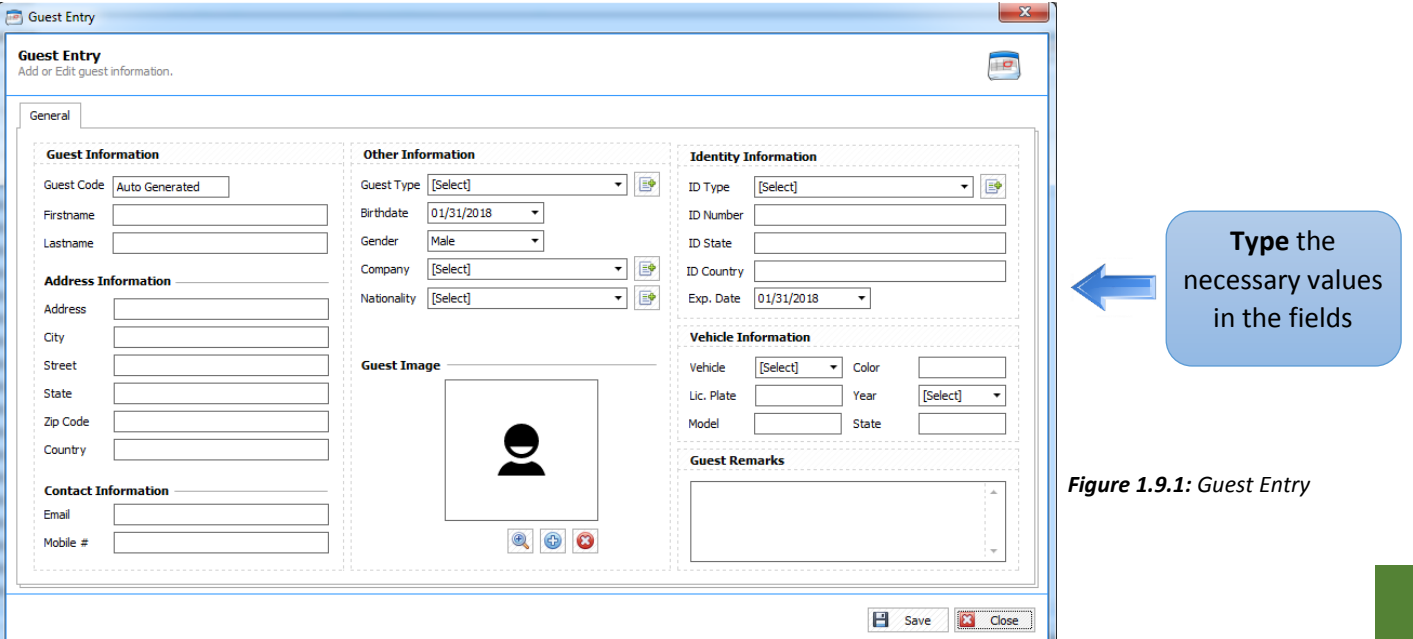

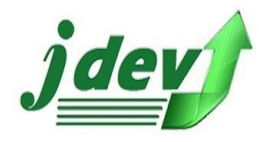

#### • **How to Edit Guest Entry?**

To edit Guest Entry click **Edit** in the Guest List Window**,** you can now edit the information you created in **figure 1.9.1**., after editing the Guest Entry click **Save** to continue or **Close** to cancel the process.

• **How to Delete Guest Entry?** To **Delete** a list in the Guest List, select the guest you want to delete and click **Delete**, a confirmation box will show, click **Yes** if you want to continue or **No** if not.

#### <span id="page-34-0"></span>1.10 Guest Arrival list

Guest Arrival List shows a preview of guests arrival list (per date).

To see the *Guest Arrival List,* select your preferred **date** (see **figure 1.10**.) and click **Preview** to see the Guest Arrival List (see **figure 1.10.1** to see sample of guest arrival list).

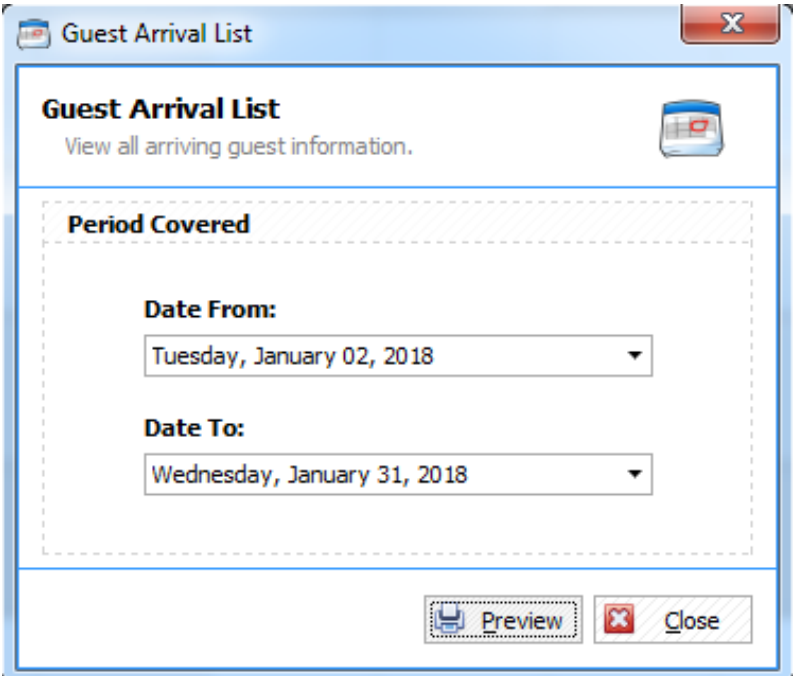

*Figure 1.10: Guest Arrival List*

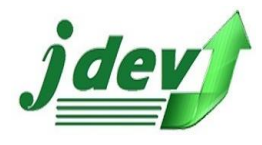

|                                      | King Royale Hotel and Leisure Park Corporation<br>JASA, Bacolor, Pampanga, Philippines<br>Tel. #: (045) 961-7000<br>Mobile #: (0917) 550-1529 / (0998) 885-4006 |                         |               |                |         |                                         |                      |                      |          |                                                    |  |  |
|--------------------------------------|----------------------------------------------------------------------------------------------------|-------------------------|---------------|----------------|---------|-----------------------------------------|----------------------|----------------------|----------|----------------------------------------------------|--|--|
|                                      |                                                                                                    |                         |               |                |         |                                         |                      |                      |          | <b>GUEST ARRIVAL LIST</b><br>$01/02/18 - 01/31/18$ |  |  |
| <b>RESERVATION INFORMATION</b>       |                                                                                                    |                         |               |                |         |                                         |                      |                      |          |                                                    |  |  |
| <b>Room Name</b>                     | Res No.                                                                                                    | <b>Reservation Type</b> | Lastname      | Firstname      | Arrival | Departure                               | <b>Total Charges</b> | <b>Total Payment</b> | Balance  | <b>Reservation Remarks</b>                         |  |  |
| Arrival Date:                        | 01/15/18                                                                                                    |                         |               |                |         |                                         |                      |                      |          |                                                    |  |  |
| Room Type:                           | Executive                                                                                                    |                         |               |                |         |                                         |                      |                      |          |                                                    |  |  |
|                                      |                                                                                                    |                         |               |                |         |                                         |                      |                      |          |                                                    |  |  |
| Executive 1 RN31                     |                                                                                                    | OTA-Expedia             | pang          | rexn           |         | 01/15/2018 14:00 PM 01/16/2018 12:00 PM | 0.00                 | 0.00                 | 0.00     |                                                    |  |  |
| Executive 2 RN32<br>Executive 3 RN33 |                                                                                                    | OTA-Expedia             | pang          | rexn           |         | 01/15/2018 14:00 PM 01/16/2018 12:00 PM | 0.00<br>0.00         | 0.00<br>0.00         | 0.00     |                                                    |  |  |
|                                      |                                                                                                    | OTA-Expedia             | pang          | rexn           |         | 01/15/2018 14:00 PM 01/16/2018 12:00 PM |                      |                      | 0.00     |                                                    |  |  |
| Arrival Date:                        | 01/16/18                                                                                                    |                         |               |                |         |                                         |                      |                      |          |                                                    |  |  |
| Room Type:                           |                                                                                                    | Family Suite With A     |               |                |         |                                         |                      |                      |          |                                                    |  |  |
| Room 1010 RN41                       |                                                                                                    |                         | pang          | rexn           |         | 01/16/2018 14:00 PM 01/17/2018 12:00 PM | 6.300.00             | 0.00                 | 6.300.00 |                                                    |  |  |
| Room Type:                           |                                                                                                    | Family Suite With B     |               |                |         |                                         |                      |                      |          |                                                    |  |  |
| Room 1006 RN37                       |                                                                                                    | OTA-Agoda               | Bryant        | Kobe           |         | 01/16/2018 14:00 PM 01/17/2018 12:00 PM | 5,250.00             | 0.00                 | 5,250.00 |                                                    |  |  |
| Room 1008 RN39                       |                                                                                                    | OTA-Agoda               | <b>Bryant</b> | Kobe           |         | 01/16/2018 14:00 PM 01/17/2018 12:00 PM | 5.250.00             | 0.00                 | 5.250.00 |                                                    |  |  |
| Room Type:                           | Standard                                                                                                    |                         |               |                |         |                                         |                      |                      |          |                                                    |  |  |
| Room 1003 RN29                       |                                                                                                    | Email/Internet          | Curry         | <b>Stephen</b> |         | 01/16/2018 14:00 PM 01/21/2018 12:00 PM | 0.00                 | 0.00                 | 0.00     |                                                    |  |  |
| Room 1004 RN35                       |                                                                                                    |                         | gutierrez     | jan            |         | 01/16/2018 14:00 PM 01/17/2018 12:00 PM | 0.00                 | 0.00                 | 0.00     |                                                    |  |  |
| Room 1005 RN36                       |                                                                                                    |                         | gutierrez     | jan            |         | 01/16/2018 14:00 PM 01/17/2018 12:00 PM | 0.00                 | 0.00                 | 0.00     |                                                    |  |  |
| Room 1007 RN38                       |                                                                                                    | OTA-Agoda               | <b>Bryant</b> | Kobe           |         | 01/16/2018 14:00 PM 01/17/2018 12:00 PM | 2,625.00             | 0.00                 | 2,625.00 |                                                    |  |  |
| Room 1009 RN40                       |                                                                                                    |                         | pang          | rexn           |         | 01/16/2018 14:00 PM 01/17/2018 12:00 PM | 2.625.00             | 0.00                 | 2.625.00 |                                                    |  |  |
|                                      |                                                                                                    | 01/25/18                |               |                |         |                                         |                      |                      |          |                                                    |  |  |

*Figure 1.10.1: Sample Preview of Guest Arrival List*

# 1.11 Refresh

 The function of this button is to refresh the data of the system, updates the information of the page.

# 1.12 Theme

 The user can change the *theme* of the page, after choosing your preferred theme click **Save Theme** to save the changes.

# <span id="page-35-0"></span>2 REFERENCES

 References gives different buttons that the user can use, it includes *Rate Type, Room Type, Room Amenities, Floor, Room List, Set Room Rates, Reservation Type, Cancellation Type, Transaction Type, Guest Type, Vehicle Type, ID Type, Nationality, Language, Company, Credit Card Type, Check Type, Category, Item,* and *Package.*

# <span id="page-35-1"></span>2.1Rate Type

#### <span id="page-35-2"></span> **2.1.1 How to Add Rate Type?**

To add Rate Type in the *Room Rate Type List* click New  $\boxed{\mathbb{R}$  New  $\boxed{$  then you will now see **figure 2.1.1.** Enter Room Rate Code, Rate Type Name, Description, and Plan Types, click Save to continue.
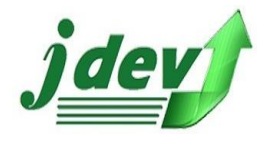

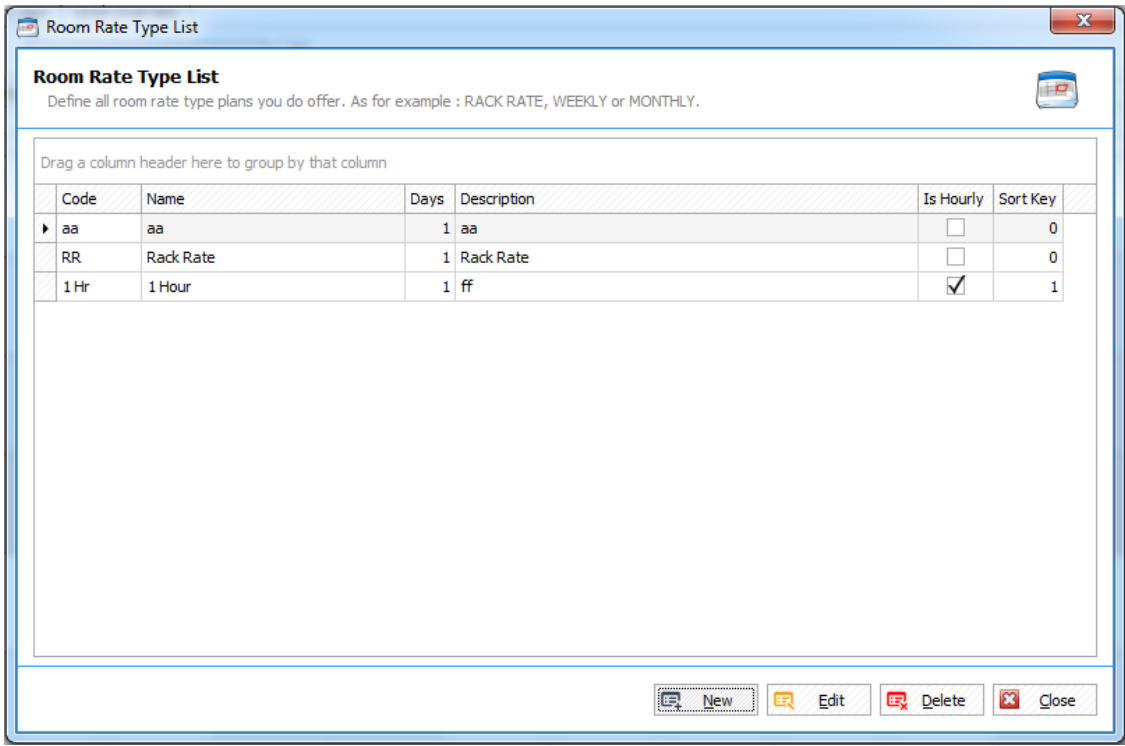

*Figure 2.1 Rate Type*

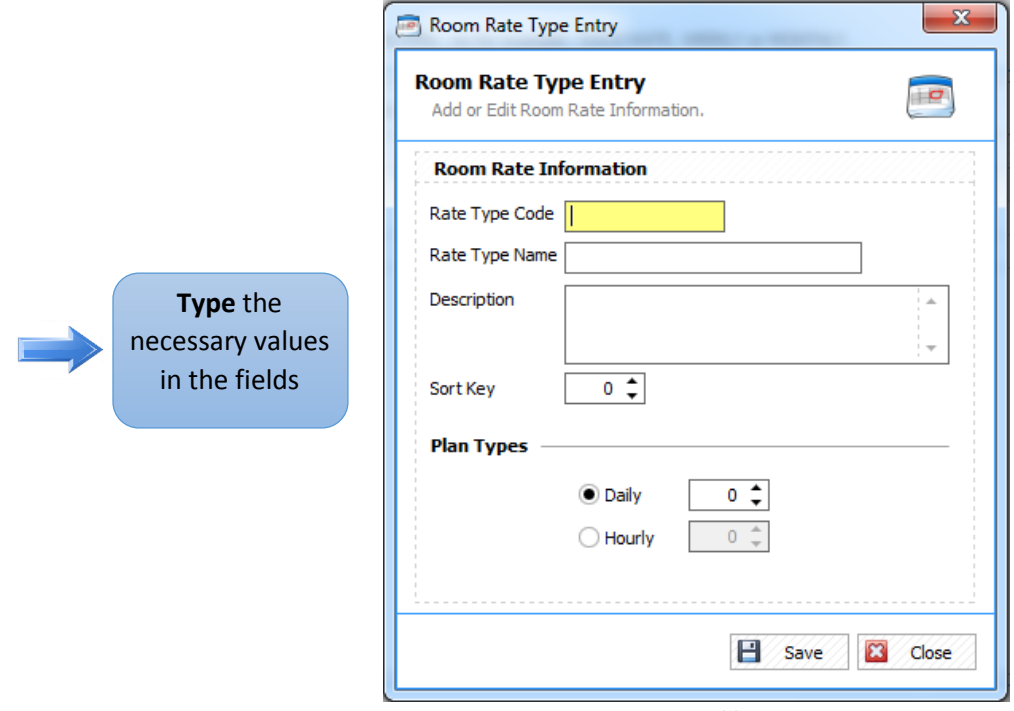

 *Figure 2.1.1 Add Rate Type*

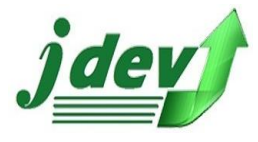

### **2.1.2 How to Edit Rate Type?**

To **edit** an item in the Room Rate Type Entry, click **Edit** in the *Room Rate Type List* (see **figure 2.1**). you will now see **figure 2.1.2**, you can change a field in the window such as *Rate Type Code, Rate Type Name, Description* and the *Plan Type*. click **Save** to continue or **Close** to cancel the process.

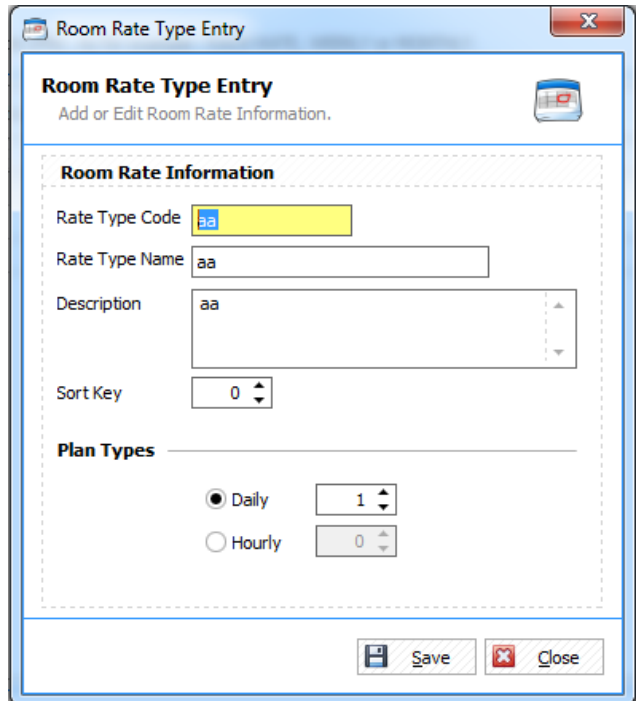

*Figure 2.1.2 Edit Rate Type*

#### **2.1.3 How to Delete Rate Type?**

To **delete** an item in the Room Rate Type Entry, select an item you want to modify then click **Delete** in the *Room Rate Type List* (see **figure 2.1**). You can delete a list *unless* it is being used by other records, make sure that the Rate is free.

### **2. Room Rate**

### **2.2.1 How to Add Room Type?**

To add Room Type in the **Room Type List** click **New**  $\frac{1}{\sqrt{2}}$  **New** then you will now see **figure 2.2.1.** Enter *Room Type Code*, *Rate Type Name*, *Description,* and the *Rate*, in the *Pax Setting* select the quantity of the *Base Adult, Max Adult, Base Child* and the *Max Child*, in the *Display Setting* choose your *back color* and *Fore Color*, then click **Save** to continue.

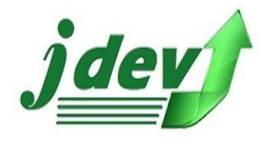

|   | Code        | Name                  | <b>Base Adult</b> |                | Max Adult Base Child | Max Child | <b>Description</b>                      | Sort Key |
|---|-------------|-----------------------|-------------------|----------------|----------------------|-----------|-----------------------------------------|----------|
| ¥ | <b>STN</b>  | Standard              | $\overline{2}$    | 2              | 1                    |           | 2 - Choose between 2 single beds o      | $\circ$  |
|   | PRM         | Premier               | $\overline{2}$    | $\overline{2}$ | 1                    |           | 2 - choose between 2 single beds o      | 1        |
|   | EXE         | Executive             | $\overline{2}$    | 2              | 0                    |           | 2 - Enjoy 2 queen size bed              | 2        |
|   | <b>INRA</b> | <b>Junior Suite A</b> | 2                 | 2              | 0                    |           | 2 - enjoy 2 double size beds            | з        |
|   | <b>JNRB</b> | Junior Suite B        | 3                 | 4              | 0                    |           | $4 - 1$ queen size bed                  | 4        |
|   | <b>BRD</b>  | <b>Bridal Suite</b>   | 2                 | 4              | 1                    |           | $4$ - with 1 king size bed              | 5        |
|   | <b>KRS</b>  | King's Roval Suite    | $\overline{2}$    | $\overline{2}$ | $\mathbf{1}$         |           | 2 - family friendly suite with 2 king s | 6        |
|   | <b>FMA</b>  | Family Suite With A   | $\overline{2}$    | $\overline{a}$ | 1                    |           | 2 - with 2 queen size bed               | 7        |
|   | <b>FMB</b>  | Family Suite With B   | 1                 | 1              | o                    |           | 1 - with 1 Queen Size Bed               | 8        |
|   | BV3         | 3 Bedroom Villas      | 1                 | 1              | o                    |           | 1 - Good for 5-6 persons                | 9        |
|   | BV4         | 4 Bedroom Villas      | 1                 | 1              | 0                    |           | 1 - good for 7-8 persons                | 10       |

*Figure 2.2 Room Type*

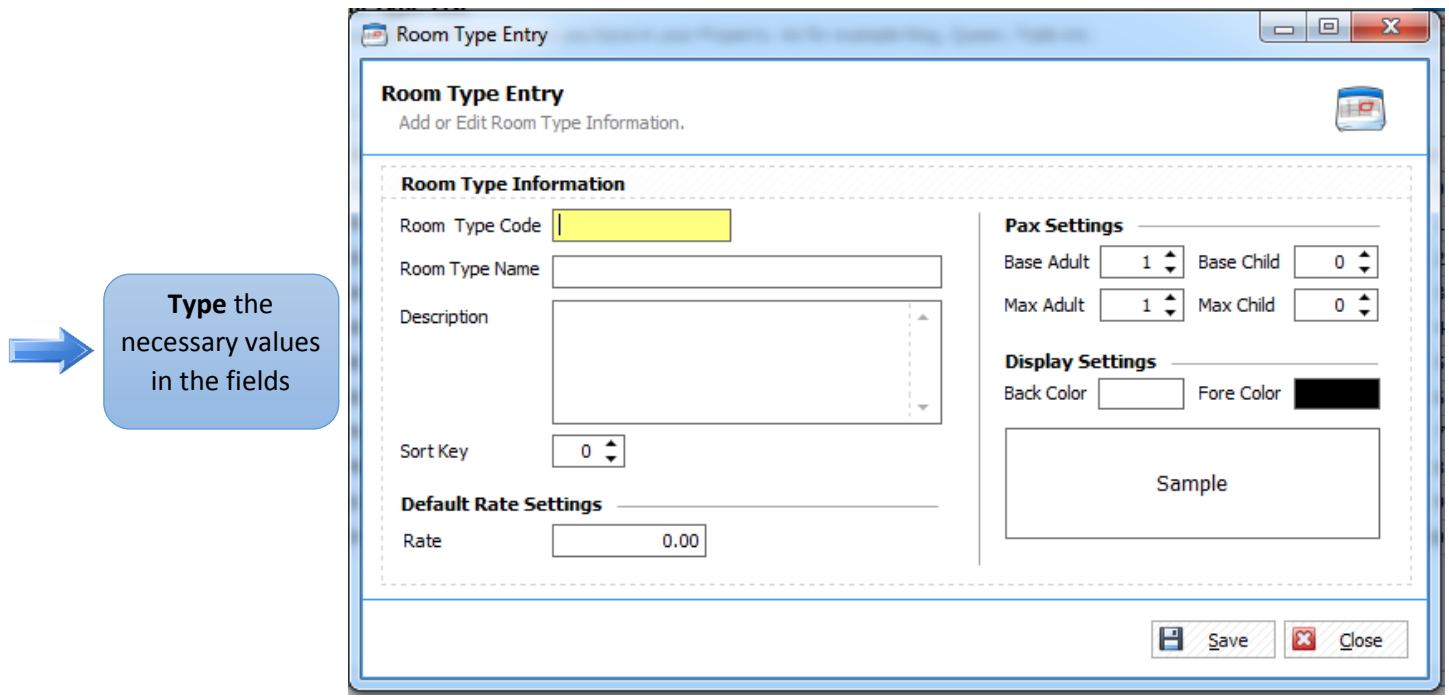

 *Figure 2.2.1 Add Room Type*

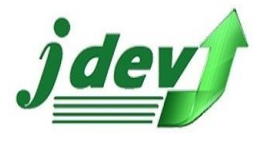

### **2.2.2 How to Edit Room Type?**

To **edit** an item in the Room Rate Type Entry, click **Edit** in the *Room Rate Type List* (see **figure 2.2**). you will now see **figure 2.2.2**, you can change a field in the window such as *Room Type Code, Room Type Name, Description* and the *Rate*, you can also change the *Pax* and *Display Settings*, click **Save** to continue.

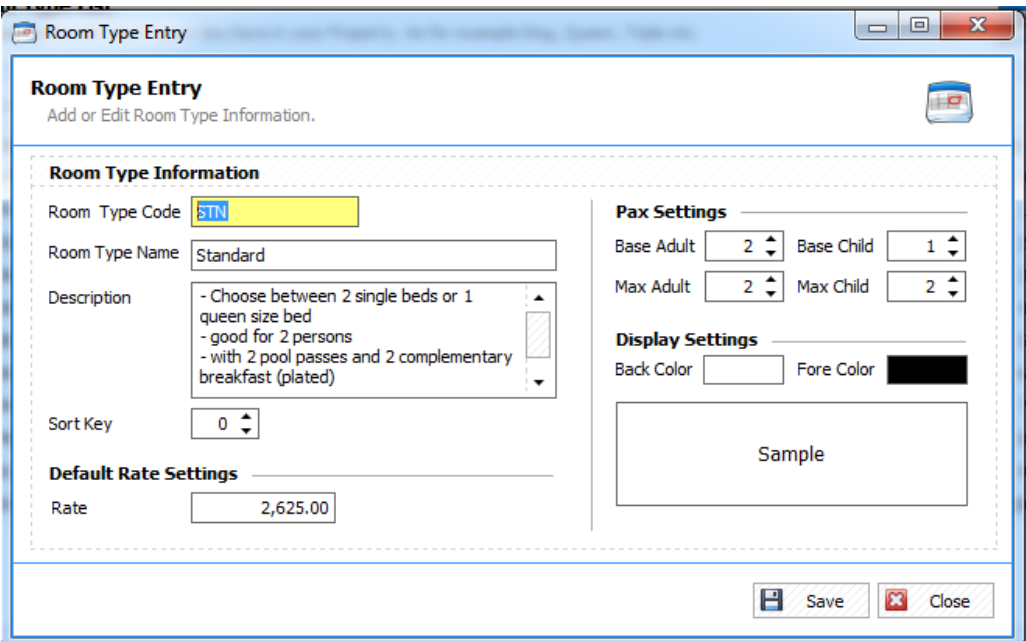

*Figure 2.2.2 Edit Room Type*

### **2.2.3 How to Delete Room Type?**

To **delete** an item in the Room Type Entry, select an item you want to modify then click **Delete** in the *Room Type List* (see **figure 2.2**). You can delete a list *unless* it is being used by other records, make sure that the Room is free.

### 2.3 Room Amenities

### **2.3.1 How to Add Room Amenities?**

To add Room Amenities in the **Room Amenities List** click **New**  $\frac{1}{\sqrt{2}}$  then you will now see **figure 2.3.1.** Enter the *Amenities Code*, *Amenities Name,* and *Description*, also choose your *Sort Key* then click **Save** to continue.

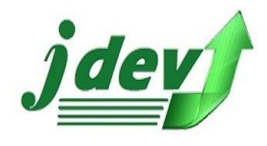

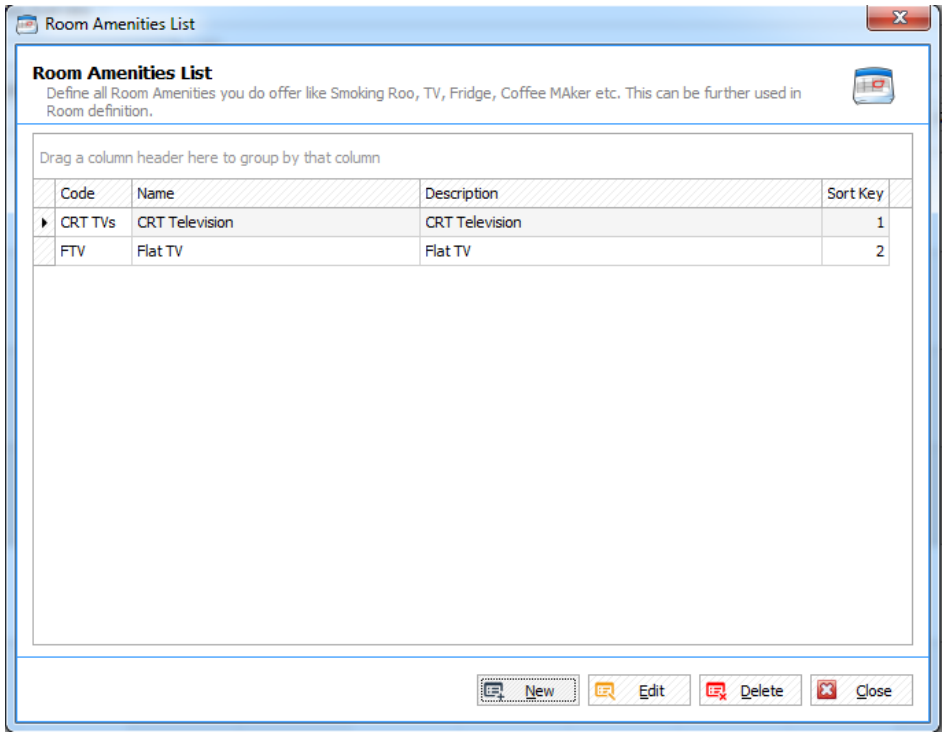

*Figure 2.3 Amenities Type*

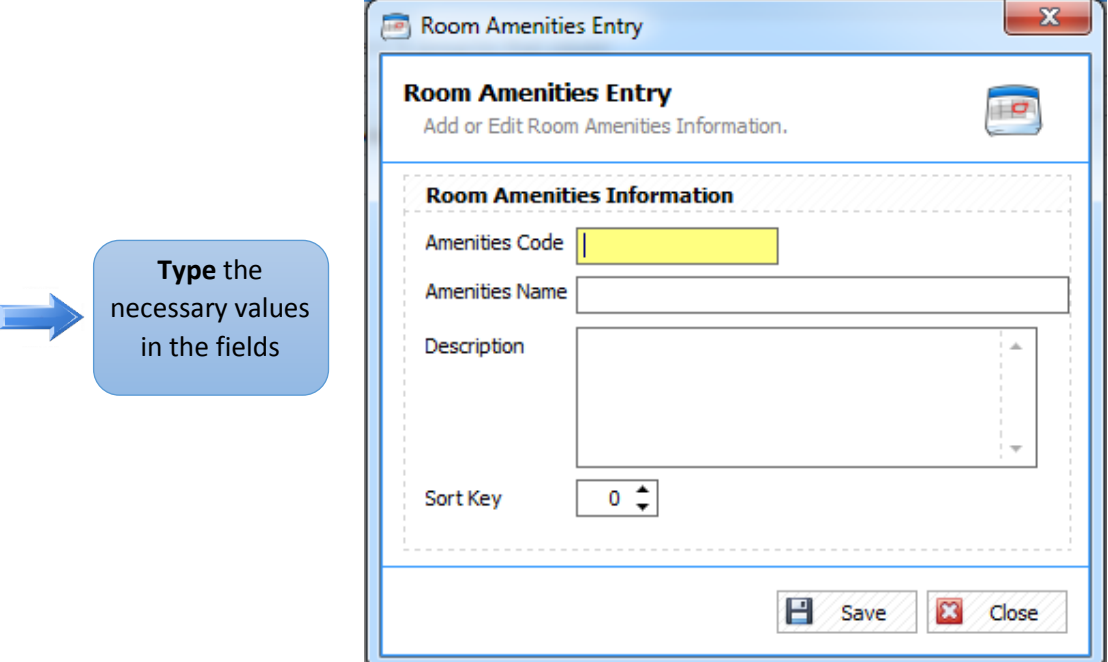

 *Figure 2.3.1 Add Amenities Type*

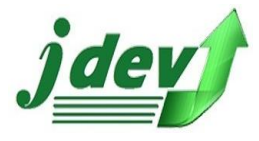

### **2.3.2 How to Edit Amenities Type?**

To **edit** an item in the Room Amenities Entry, click **Edit** in the *Room Amenities List* (see **figure 2.3**). you will now see **figure 2.3.2**, you can change a field in the window such as *Amenities Code, Amenities Name, Description*, also choose the Sort Key, click **Save** to continue.

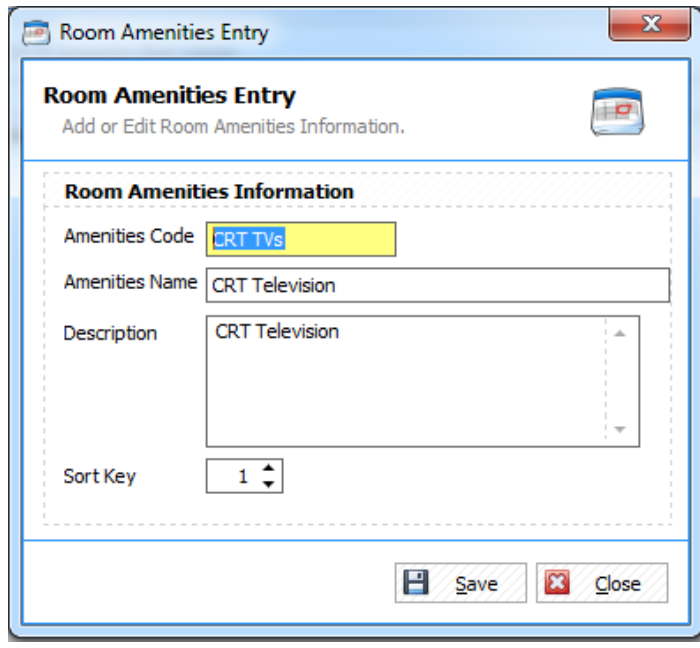

 *Figure 2.3.2 Edit Amenities* 

#### **2.3.3 How to Delete Room Amenities?**

To **delete** an item in the Room Amenities, select an item you want to modify then click **Delete** in the *Room Amenities List* (see **figure 2.3**). You can delete a list *unless* it is being used by other records, make sure that the Amenities is free.

2.4 Floor

#### **2.4.1 How to Add a Floor?**

To add Floor in the *Floor List* click New  $\boxed{m_{new}}$  then you will now see figure 2.4.1. Enter the *Floor Code, Floor Name,* and *Description,* also choose the *Sort Key* then click **Save** to continue.

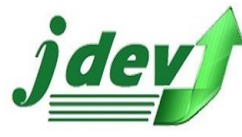

# **JDEV OFFICE SOLUTION INC. 4776 Montang Ave. Diamond Subd. Balibago, Angeles City 2009 (045) 900-3988 / 0955-283-3018**

**[jdevtechsolution@gmail.com](mailto:jdevtechsolution@gmail.com)**

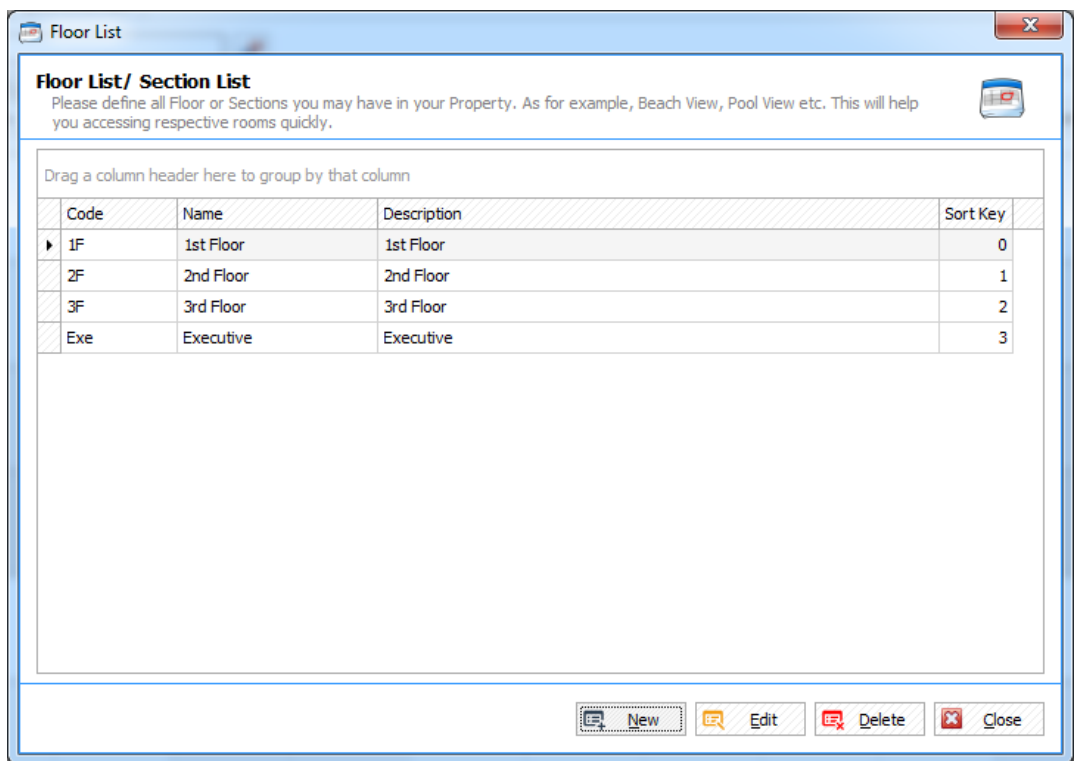

*Figure 2.4 Floor / Section List*

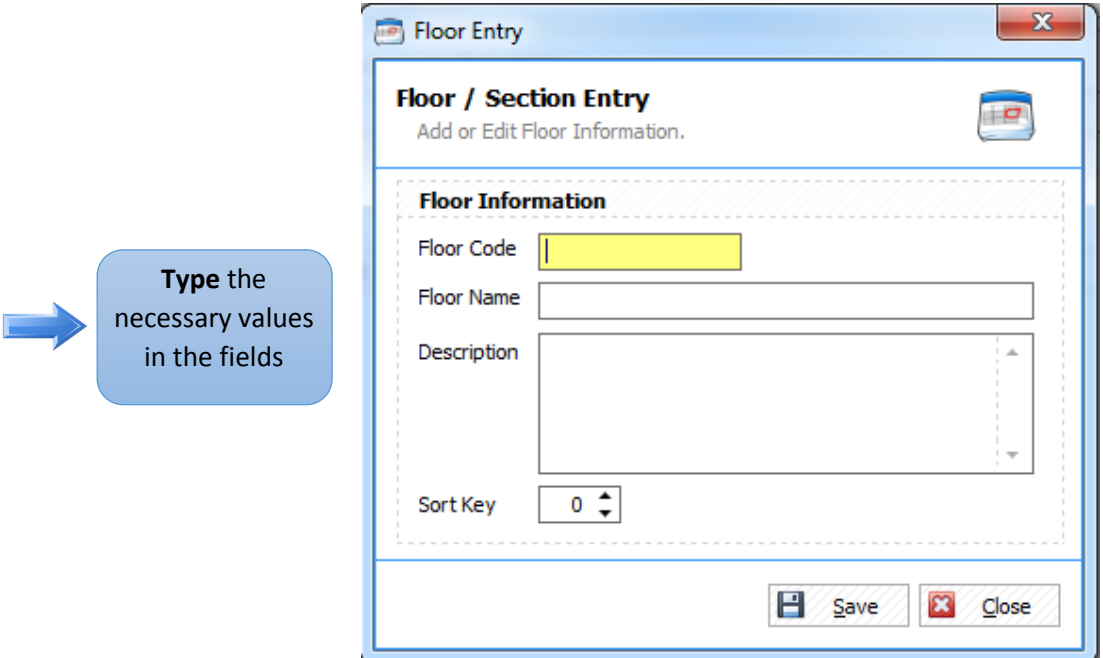

 *Figure 2.4.1 Add Floor / Section*

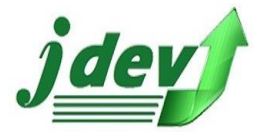

### **2.4.2 How to Edit Floor List?**

To **edit** an item in the Floor / Section Entry, click **Edit** in the *Floor List* (see **figure 2.4**). you will now see **figure 2.4.2**, you can change a field in the window such as *Floor Code, Amenities Name, Description*, also Choose Sort Key then click **Save** to continue.

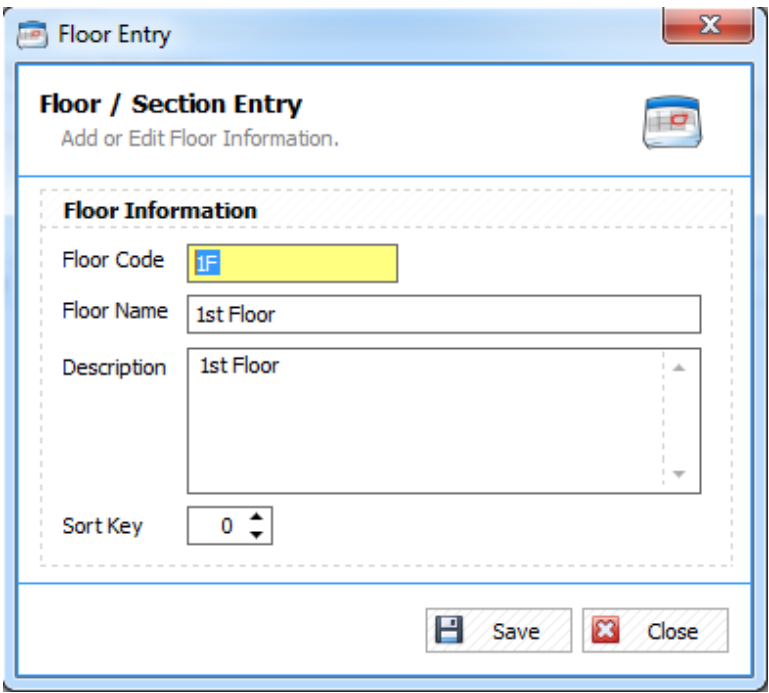

*Figure 2.4.2 Edit Floor / Section List*

### **2.4.3 How to Delete Floor List?**

To **delete** an item in the Room Amenities, select an item you want to modify then click **Delete** in the *Room Amenities List* (see **figure 2.3**). You can delete a list *unless* it is being used by other records, make sure that the floor is free.

### 2.5 Room List

### **2.5.1 How to Add a Room in the List?**

To add Room in the *Room List* click New **E** New then you will now see figure 2.5.1. Enter the *Room Code, Room Name, select your Room Type, select your Room Floor, choose your Room Amenities,* also choose the *Sort Key* then click **Save** to continue.

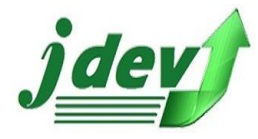

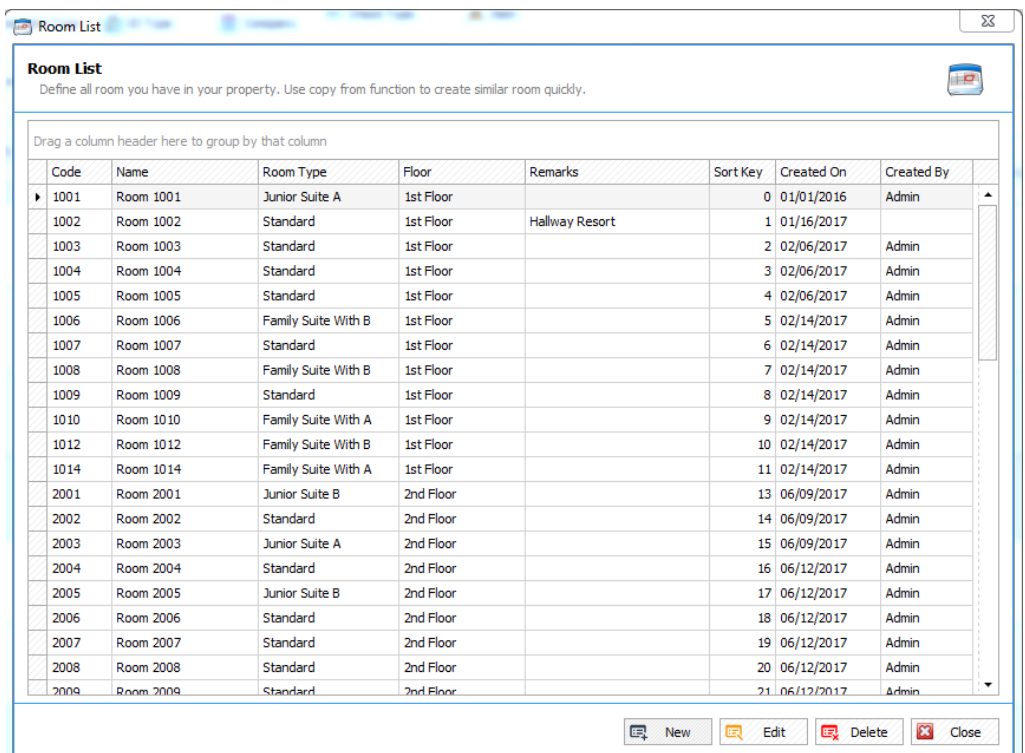

#### *Figure 2.5 Room List*

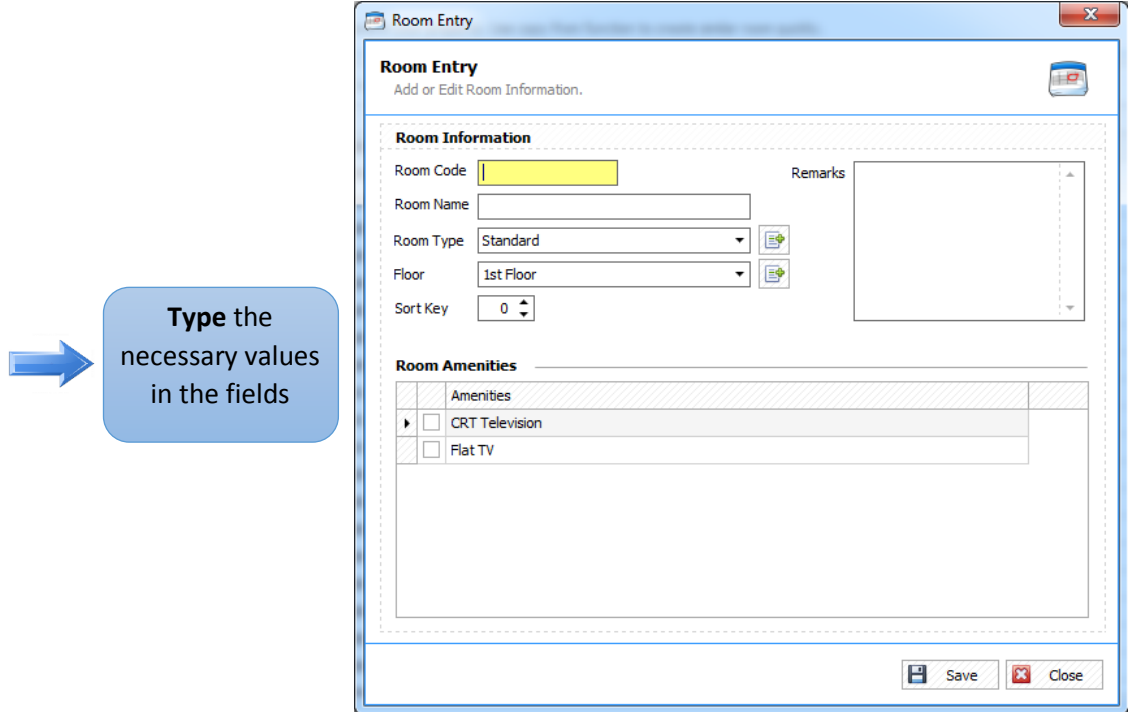

 *Figure 2.5.1 Add Room List*

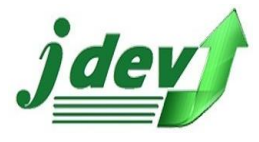

### **2.5.2 How to Edit Room in the List?**

To **edit** an item in the Room Entry, click **Edit** in the *Floor List* (see **figure 2.4**). you will now see **figure 2.4.2**, you can change a field in the window such as *Floor Code, Amenities Name, Description*, also Choose Sort Key then click **Save** to continue.

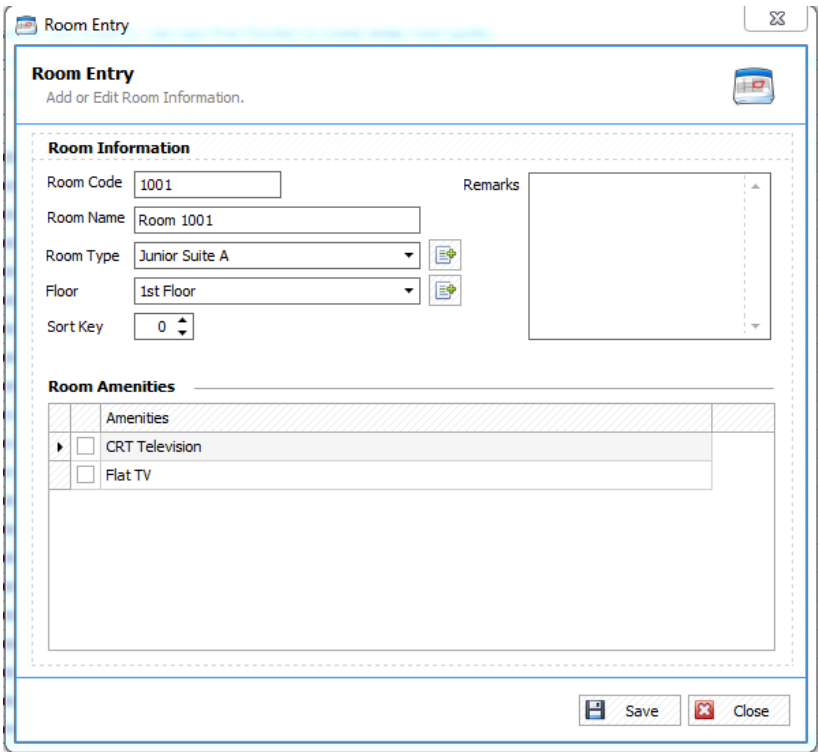

*Figure 2.5.2 Edit Room in the List*

### **2.5.3 How to Delete a Room in the List?**

To **delete** an item in the Room List, select an item you want to modify then click **Delete** in the *Room List* (see **figure 2.5**). You can delete a list *unless* it is being used by other records, make sure that the Room List is free.

### 2.6 Set Room Rates

In the Set Room Rates Window, you can see Rates based on its Rate Types and Rate Values.

### **2.6.1 How to Edit a Rate Value?**

To **edit** an item in the Set Room Rates window, click rate of a certain type (see **figure 2.4**) enter your desired value for the Rate, then click **Save** to continue.

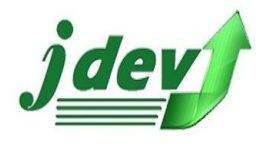

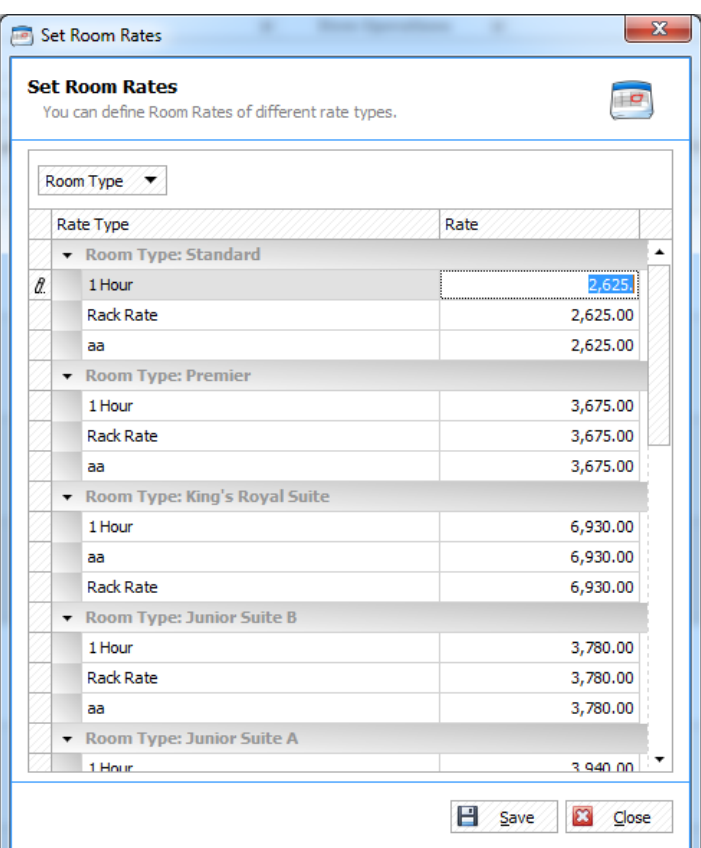

*Figure 2.6 Set Room Rate*

# 2.7 Reservation Type

### **2.7.1 How to Add a Reservation Type?**

To add Reservation Type in the *Reservation Type List,* click New  $\boxed{\text{max}}$  then you will now see **figure 2.7.1.** Enter the *Reservation Type Name, Sort Key,* and in the *Display Setting,* choose the *Back* and *Fore Color* then click **Save** to continue.

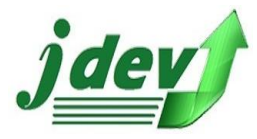

**JDEV OFFICE SOLUTION INC. 4776 Montang Ave. Diamond Subd. Balibago, Angeles City 2009 (045) 900-3988 / 0955-283-3018**

**[jdevtechsolution@gmail.com](mailto:jdevtechsolution@gmail.com)**

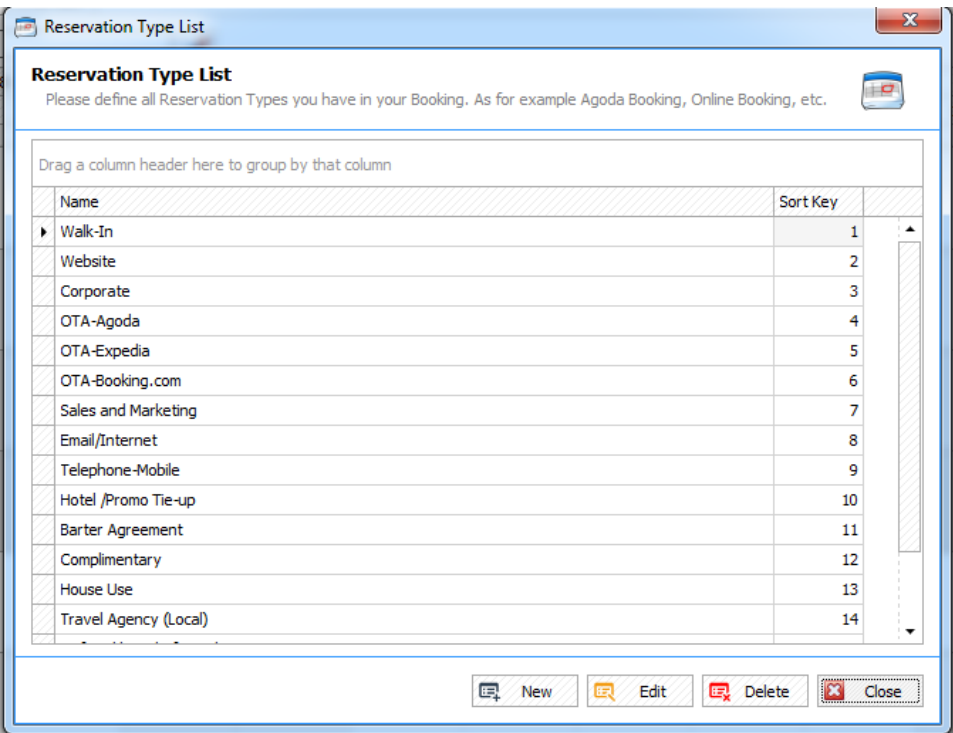

*Figure 2.7 Reservation Type List*

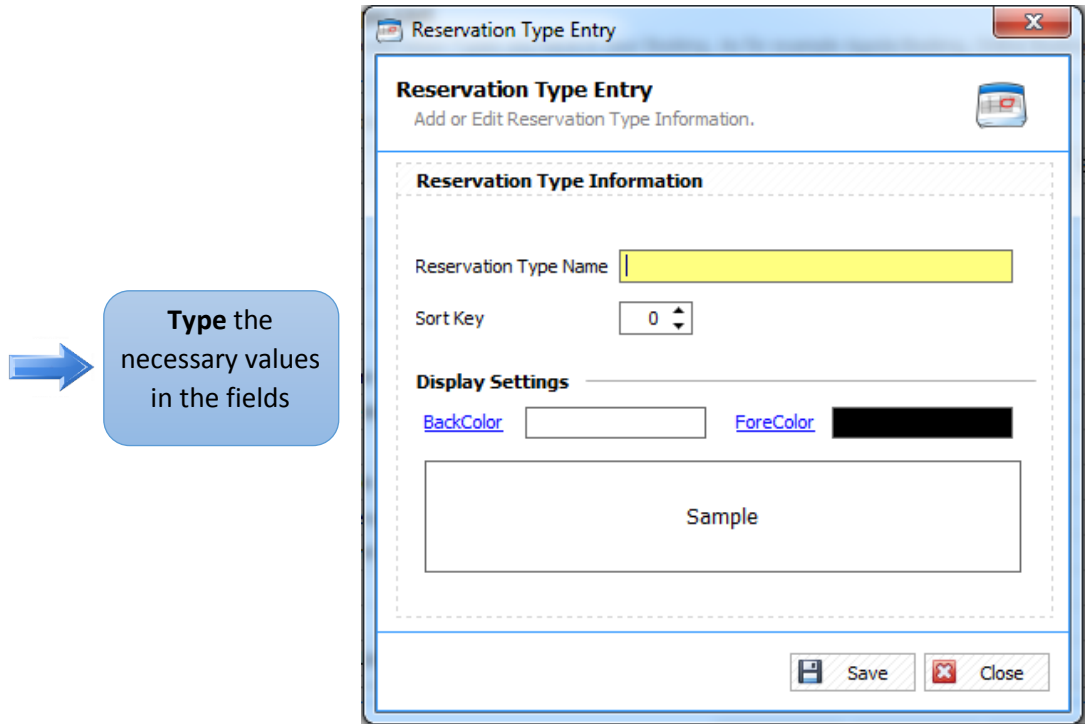

 *Figure 2.7.1 Add Room List*

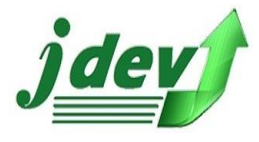

### **2.7.2 How to Edit Room in the List?**

To **edit** an item in the Reservation Type Entry, click **Edit** in the *Reservation Type List* (see **figure 2.7**). you will now see **figure 2.7.2**, you can change a field in the window such as *Reservation Type Name, and the Sort Key,* also in the *Display Settings* choose the *Back* and *Fore Color*, then click **Save** to continue.

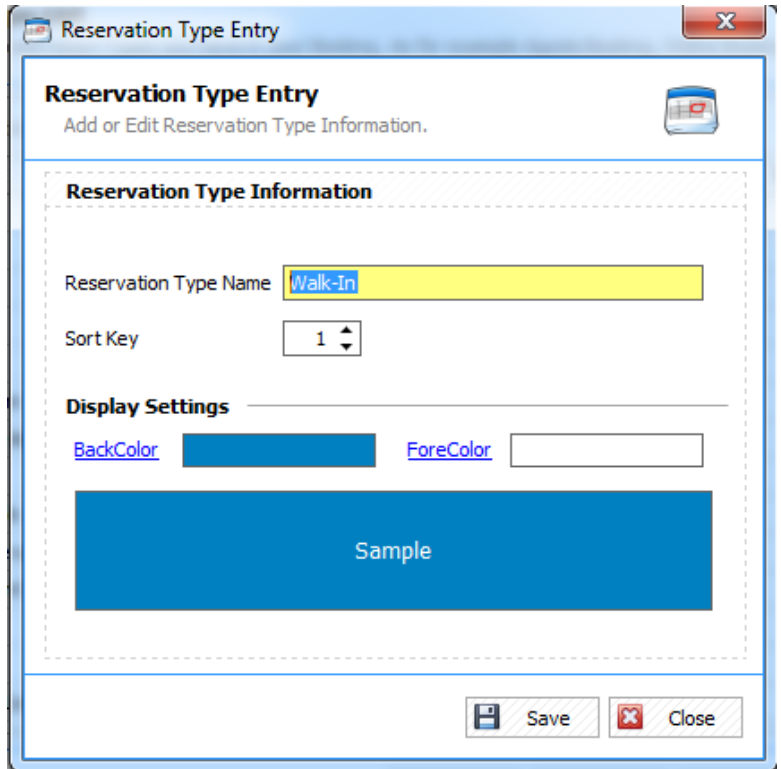

*Figure 2.7.2 Edit a Reservation Type*

### **2.7.3 How to Delete a Reservation Type?**

To **delete** an item in the Reservation Type List, select an item you want to modify then click **Delete** in the *Reservation Type List* (see **figure 2.7**). You can delete a list *unless* it is being used by other records, make sure that the Reservation Type is free.

### 2.8 Cancellation Type

Define all cancellation type for cancelling a reservation.

### **2.8.1 How to Add a Cancellation Type?**

To add Reservation Type in the *Cancellation Type List,* click **New**  $\boxed{=}$  New  $\boxed{}$  then you will now see **figure 2.8.1.** Enter the *Cancellation Type Code, Cancellation Type Name, Description* and Sort Key then click **Save** to continue.

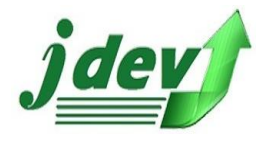

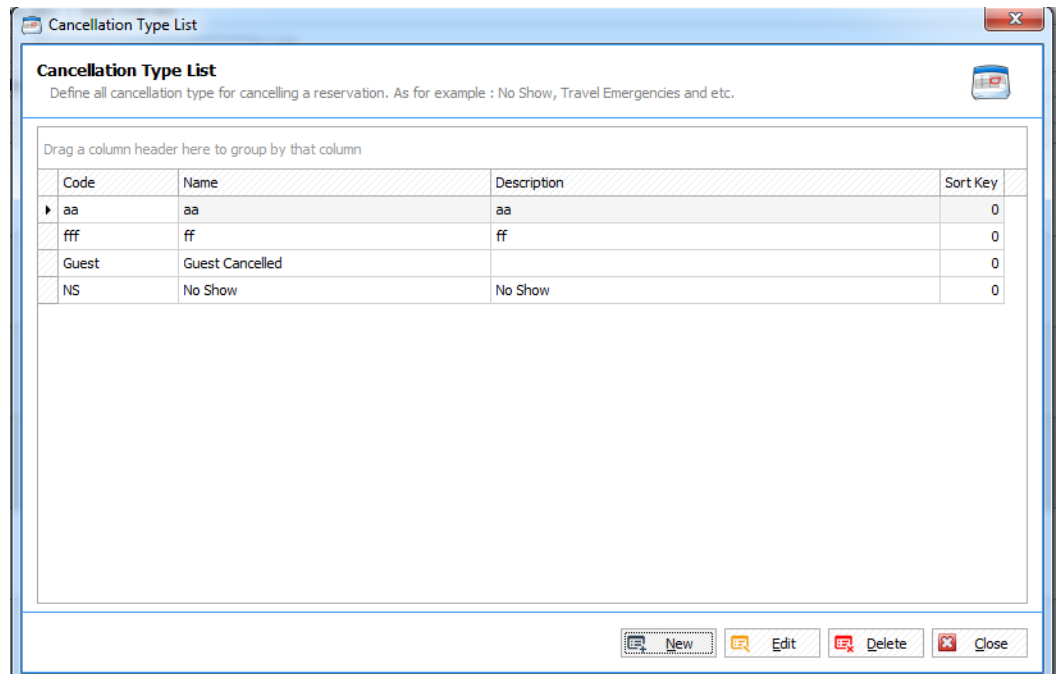

*Figure 2.8 Cancellation Type List*

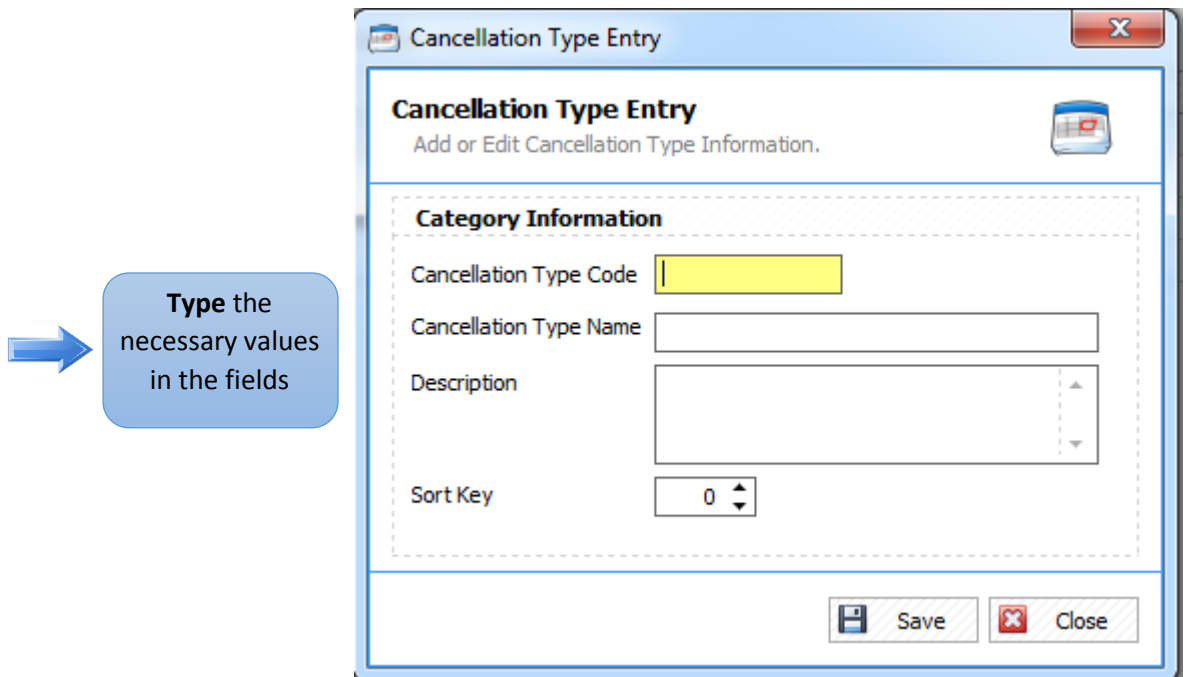

 *Figure 2.8.1 Add Cancellation Type List*

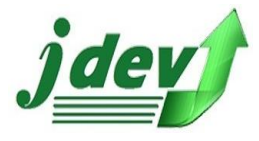

### **2.8.2 How to Edit a Cancellation Type?**

To **edit** an item in the Cancellation Type Entry, click **Edit** in the *Cancellation Type List* (see **figure 2.8**). you will now see **figure 2.8.2**, you can change a field in the window such as *Cancellation Type Code, Cancellation Type Name, Description* and Sort Key, then click **Save** to continue.

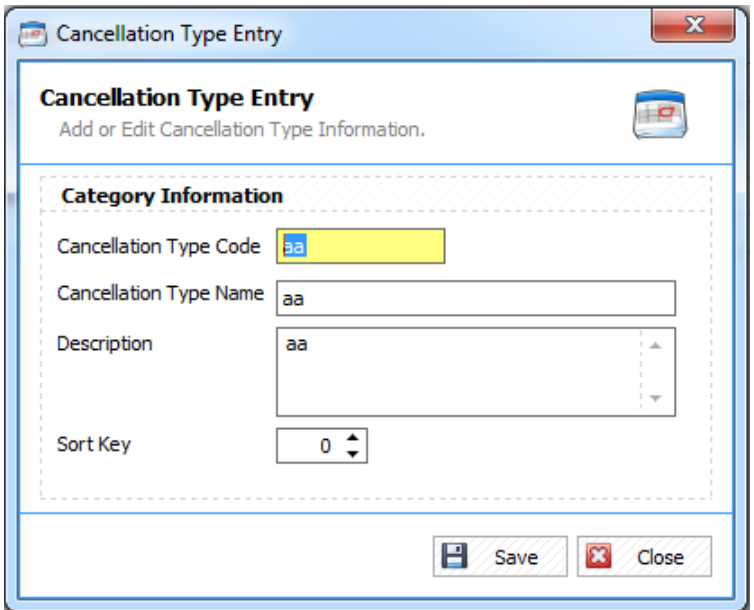

*Figure 2.8.2 Edit a Cancellation Type*

### **2.8.3 How to Delete a Cancellation Type?**

To **delete** an item in the Cancellation Type List, select an item you want to modify then click **Delete** in the *Cancellation Type List* (see **figure 2.8**), after that a confirmation box will show up, click **Yes** to delete the record or **No** if not.

### 2.9 Transaction Type

Define all transaction type for check in/reservation.

#### **2.9.1 How to Add a Transaction Type?**

To add Transaction Type in the **Transaction Type List,** click **New**  $\frac{1}{\sqrt{2}}$  then you will now see **figure 2.9.1.** Enter the *Transaction Type Code, Transaction Type Name, Description* and Sort Key then click **Save** to continue.

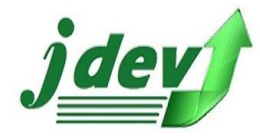

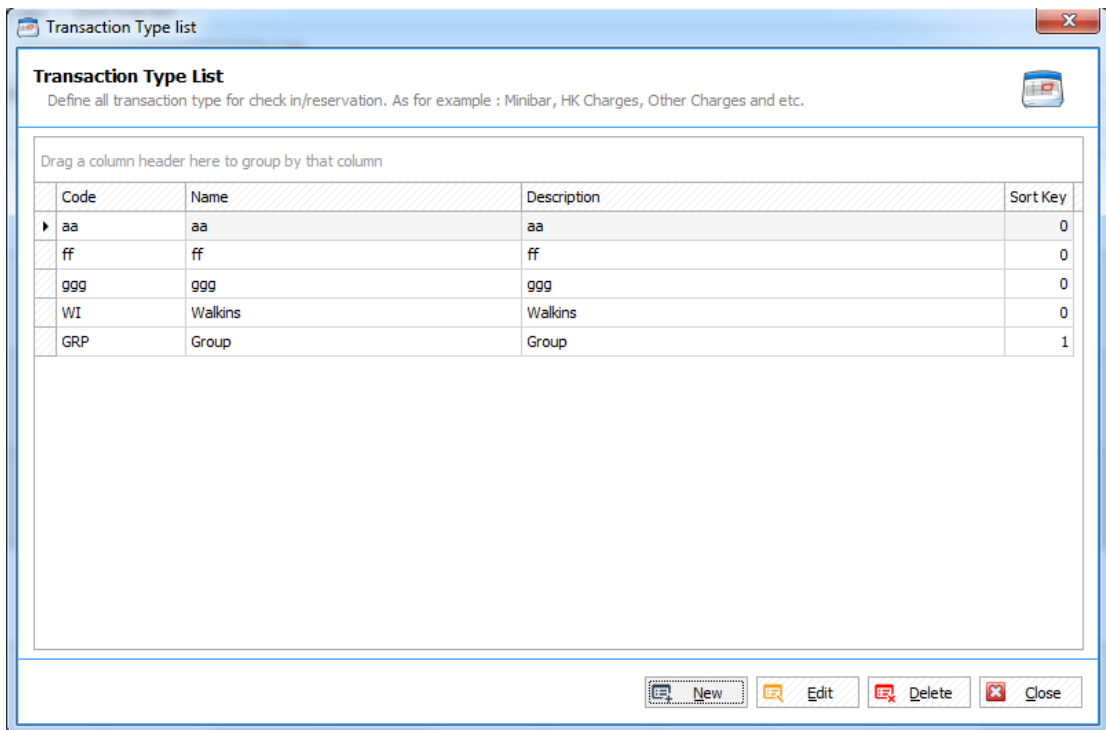

*Figure 2.9 Transaction Type List*

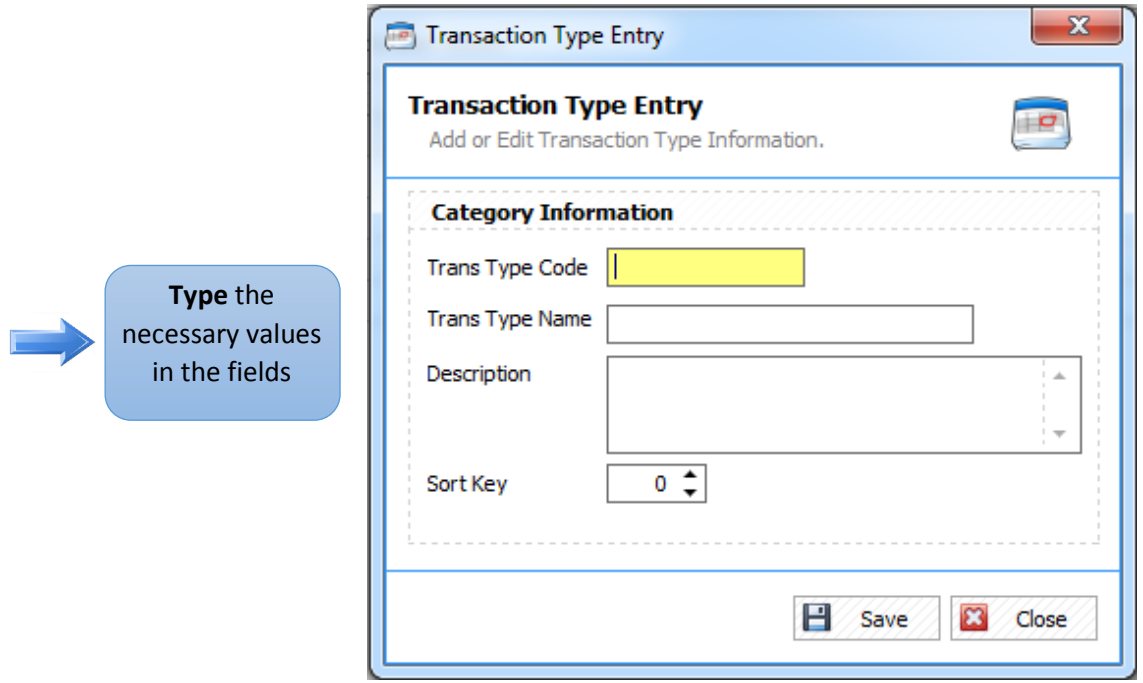

 *Figure 2.9.1 Add Transaction Type List*

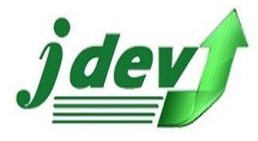

# **2.9.2 How to Edit a Transaction Type?**

To **edit** an item in the Transaction Type Entry, click **Edit** in the *Transaction Type List* (see **figure 2.9**). you will now see **figure 2.9.2**, you can change a field in the window such as *Transaction Type Code, Transaction Type Name, Description* and Sort Key, then click **Save** to continue.

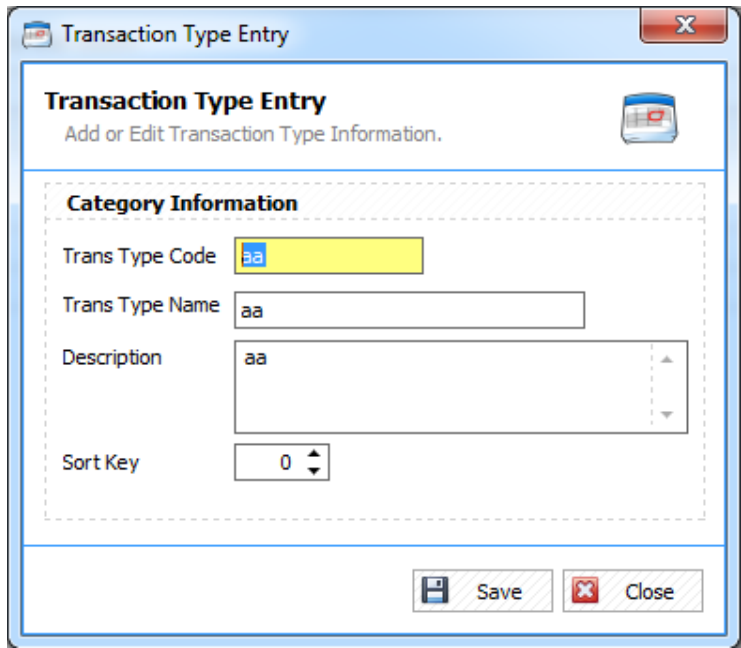

*Figure 2.9.2 Edit a Transaction Type*

### **2.9.3 How to Delete a Transaction Type?**

To **delete** an item in the Transaction Type List, select an item you want to modify then click **Delete** in the *Transaction Type List* (see **figure 2.9**), after that a confirmation box will show up, click **Yes** to delete the record or **No** if not.

### 2.10 Guest Type

Define all guest types for your Hotel.

### **2.10.1 How to Add a Guest Type List?**

To add Guest Type in the **Guest Type List,** click **New**  $\boxed{E_{\text{New}}}$  then you will now see figure **2.10.1.** Enter the *Guest Type Code, Guest Type Name, Description* and Sort Key then click **Save** to continue.

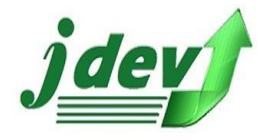

**JDEV OFFICE SOLUTION INC. 4776 Montang Ave. Diamond Subd. Balibago, Angeles City 2009 (045) 900-3988 / 0955-283-3018**

**[jdevtechsolution@gmail.com](mailto:jdevtechsolution@gmail.com)**

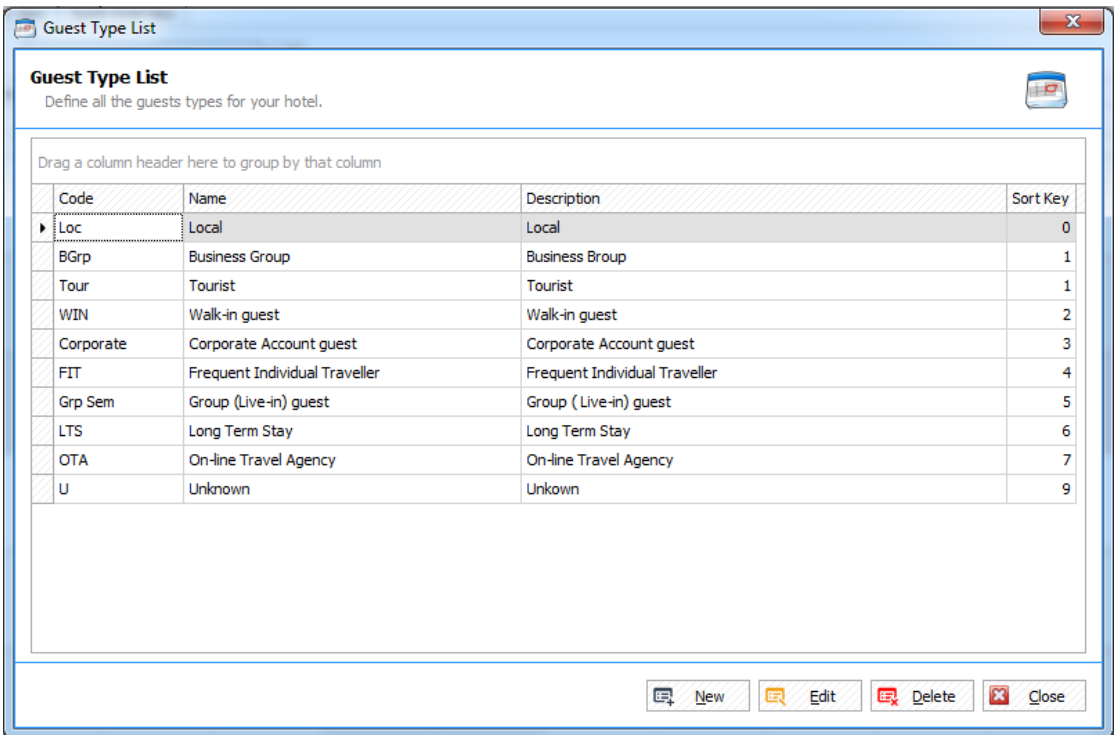

*Figure 2.10 Guest Type List*

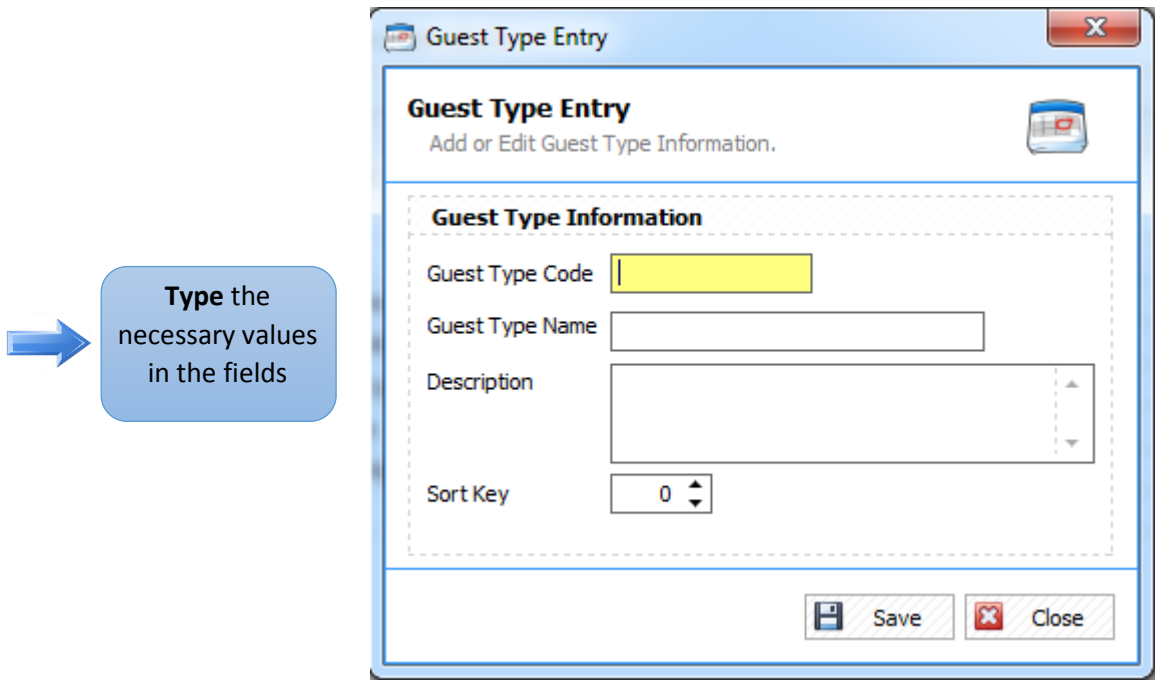

 *Figure 2.10.1 Add Guest Type List*

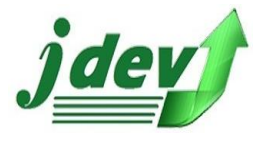

### **2.10.2 How to Edit a Guest Type?**

To **edit** an item in the Guest Type Entry, click **Edit** in the *Guest Type List* (see **figure 2.10**). you will now see **figure 2.10.2**, you can change a field in the window such as *Guest Type Code, Guest Type Name, Description* and Sort Key, then click **Save** to continue.

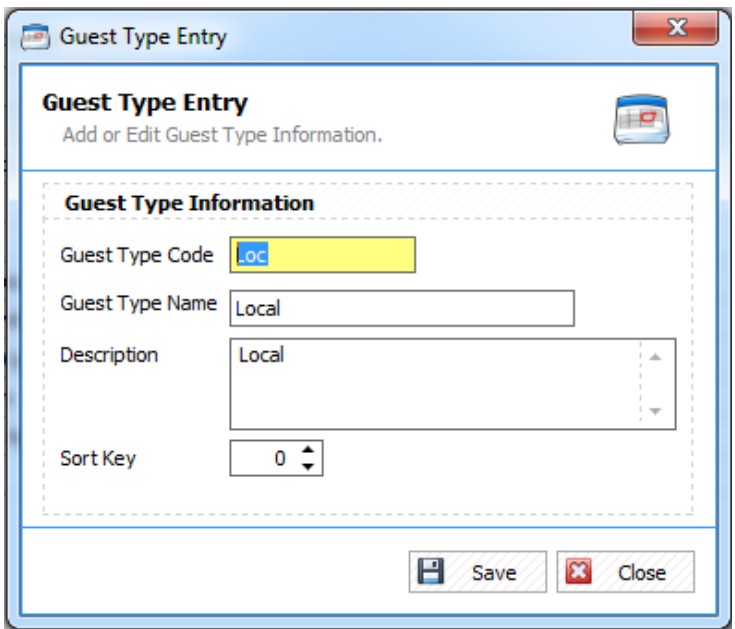

*Figure 2.10.2 Edit a Guest Type*

### **2.10.3 How to Delete a Guest Type?**

To **delete** an item in the Guest Type List, select an item you want to modify then click **Delete** in the *Guest Type List* (see **figure 2.10**), after that a confirmation box will show up, click **Yes** to delete the record or **No** if not.

### 2.11 Vehicle Type

 Define all vehicle like Ford, Honda, Chevrolet etc. this will be further use in recording guest information upon guest arrival.

### **2.11.1 How to Add a Vehicle Type?**

To add Vehicle Type in the *Vehicle Type List,* click New **Fig. New** then you will now see figure **2.11.1.** Enter the *Vehicle Code, Vehicle Name, Description* and Sort Key then click **Save** to continue.

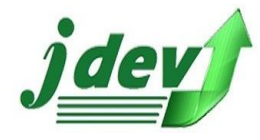

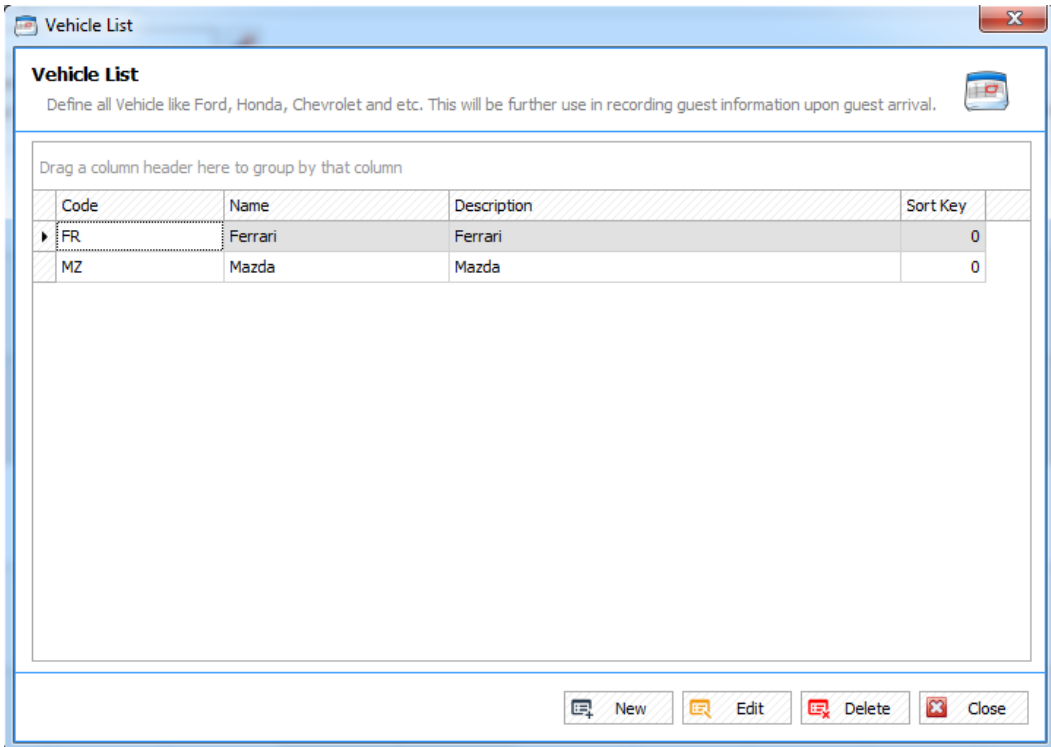

*Figure 2.11 Vehicle Type* 

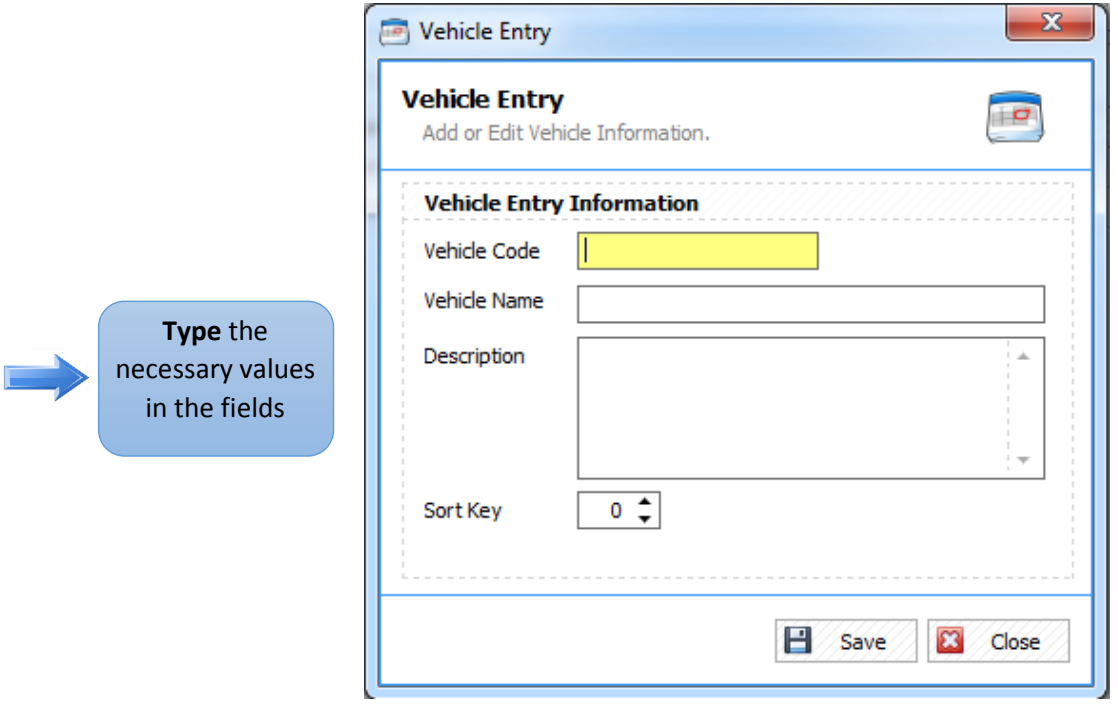

 *Figure 2.11.1 Add Vehicle Type List*

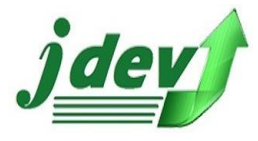

### **2.11.2 How to Edit a Vehicle Type?**

To **edit** an item in the Vehicle Entry, click **Edit** in the Vehicle L*ist* (see **figure 2.11**). you will now see **figure 2.11.2**, you can change a field in the window such as *Vehicle Code, Vehicle Name, Description*  and Sort Key, then click **Save** to continue.

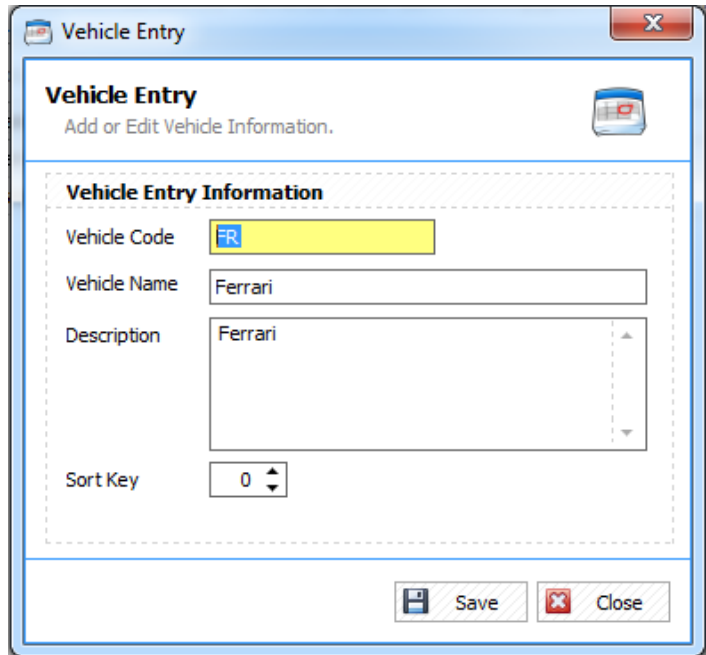

*Figure 2.11.2 Edit a Vehicle Type*

### **2.11.3 How to Delete a Vehicle Type?**

To **delete** an item in the Vehicle List, select an item you want to modify then click **Delete** in the *Vehicle List* (see **figure 2.11**), after that a confirmation box will show up, click **Yes** to delete the record or **No** if not.

### 2.12 ID Type

Define all guest types for your Hotel.

### **2.12.1 How to Add an Identity Type List?**

To add an ID Type in the *Identity Type List,* click New  $\boxed{\mathbb{R}$  New  $\boxed{\mathbb{R}^n}$  then you will now see figure **2.12.1.** Enter the *Identity Type Code, Identity Type Name, Description* and Sort Key then click **Save** to continue.

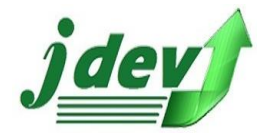

**JDEV OFFICE SOLUTION INC. 4776 Montang Ave. Diamond Subd. Balibago, Angeles City 2009 (045) 900-3988 / 0955-283-3018**

**[jdevtechsolution@gmail.com](mailto:jdevtechsolution@gmail.com)**

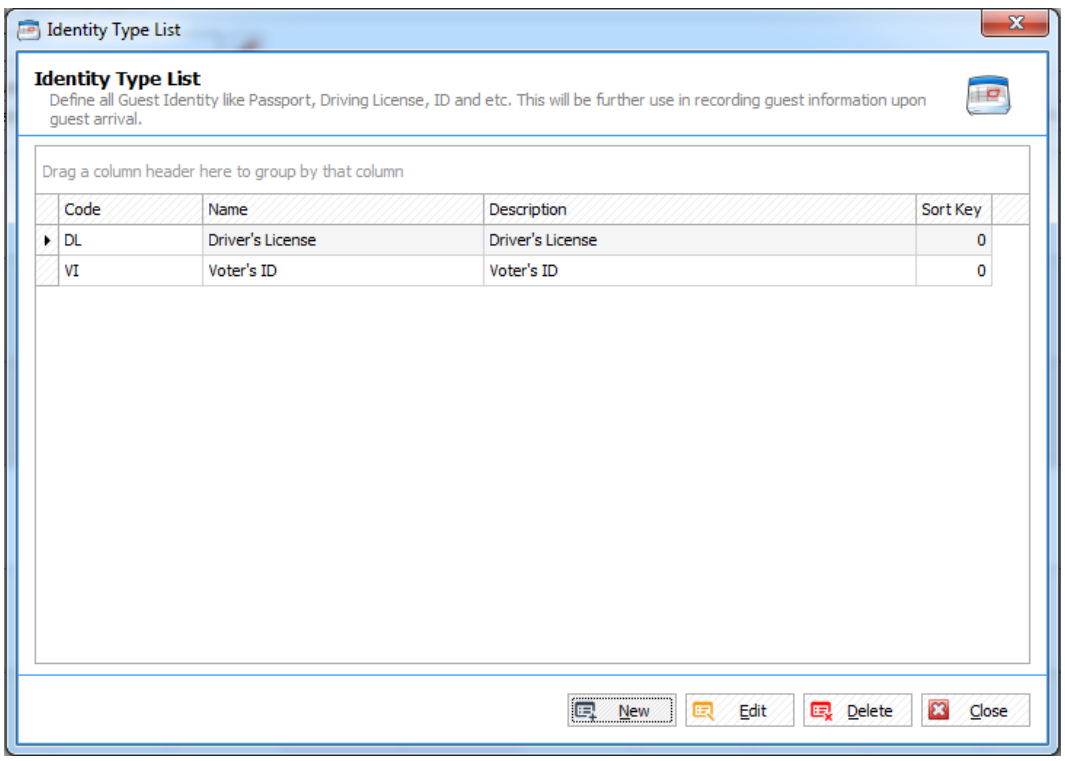

*Figure 2.12 ID Type* 

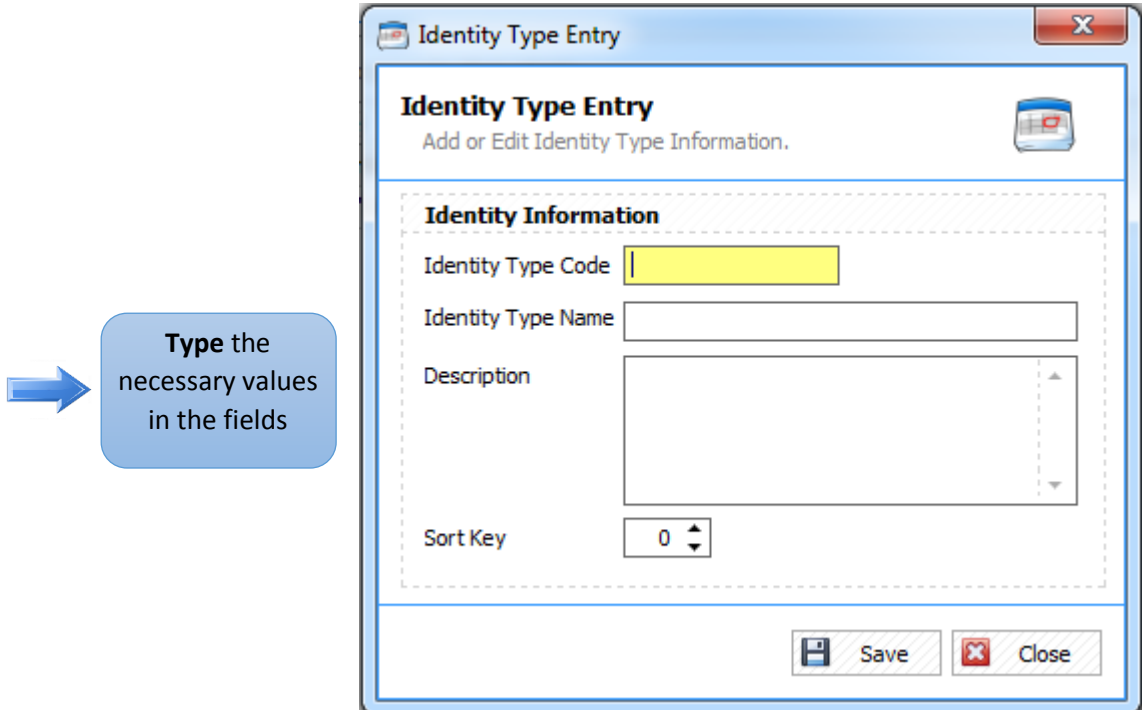

 *Figure 2.12.1 Add Identity Type List*

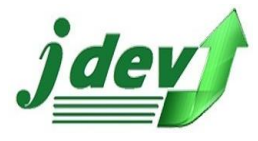

### **2.12.2 How to Edit an ID Type?**

To **edit** an item in the Identity Type Entry, click **Edit** in the Identity Type L*ist* (see **figure 2.12**). you will now see **figure 2.12.2**, you can change a field in the window such as *Identity Type Code, Identity Type Name, Description* and Sort Key, then click **Save** to continue.

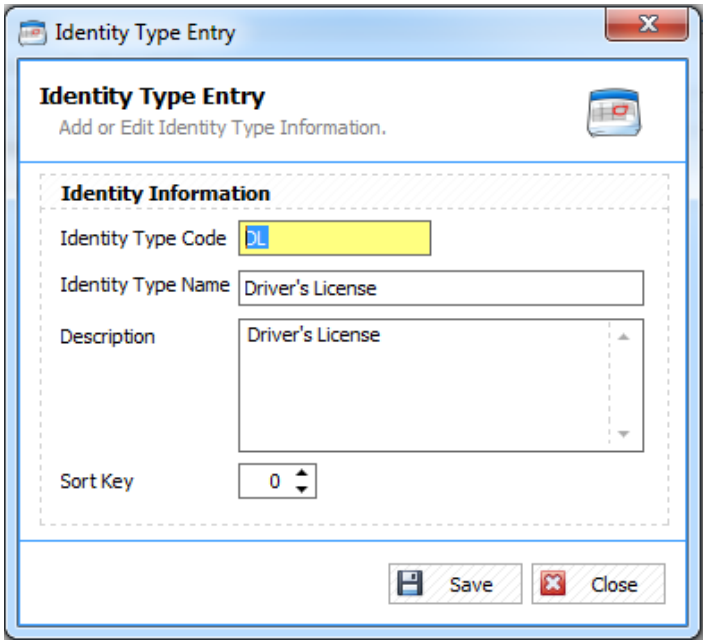

*Figure 2.12.2 Edit an ID Type*

### **2.12.3 How to Delete an ID Type?**

To **delete** an item in the Identity Type List, select an item you want to modify then click **Delete** in the *Identity Type List* (see **figure 2.12**), after that a confirmation box will show up, click **Yes** to delete the record or **No** if not.

### 2.13 Nationality

Define all nationalities of your guests.

### **2.13.1 How to Add Nationality?**

To add an Nationality in the **Nationality List,** click **New**  $\mathbb{R}$  **New** then you will now see figure **2.13.1.** Enter the *Nationality Code, Nationality Name, Description* and Sort Key then click **Save** to continue.

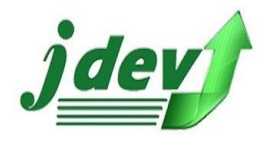

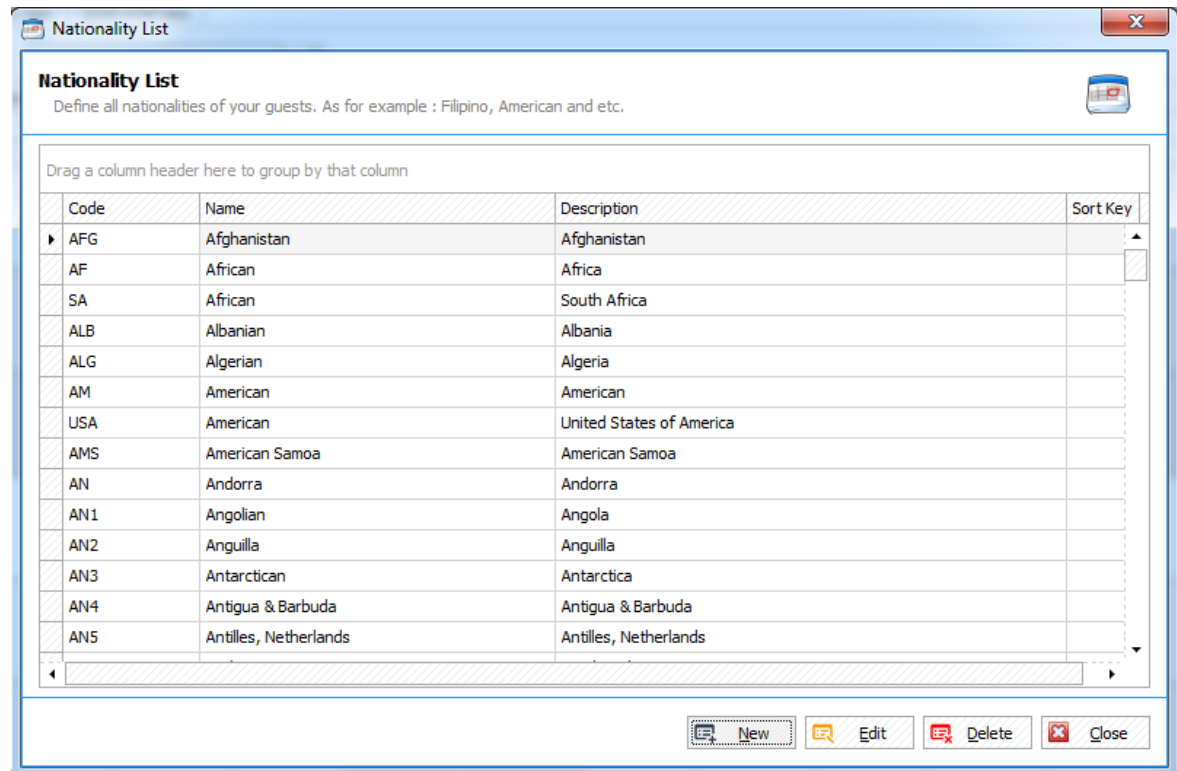

*Figure 2.13 Nationality*

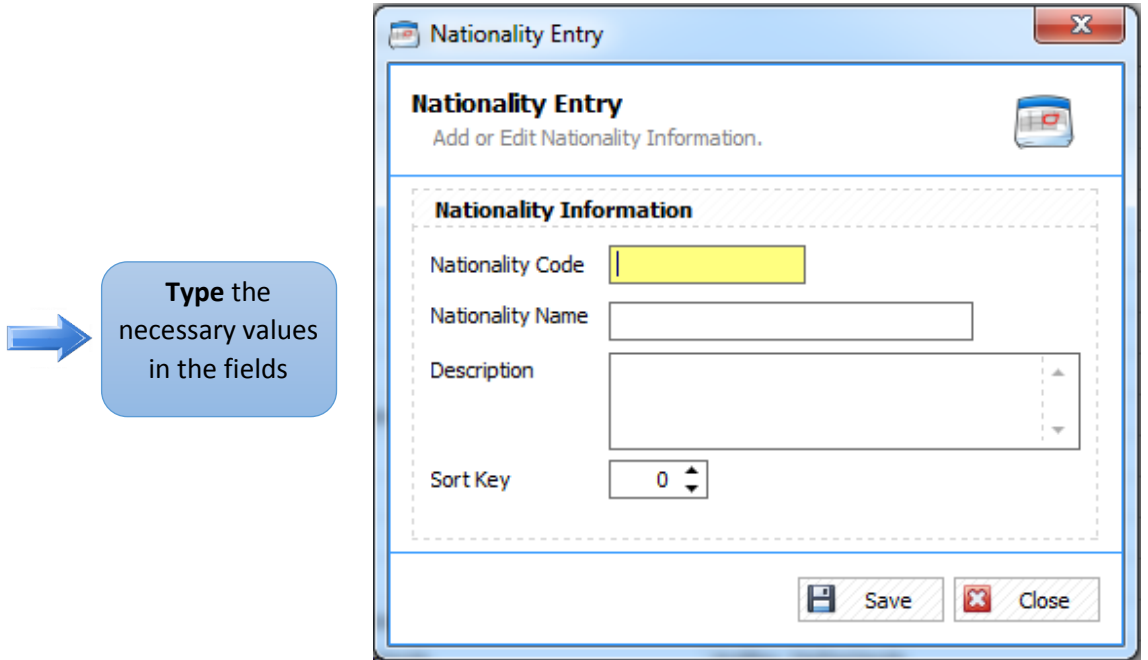

 *Figure 2.13.1 Add a Nationality*

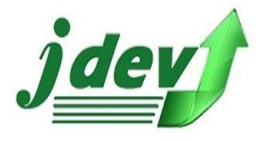

### **2.13.2 How to Edit a Nationality?**

To **edit** an item in the Nationality Entry, click **Edit** in the Nationality L*ist* (see **figure 2.13**). you will now see **figure 2.13.2**, you can change a field in the window such as *Nationality Code, Nationality Name, Description* and Sort Key, then click **Save** to continue.

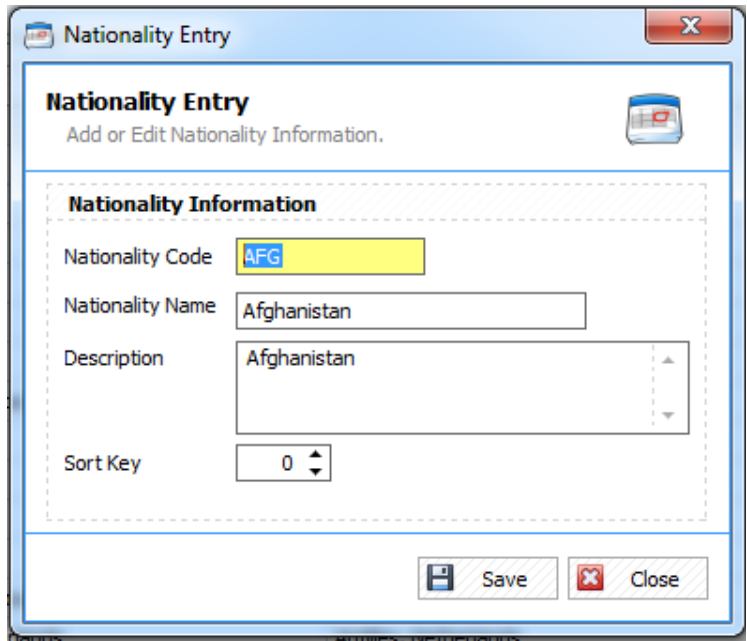

*Figure 2.13.2 Edit a Nationality*

### **2.13.3 How to Delete a Nationality?**

To **delete** an item in the Nationality List, select an item you want to modify then click **Delete** in the *Nationality List* (see **figure 2.13**). You can delete a list *unless* it is being used by other records, make sure that the Nationality is free.

### 2.14 Language

Define all languages of your guest.

### **2.14.1 How to Add Language in the List?**

To add an Language in the *Language List,* click New  $\frac{1}{\sqrt{2}}$  New  $\frac{1}{\sqrt{2}}$  then you will now see figure **2.14.1.** Enter the *Language Code, Language Name, Description* and Sort Key then click **Save** to continue.

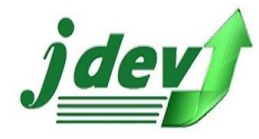

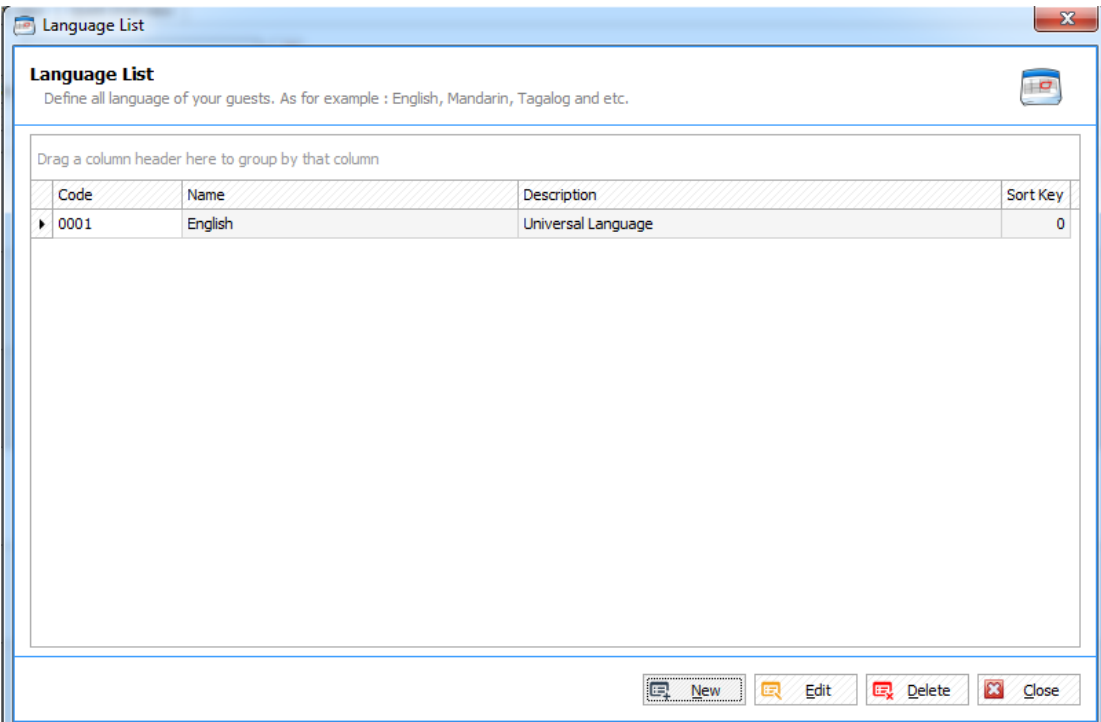

*Figure 2.14 Language*

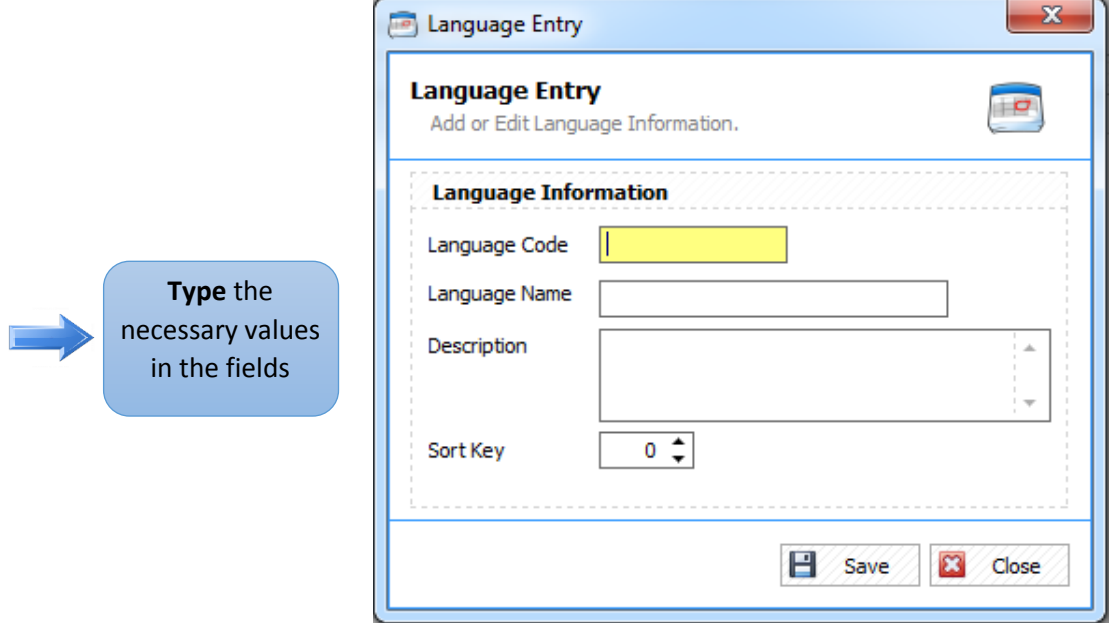

 *Figure 2.14.1 Add a Language*

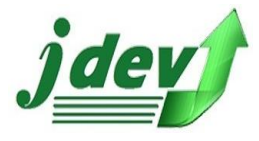

### **2.14.2 How to Edit a Language?**

To **edit** an item in the Language Entry, click **Edit** in the *Language* L*ist* (see **figure 2.14**). you will now see **figure 2.14.2** you can change a field in the window such as *Language Code, Language Name, Description* and Sort Key, then click **Save** to continue.

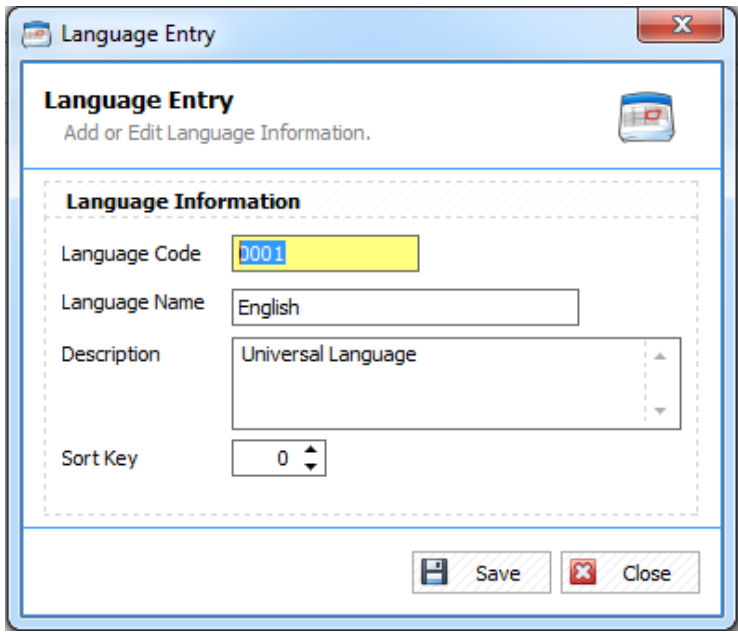

*Figure 2.14.2 Edit a Language*

### **2.14.3 How to Delete a Language?**

To **delete** an item in the Language List, select an item you want to modify then click **Delete** in the *Language List* (see **figure 2.14**). You can delete a list *unless* it is being used by other records, make sure that the language is free.

### 2.15 Company

Define all the companies of your guest.

### **2.15.1 How to Add Company in the List?**

To add a Company in the *Company List*, click New  $\boxed{=}$  New  $\boxed{}$  then you will now see figure 2.15.1. Enter the *Company Code, Company Name, Description* and Sort Key then click **Save** to continue.

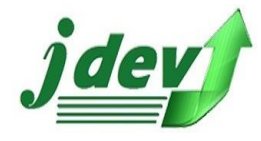

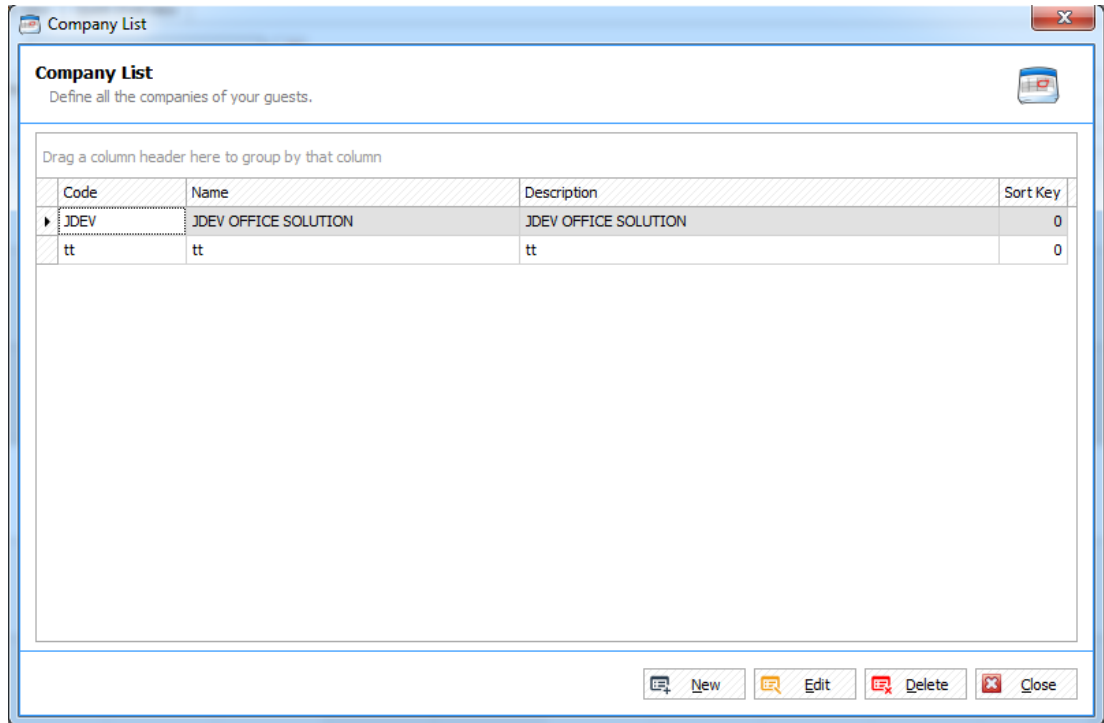

*Figure 2.15 Company* 

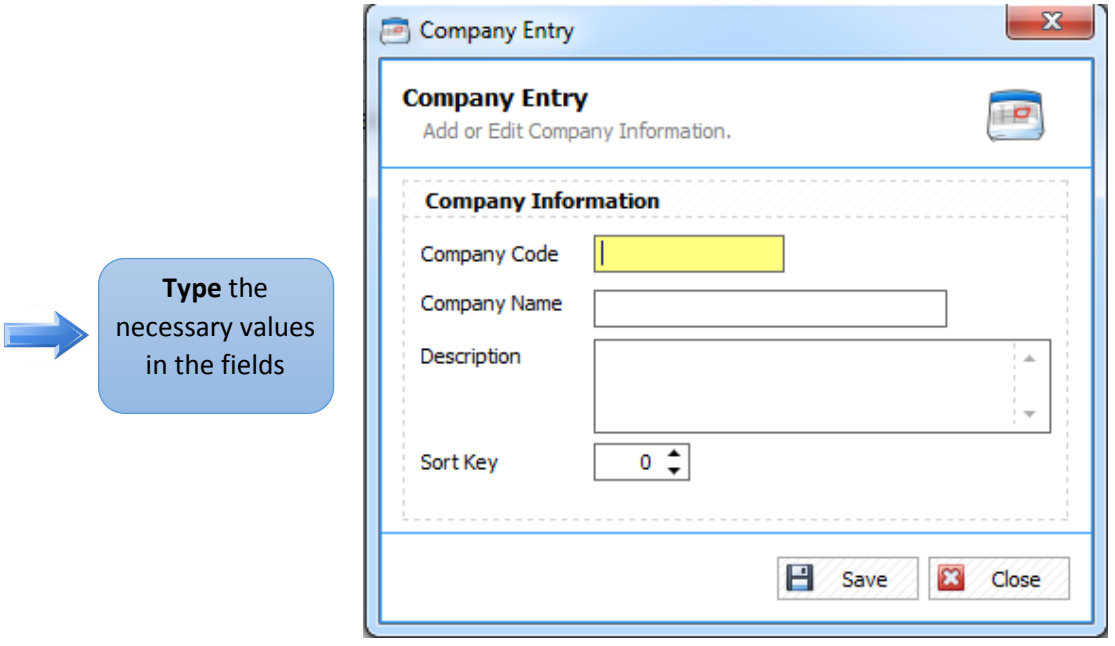

 *Figure 2.15.1 Add a Company*

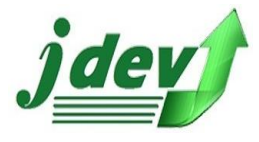

# **2.15.2 How to Edit a Company in the List?**

To **edit** an item in the Company Entry, click **Edit** in the *Company* L*ist* (see **figure 2.15**). you will now see **figure 2.15.2** you can change a field in the window such as *Company Code, Company Name, Description* and Sort Key, then click **Save** to continue.

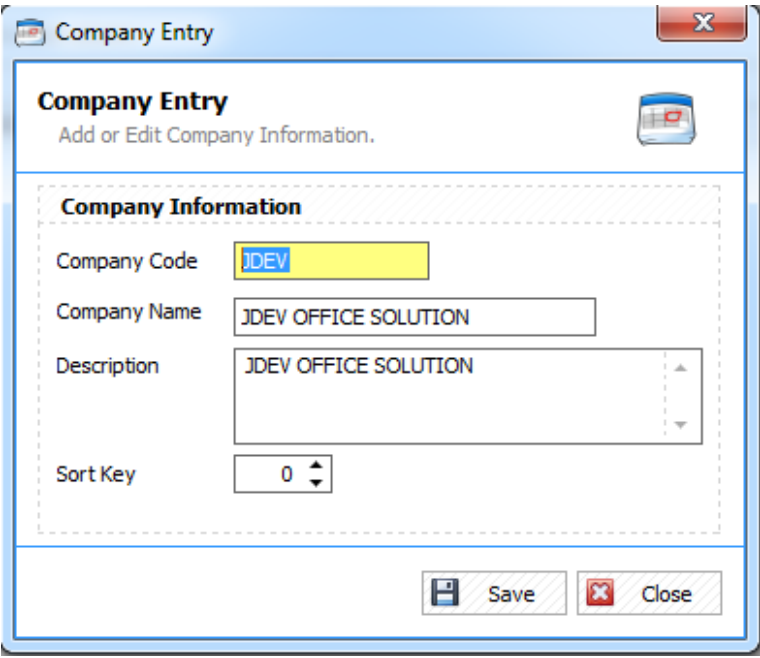

*Figure 2.15.2 Edit a Company*

### **2.15.3 How to Delete a Company?**

To **delete** an item in the Company List, select an item you want to modify then click **Delete** in the *Company List* (see **figure 2.15**). You can delete a list *unless* it is being used by other records, make sure that the company is free.

### 2.16 Credit Card Type

Define all the Card Types that you do accept for payments.

### **2.16.1 How to Add Card Type in the List?**

To add a Credit Card Type in the *Card Type List,* click **New** then you will now see **figure 2.16.1.** Enter the *Card Type Code, Card Type Name, Description* and Sort Key then click **Save** to continue.

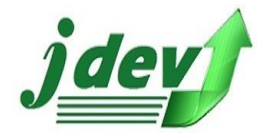

**JDEV OFFICE SOLUTION INC. 4776 Montang Ave. Diamond Subd. Balibago, Angeles City 2009 (045) 900-3988 / 0955-283-3018**

**[jdevtechsolution@gmail.com](mailto:jdevtechsolution@gmail.com)**

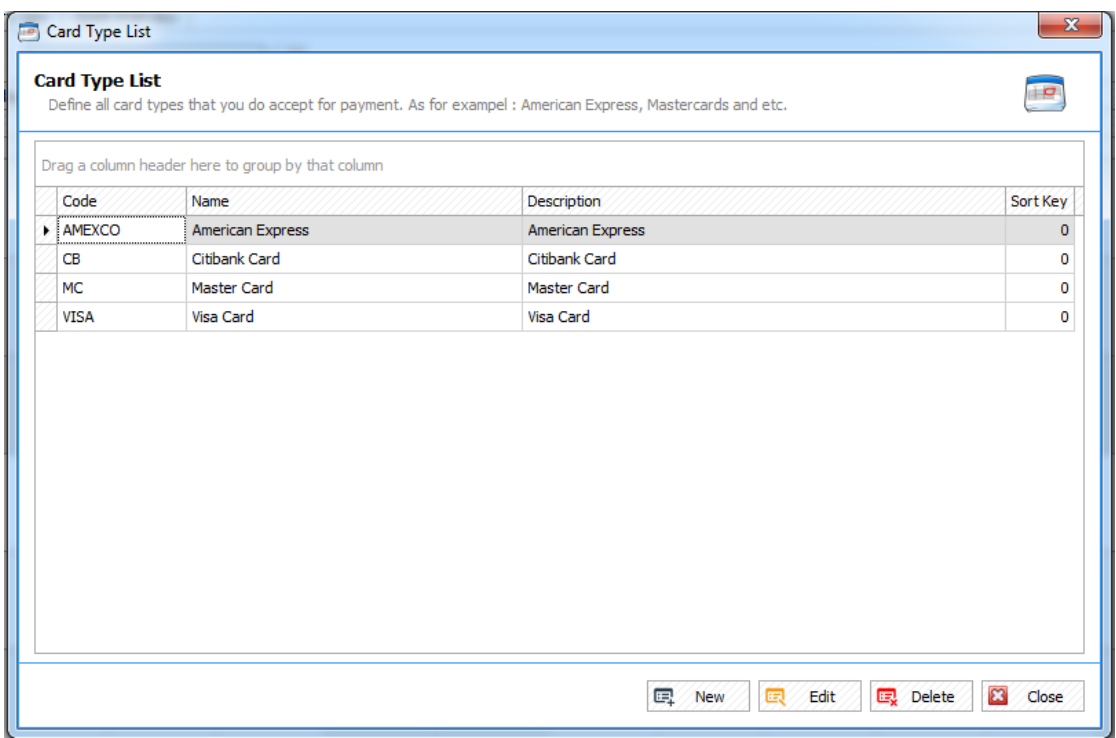

*Figure 2.16 Credit Card Type* 

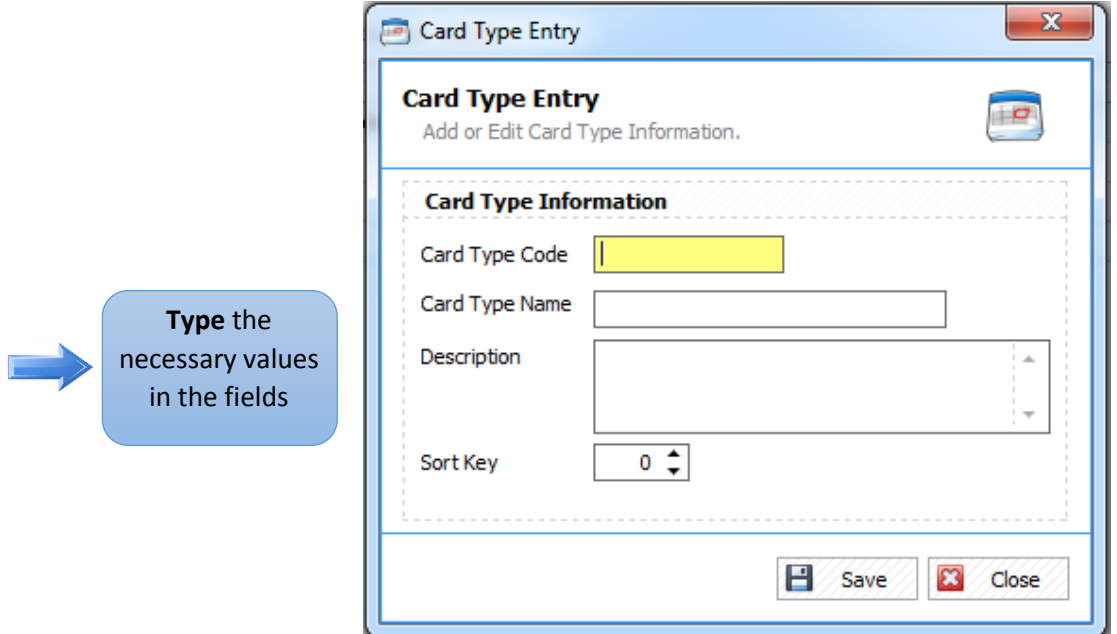

 *Figure 2.16.1 Add a Credit Card Type*

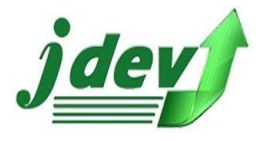

# **2.16.2 How to Edit a Credit Card Type in the List?**

To **edit** an item in the Card Type Entry, click **Edit** in the *Card Type* L*ist* (see **figure 2.16**). you will now see **figure 2.16.2** you can change a field in the window such as *Card Type Code, Card Type Name, Description* and Sort Key, then click **Save** to continue.

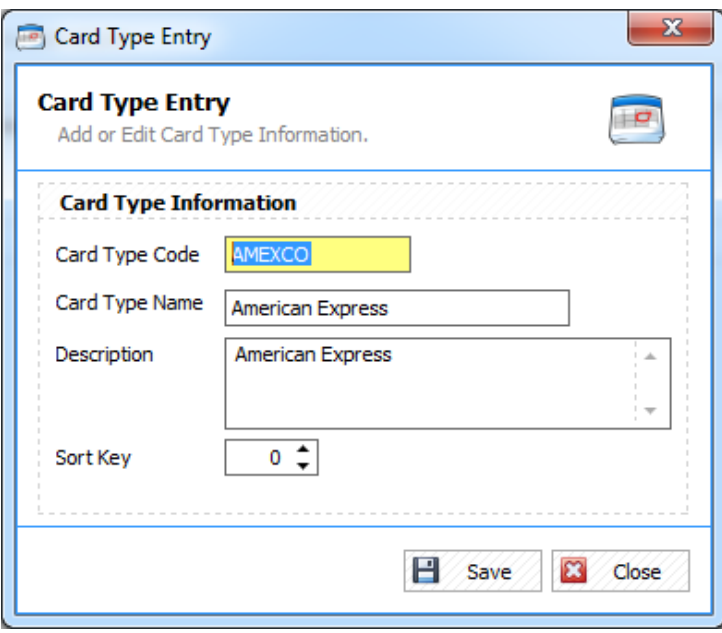

*Figure 2.16.2 Edit a Credit Card Type*

### **2.16.3 How to Delete a Credit Card Type?**

To **delete** an item in the Card Type List, select an item you want to modify then click **Delete** in the *Card Type List* (see **figure 2.16**). You can delete a list *unless* it is being used by other records, make sure that the Credit Card is free.

### 2.17 Check Type

Define all room rate type plans you do offer.

### **2.17.1 How to Add Check Type in the List?**

To add a Check Type in the *Check Type List,* click New  $\boxed{\mathbb{R}$  New  $\boxed{\mathbb{R}^2}$  then you will now see figure **2.17.1.** Enter the *Check Type Code, Check Type Name, Description* and Sort Key then click **Save** to continue.

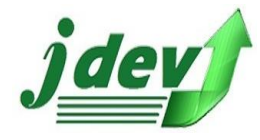

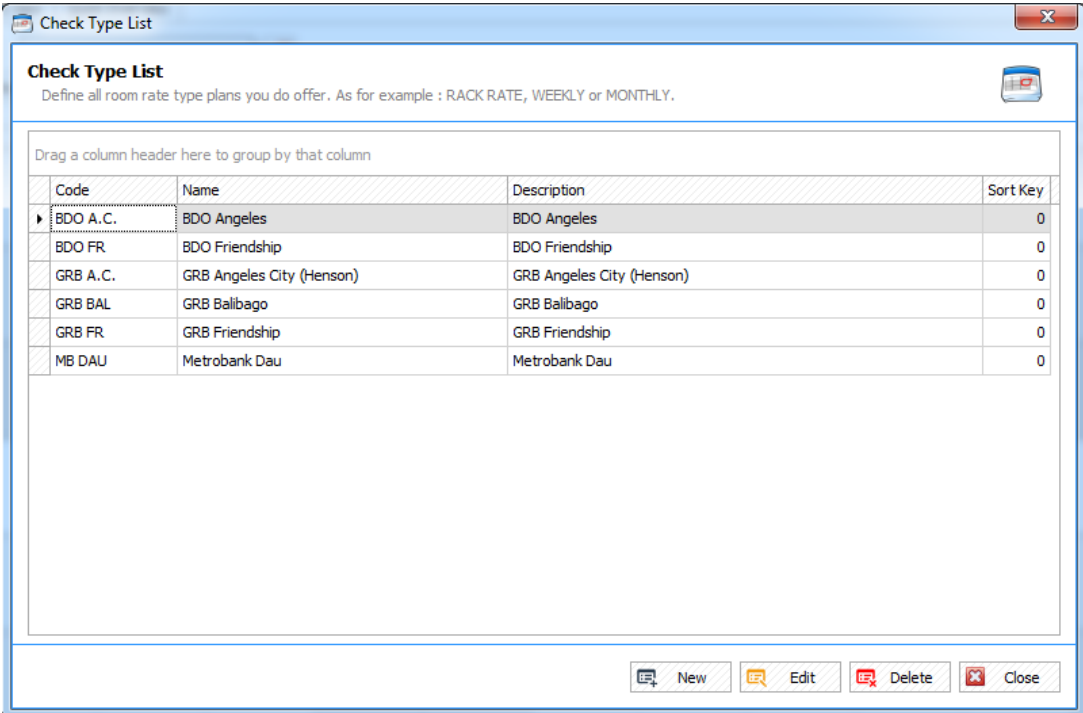

*Figure 2.17 Check Type* 

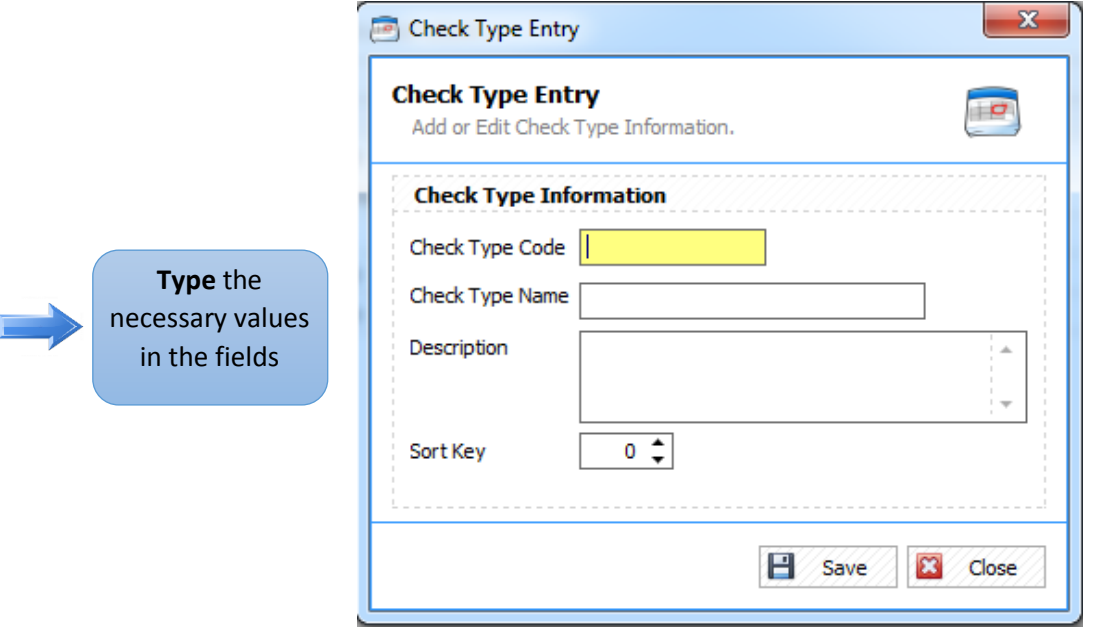

 *Figure 2.17.1 Add a Check Type*

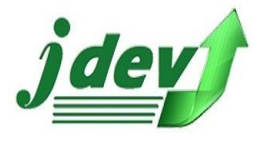

# **2.17.2 How to Edit a Check Type in the List?**

To **edit** an item in the Check Type Entry, click **Edit** in the *Check Type* L*ist* (see **figure 2.17**). you will now see **figure 2.17.2** you can change a field in the window such as *Card Type Code, Card Type Name, Description* and Sort Key, then click **Save** to continue.

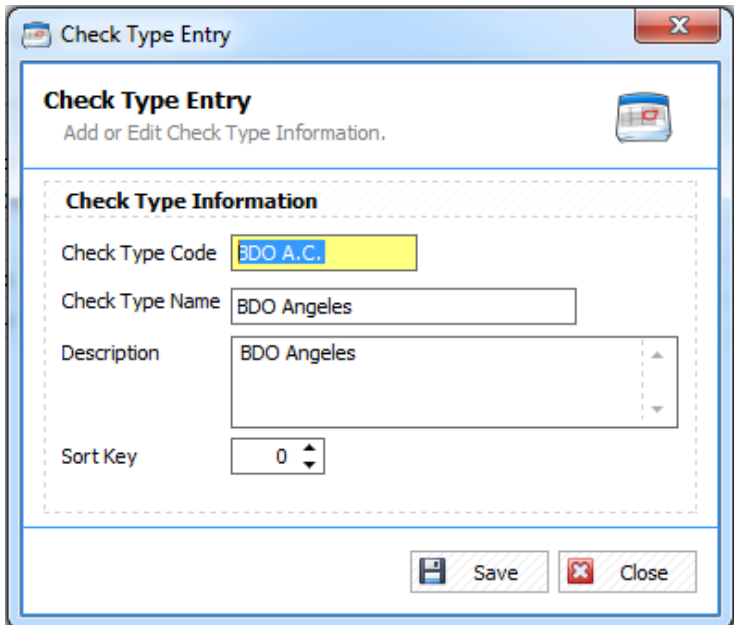

*Figure 2.17.2 Edit a Check Type in the List*

### **2.17.3 How to Delete a Check Type?**

To **delete** an item in the Check Type List, select an item you want to modify then click **Delete** in the *Check Type List* (see **figure 2.17**), then click **Yes** to delete the record or **No** if not.

### 2.18 Category

Define all categories for the items/extra charges.

### **2.18.1 How to Add Category in the List?**

To add a Category in the *Category List,* click New **EX New** then you will now see figure 2.18.1. Enter the *Category Code, Category Name, Description* and Sort Key then click **Save** to continue.

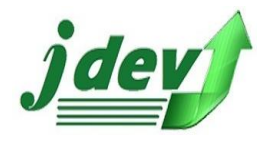

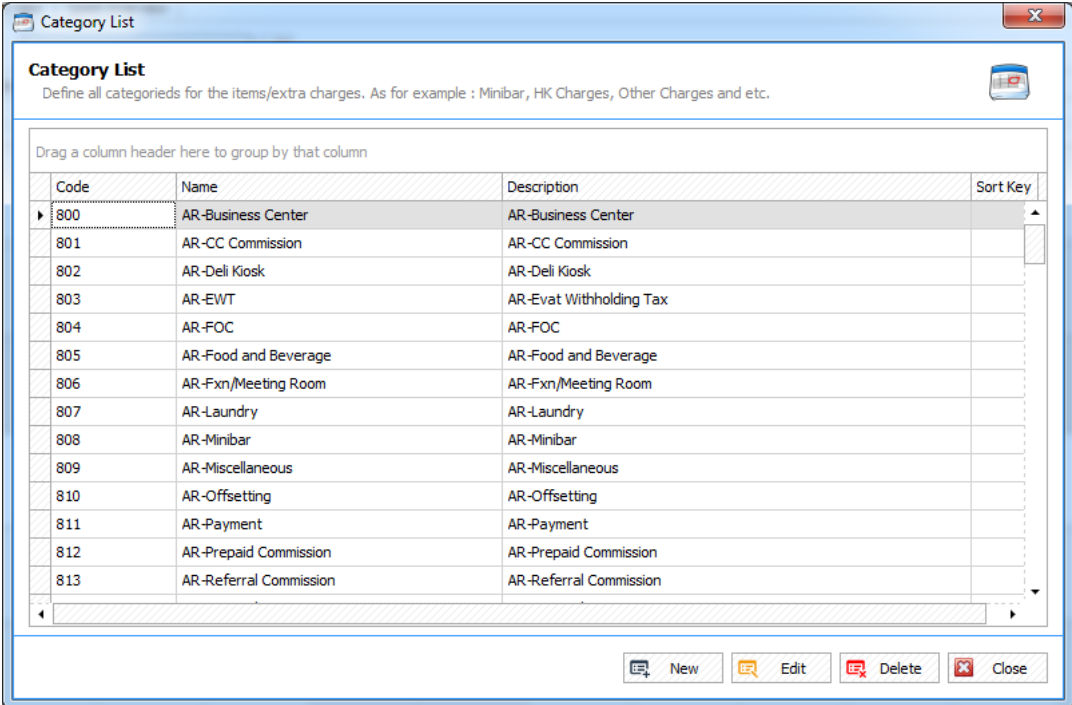

*Figure 2.18 Category*

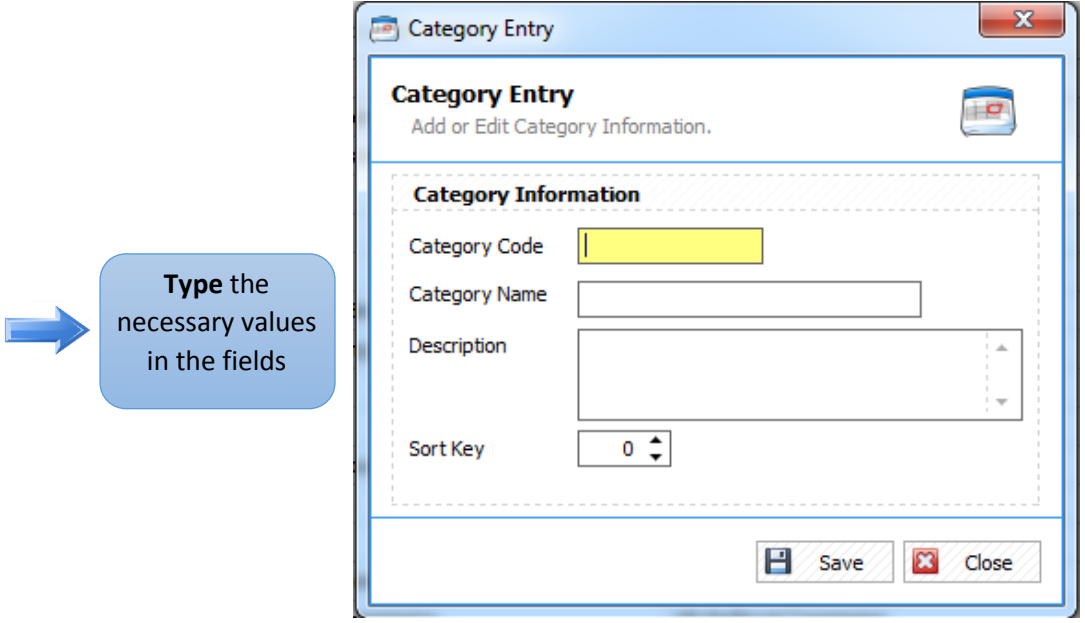

 *Figure 2.18.1 Add a Category*

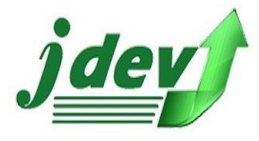

### **2.18.2 How to Edit a Category in the List?**

To **edit** an item in the Category Entry, click **Edit** in the *Category* L*ist* (see **figure 2.18**). you will now see **figure 2.18.2** you can change a field in the window such as *Category Code, Category Name, Description* and Sort Key, then click **Save** to continue.

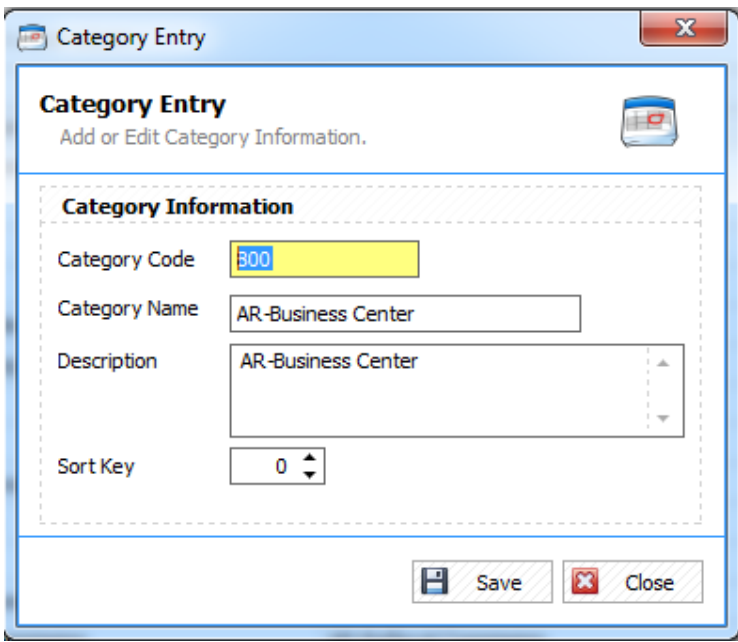

*Figure 2.18.2 Edit a Category in the List*

### **2.18.3 How to Delete a Category?**

To **delete** an item in the Category List, select an item you want to modify then click **Delete** in the *Category List* (see **figure 2.18**), then click **Yes** to delete the record or **No** if not.

### 2.19 Item

Define all extra charges that your hotel offers.

### **2.19.1 How to Add an Item in the List?**

To add an Item in the *Item List*, click New  $\boxed{E \quad \text{New}}$  then you will now see figure 2.19.1. Enter the *Item Code, Item Name, choose your Category, enter your Rate,* and Sort Key then click **Save** to continue.

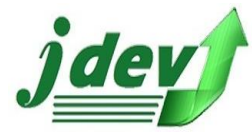

**JDEV OFFICE SOLUTION INC. 4776 Montang Ave. Diamond Subd. Balibago, Angeles City 2009 (045) 900-3988 / 0955-283-3018**

**[jdevtechsolution@gmail.com](mailto:jdevtechsolution@gmail.com)**

| <b>Item List</b> | Define all extra charges that you hotel do offer. As for example. : Extra Beds, Extra Pillow and etc. |                                 |          |          |  |  |  |
|------------------|----------------------------------------------------------------------------------------------------|---------------------------------|----------|----------|--|--|--|
|                  | Drag a column header here to group by that column                                                     |                                 |          |          |  |  |  |
| Code             | Name                                                                                                  | Category                        | Rate     | Sort Key |  |  |  |
| 1200             | <b>Babysitter Charges</b>                                                                             | OS-Babysitting Charge           | 100.00   | o        |  |  |  |
| 201              | <b>Blow Dryer Rental</b>                                                                              | OS-Blow Dryer Rental            | 50.00    | o        |  |  |  |
| 203              | Door Knob                                                                                             | OS-Broken Door Knob             | 500.00   | 0        |  |  |  |
| 204              | Mirror                                                                                                | OS-Broken Mirror                | 600.00   | 0        |  |  |  |
| 205              | <b>Bidet</b>                                                                                          | OS-Broken/Damage Bidet          | 450.00   | 0        |  |  |  |
| 206              | Cable Box                                                                                             | OS-Broken/Damage Cable Box      | 0.00     | 0        |  |  |  |
| 207              | Furniture                                                                                             | OS-Broken/Damage Furniture      | 0.00     | 0        |  |  |  |
| 208              | Remote Control                                                                                        | OS-Broken/Damage Remote Control | 1,500.00 | o        |  |  |  |
| 209              | <b>Toilet Bowl</b>                                                                                    | OS-Broken/Damage Toilet Bowl    | 2,000.00 | o        |  |  |  |
| 210              | <b>Television Set</b>                                                                                 | OS-Broken/Damage TV             | 0.00     | 0        |  |  |  |
| 211              | Cash Paid Out Service Fee                                                                             | Paid Out                        | 0.00     | 0        |  |  |  |
| 212              | Coffee Vendo Sales                                                                                    | OS-Coffee Vendo Sales           | 0.00     | o        |  |  |  |
| 213              | Commission                                                                                            | OS-Commission                   | 0.00     | 0        |  |  |  |
| 214              | Curtain                                                                                               | OS-Damage Curtain               | 500.00   | 0        |  |  |  |
| 215              | Night Table                                                                                           | OS-Damage Night Table           | 1,200.00 | 0        |  |  |  |

*Figure 2.19 Item List* 

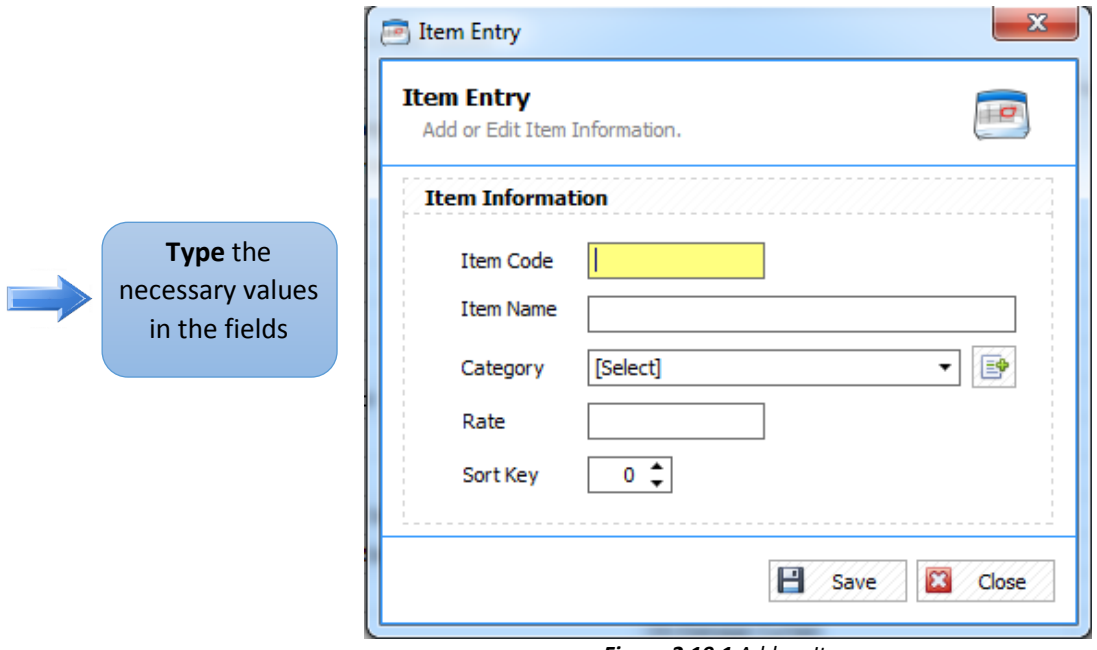

 *Figure 2.19.1 Add an Item*
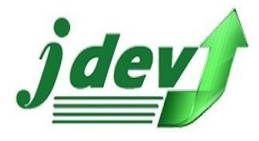

### **2.19.2 How to Edit an Item in the List?**

To **edit** an item in the Item Entry, click **Edit** in the *Item* L*ist* (see **figure 2.19**). you will now see **figure 2.19.2** you can change a field in the window such as *Item Code, Item Name, choose your Category, enter your Rate,* and Sort Key then click **Save** to continue.

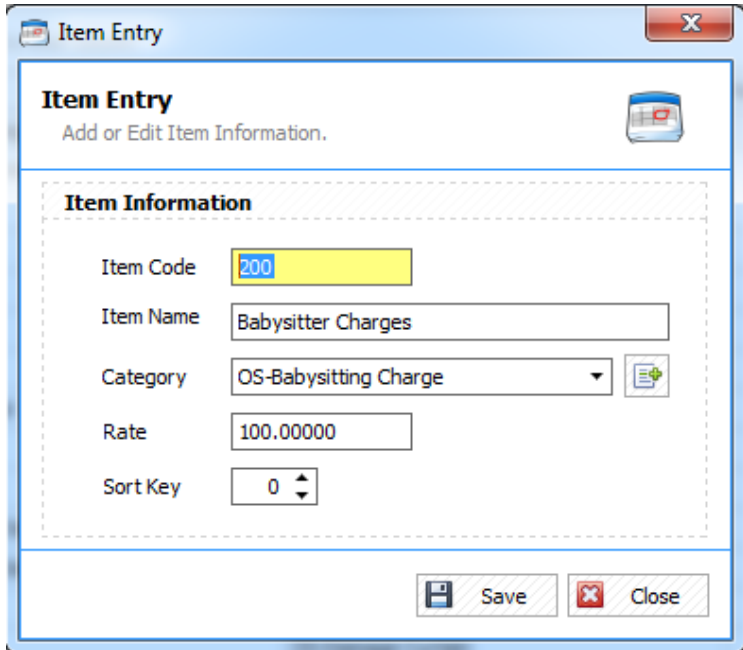

*Figure 2.19.2 Edit an Item in the List*

#### **2.19.3 How to Delete an Item?**

To **delete** an item in the Item List, select an item you want to modify then click **Delete** in the *Item List* (see **figure 2.19**), then click **Yes** to delete the record or **No** if not.

#### 2.20 Package

Define all the packages that your hotel offers.

#### **2.20.1 How to Add a Package in the List?**

To add an Item in the *Package List*, click New  $\boxed{ \mathbb{R} \mathbb{N}^m}$  then you will now see figure 2.20.1. Enter the *Package Code, Package Name, Description* and Sort Key then add an item you want to include to your item list, (you can also remove a list that you added, just click **Remove item**) after that click **Save** to continue.

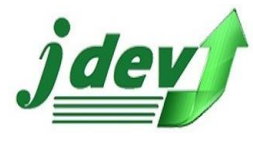

**JDEV OFFICE SOLUTION INC. 4776 Montang Ave. Diamond Subd. Balibago, Angeles City 2009 (045) 900-3988 / 0955-283-3018**

**[jdevtechsolution@gmail.com](mailto:jdevtechsolution@gmail.com)**

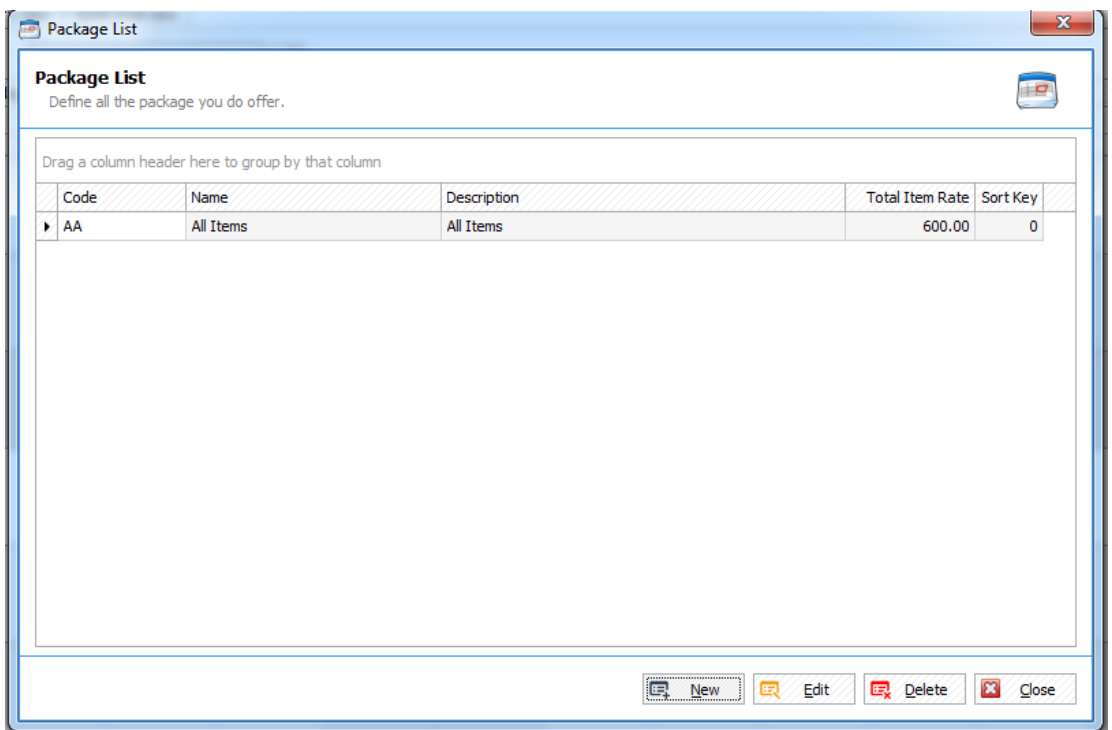

*Figure 2.20 Package List* 

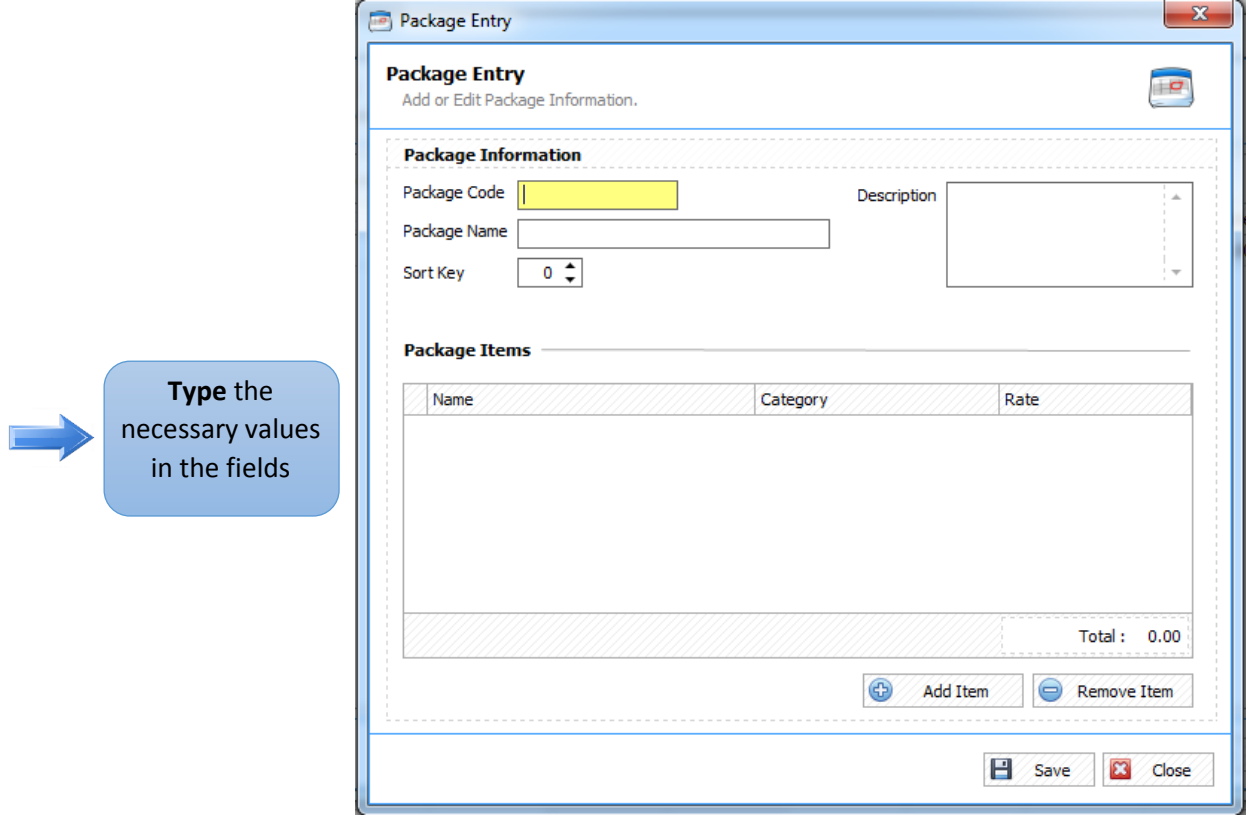

 *Figure 2.20.1 Add Package*

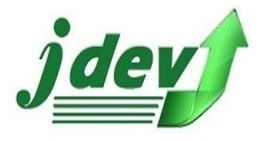

### **2.20.2 How to Edit a Package in the List?**

To **edit** an item in the Package Entry, click **Edit** in the *Package* L*ist* (see **figure 2.20**). you will now see **figure 2.20.2** you can change a field in the window such as *Package Code, Package Name, Description* and Sort Key, and you can *add or remove an item* in the Package Item, then click **Save** to continue.

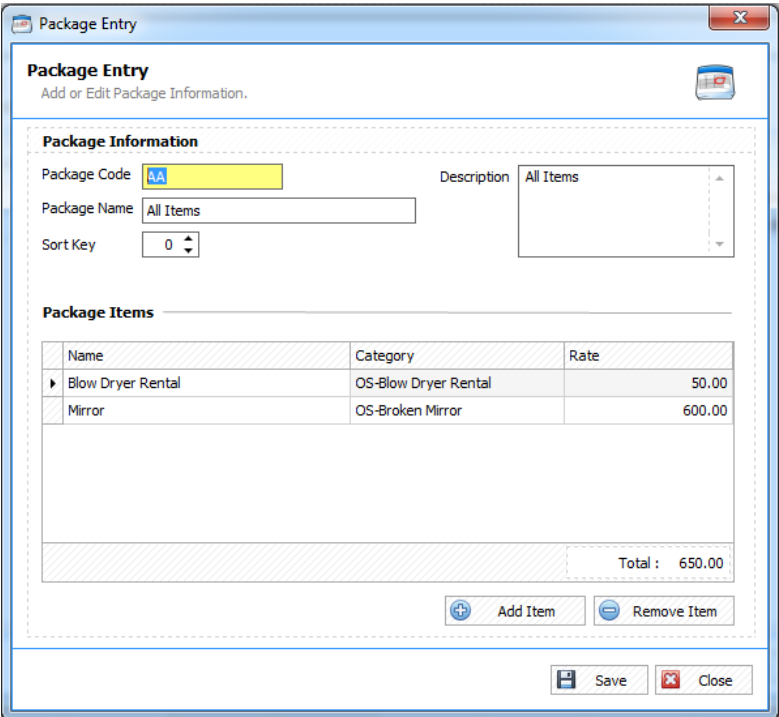

*Figure 2.20.2 Edit an Item in the Package List*

#### **2.20.3 How to Delete a Package in the List?**

To **delete** an item in the Package List, select an item you want to modify then click **Delete** in the *Package List* (see **figure 2.20**), then click **Yes** to delete the record or **No** if not.

# **UTILITIES** 1 **3**

This tab shows information about the user and the company, this tab can be used to set the User List, User Type, Setup Authorization User, and Company Settings.

### 3.1 User List

Defines all user accounts that can access the system.

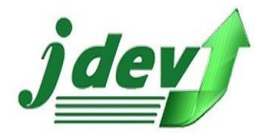

| <b>D</b> User List                                                       |              |             |                                              |                      |                               | $\mathbf{x}$         |
|--------------------------------------------------------------------------|--------------|-------------|----------------------------------------------|----------------------|-------------------------------|----------------------|
| <b>User List</b><br>Define all user accounts that can access the system. |              |             |                                              |                      |                               | $\overline{a}$       |
| Drag a column header here to group by that column                        |              |             |                                              |                      |                               |                      |
| Username                                                                 | Hint         | Firstname   | Middlename                                   | Lastname             | <b>User Rights</b>            | Active               |
| $\blacktriangleright$ Admin                                              | $\mathbf{1}$ | <b>JDEV</b> |                                              | IT BUSINESS SOLUTION | Admin                         | $\blacktriangledown$ |
| shaira                                                                   |              | shaira      |                                              |                      | <b>Front Desk Associate</b>   | $\blacktriangleleft$ |
|                                                                          |              |             | <sup>10</sup> <sub>0</sub> Setup User Rights | <b>国</b> New<br>菌    | B <sub>x</sub> Delete<br>Edit | <b>E3</b> Close      |

*Figure 3.1 User List*

#### **3.1.1 How to Setup User Rights?**

To setup User Rights go to the User List window (see **figure 3.1**)**,** all the field that are checked in "Is Allowed? "are all permitted to used certain Notes per information. To set this up, click in the check mark to allo **A** Rights or uncheck  $\Box$  to prohibit the use of a certain rights. Click **Save** to save the changes or **Close** to void the process.

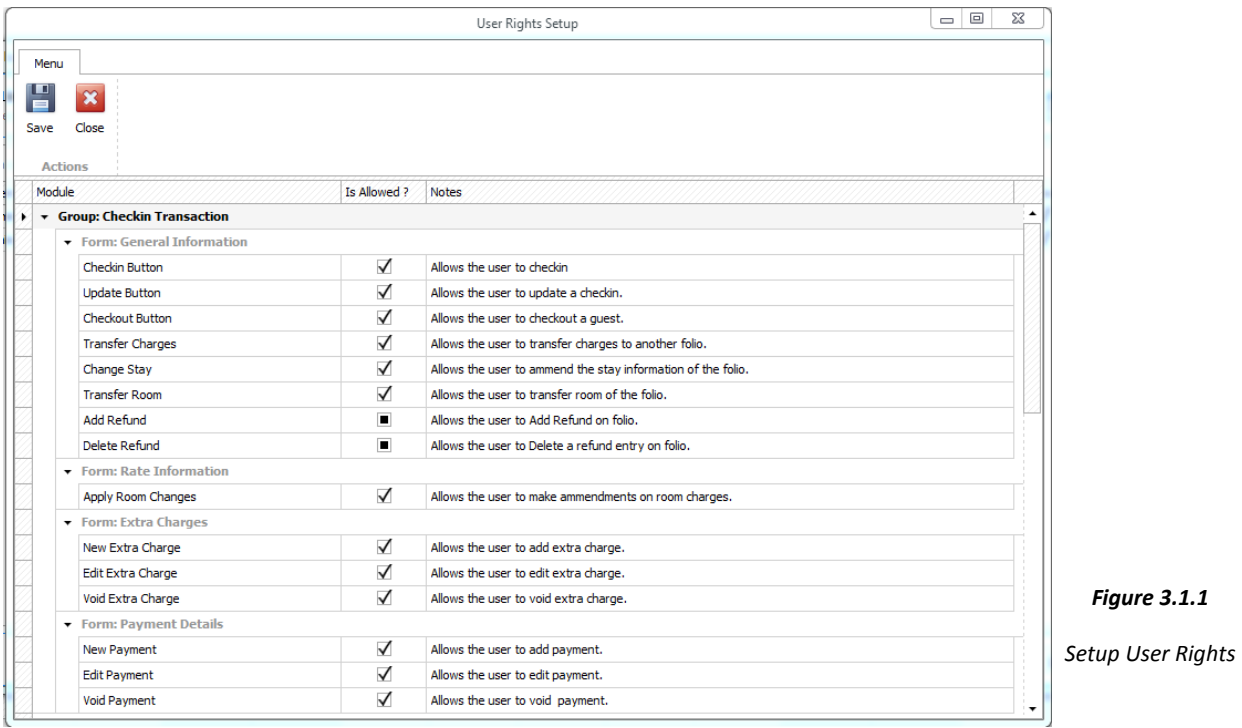

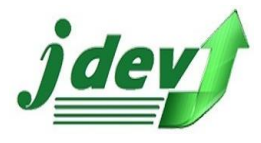

#### **3.1.2 How to Add New User in the User List?**

To add New User in the User List, click New **Remark of the Solut will now see figure 3.1.2.** Enter the *Username, Password, Re-Type your password, Password Hint (optional), setup the user rights,* for the user's identity enter the *First Name, Middle Name, and Last Name* (this fields are required)*,* check also the *Active/inactive* mark to activate the user's availability, then click **Save** to continue.

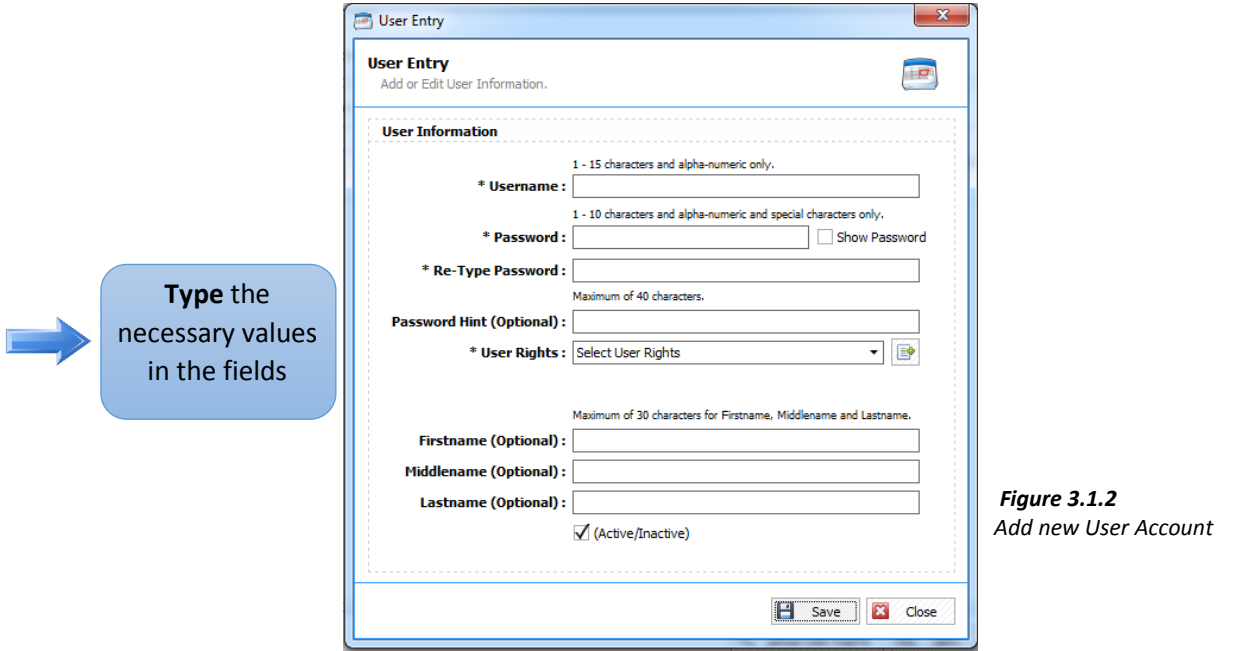

#### **3.1.3 How to Edit a User in the User List?**

To **edit** an item in the User Entry, click **Edit** in the *User* L*ist* (see **figure 3.1**). you will now see **figure 3.1.3** you can change a field in the window such as *Username, Password, Re-Typed password, Password Hint (optional), setup user rights, First Name, Middle Name, and Last Name*, you can also uncheck/check also the *active/inactive* mark, then click **Save** to continue.

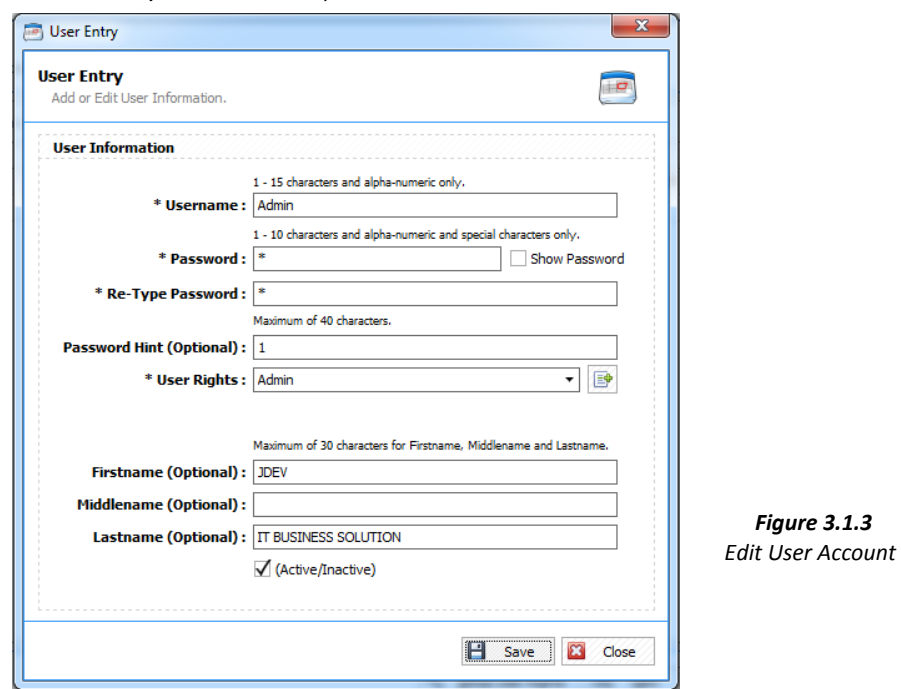

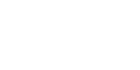

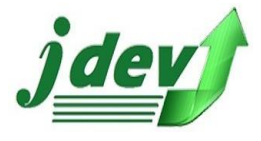

#### **3.1.4 How to Delete a User in the User List?**

To **delete** an item in the User List, select an item you want to modify then click **Delete** in the *User List* (see **figure 3.1**), You can delete a list *unless* it is being used by other records, make sure that the user is free.

## 3.2 User Type

Defines all user type that you have such as Admin, Hotel Manager, Front Desk Officer, etc.

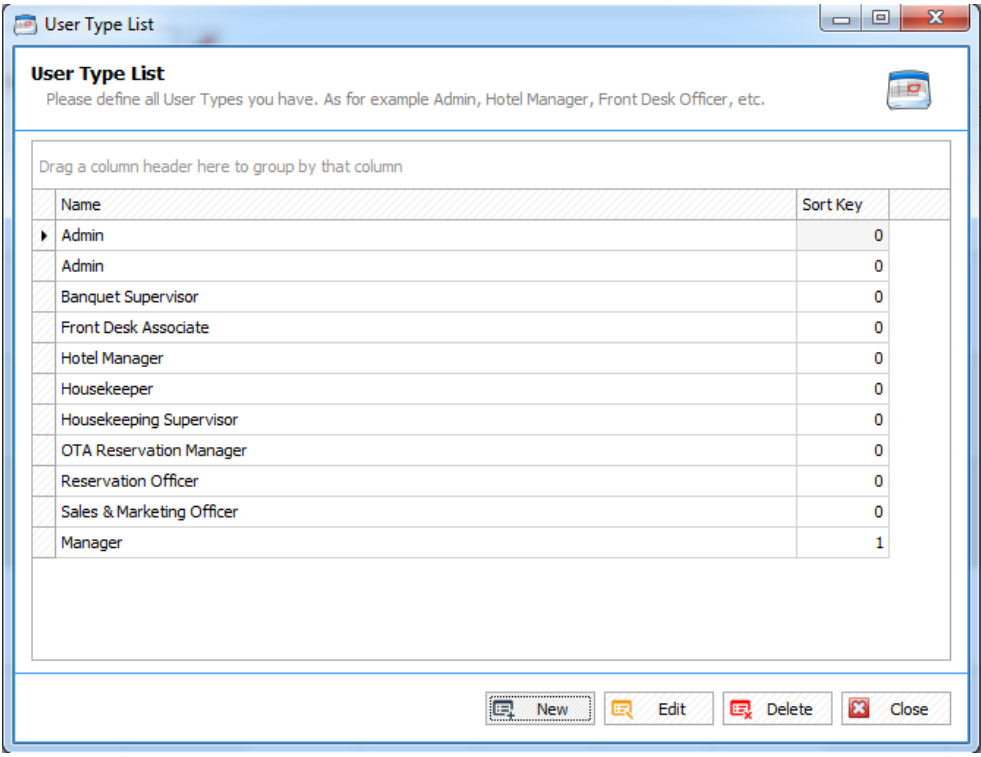

*Figure 3.2 User Type*

#### **3.2.1 How to Add New User Type?**

To add New User Type in the *User Type List,* click New **EL New** then you will now see figure **3.2.1.** Enter the *User Type Name* and the *Sort Key*, then click **Save** to continue.

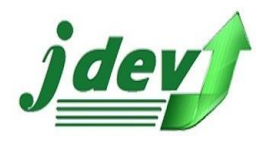

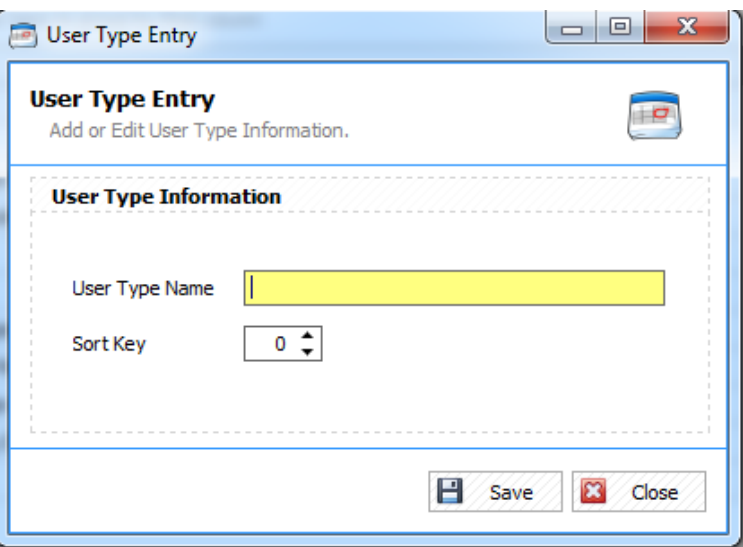

*Figure 3.2.1 Add new User Type*

#### **3.2.2 How to Edit a User Type?**

To **edit** an item in the User Type Entry, click **Edit** in the *User Type List* (see **figure 3.2**). you will now see **figure 3.2.2** you can change a field in the *User Type Name* and the *Sort Key*, then click **Save** to continue.

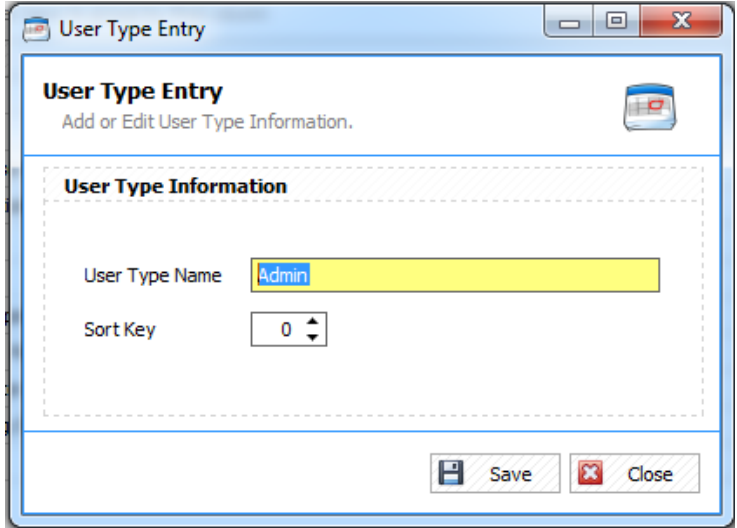

*Figure 3.2.2 Edit a User Type*

#### **3.2.3 How to Delete a User Type?**

To **delete** an item in the User Type List, select an item you want to modify then click **Delete** in the *User* Type *List* (see **figure 3.2**), You can delete a list *unless* it is being used by other records, make sure that the user type is free.

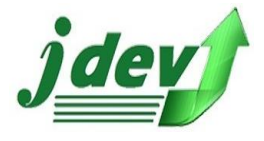

# 3.3 Setup Authorized User

List of Authorized User, you can add or remove authorized user here.

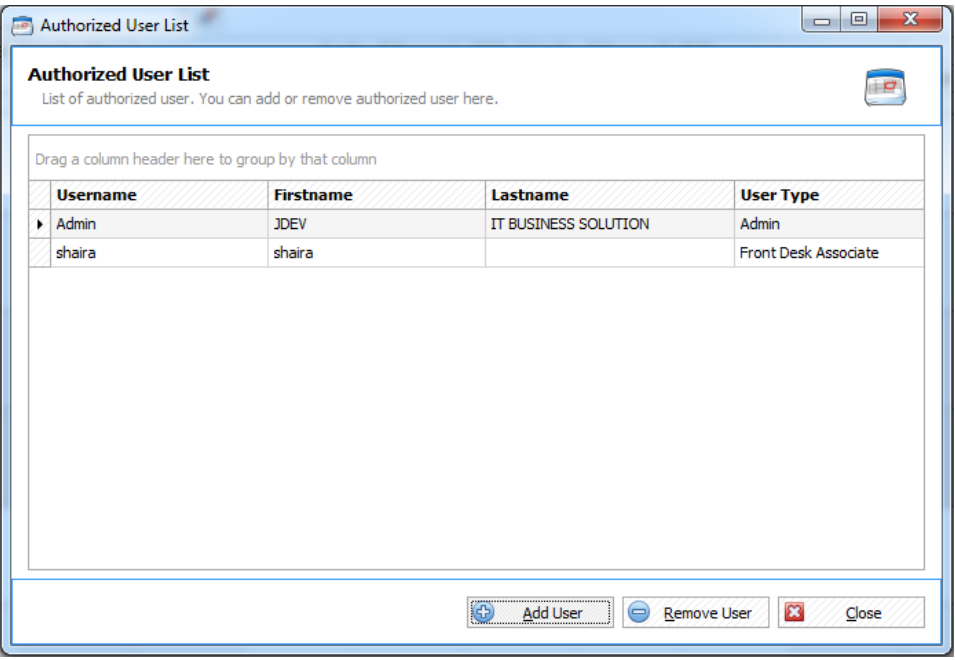

*Figure 3.3 Setup Authorization User*

#### **3.3.1 How to Add User?**

To add New User in the *Authorization User List*, click Add User **Conduct the Solution Conduct** have see **figure 3.3.1.** An Authorization Lock will now show (see **figure 3.3.1**), select your user name and enter your password, click **Accept** to enter the User List, select now the new user from the *User List* (make sure that the user is not already setup as Authorization User), a confirmation box will show click **Yes** to continue.

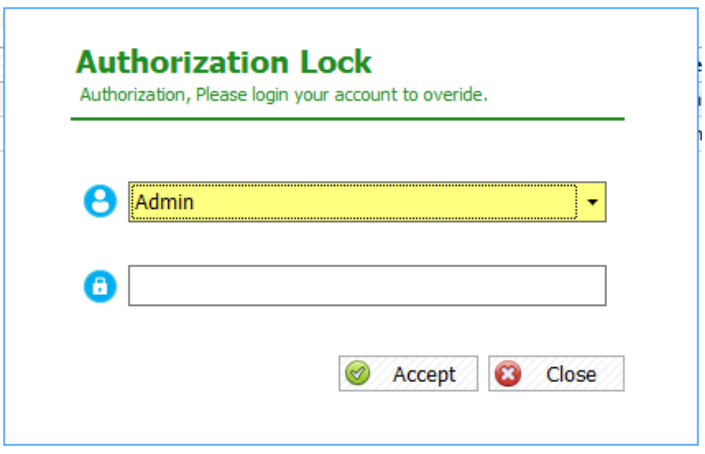

*Figure 3.3.1 Authorization Lock*

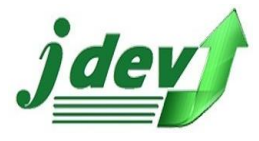

#### **3.3.3 How to Remove User from Authorization List?**

To **remove** an item in the Authorization User List, select an item you want to modify then click Remove User **Bemove User**, an Authorization Lock will now show (see figure 3.3.1), select your *User name* and enter your *password*, after successfully logging in a confirmation box will appear, click **Yes** to remove the user or **No** if not.

## 3.4 Company Settings

Defines the company's general, advanced and report settings.

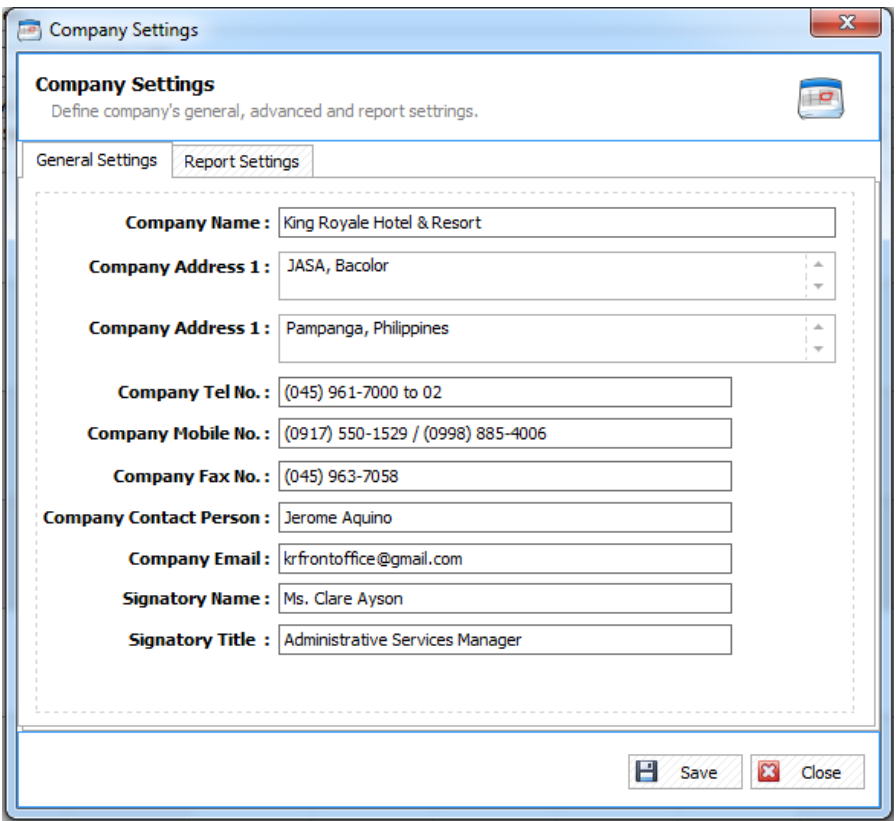

*Figure 3.4. Company Settings*

#### **3.4.1 How to Setup the General Settings**

General Settings are used in your company's general information like contacts, company profile and title formats, to setup these settings enter the values of the following: *Company Name, Company Address 1, Company Address 1* (word extension), *Company Telephone Number, Company Mobile Number, Company Fax Number, Company Contact Person, Company Email, Signatory Name,* and *Signatory Title,* then click **Save** to continue.

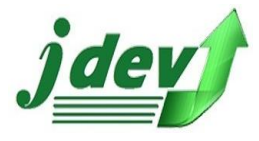

#### **3.4.2 How to Setup the Reports Settings**

Reports Settings are used in your company's reports information that can be use in your documents such as Statement of Account, Shift Report, Sales Summary etc., to setup these settings enter the values of the following: *Report Title, Sub Header 1, Sub Header 2, Sub Header 3, then browse your company's logo,* then click **Save** to continue. (see **figure 3.4.2**)

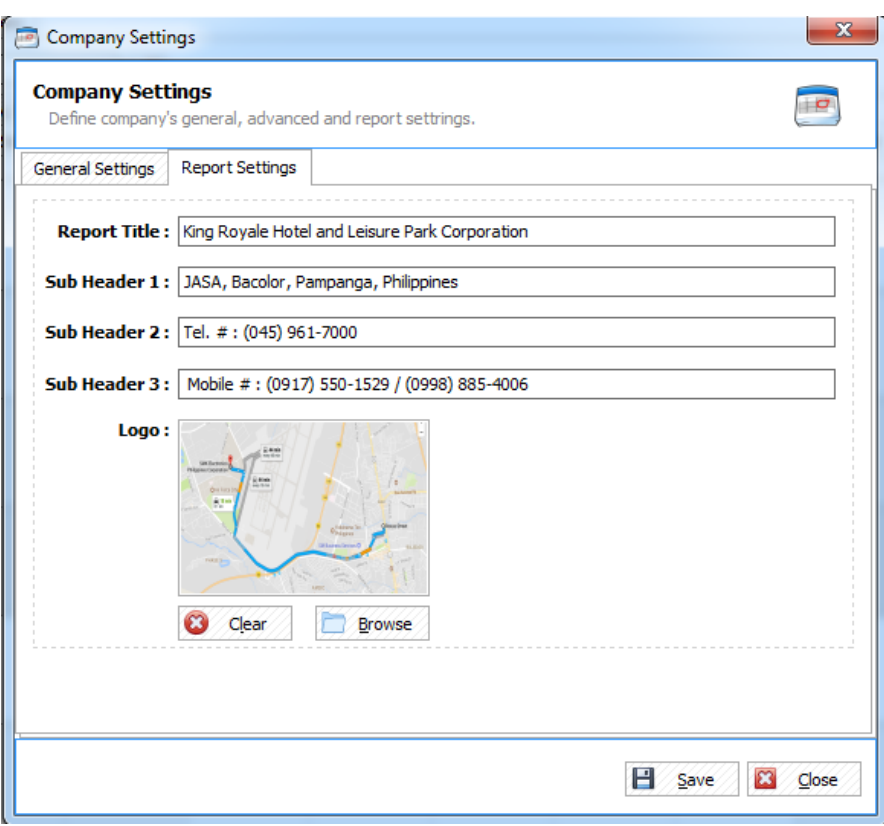

#### *Figure 3.4.2 Reports Settings*

# **4** ACCOUNTING

## 4.1 A/R Payment

List of all payments of Account Receivable.

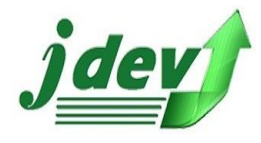

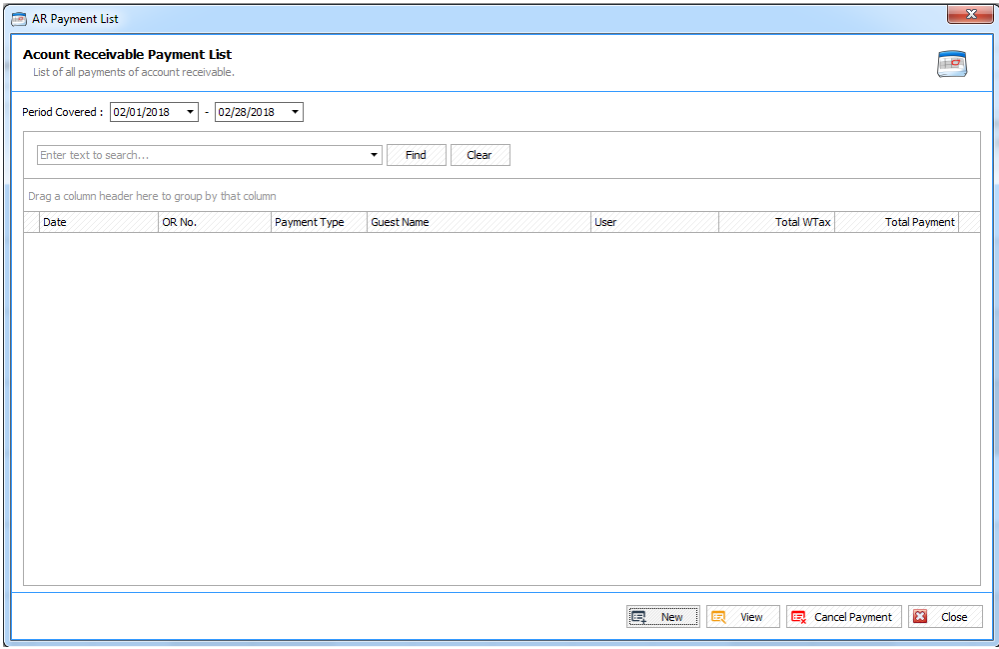

*Figure 4.1 A/R Payments*

#### **4.1.1 How to Add New AR Payment?**

To add New AR Payment in the AR Payment List, click New  $\boxed{\mathbb{F}$  New  $\boxed{\mathbb{F}$  then you will now see **figure 4.1.1.** Select the *Guest/Customer, Payment Type, Card/Check Type* and *Payment Date,* enter the *OR number* and the *Card/Check Number*, *check* the check mark at the bottom part of the window to show transactions with 0 balances, (make sure that there is A/R Transaction for the Guests) then click **Save** to continue.

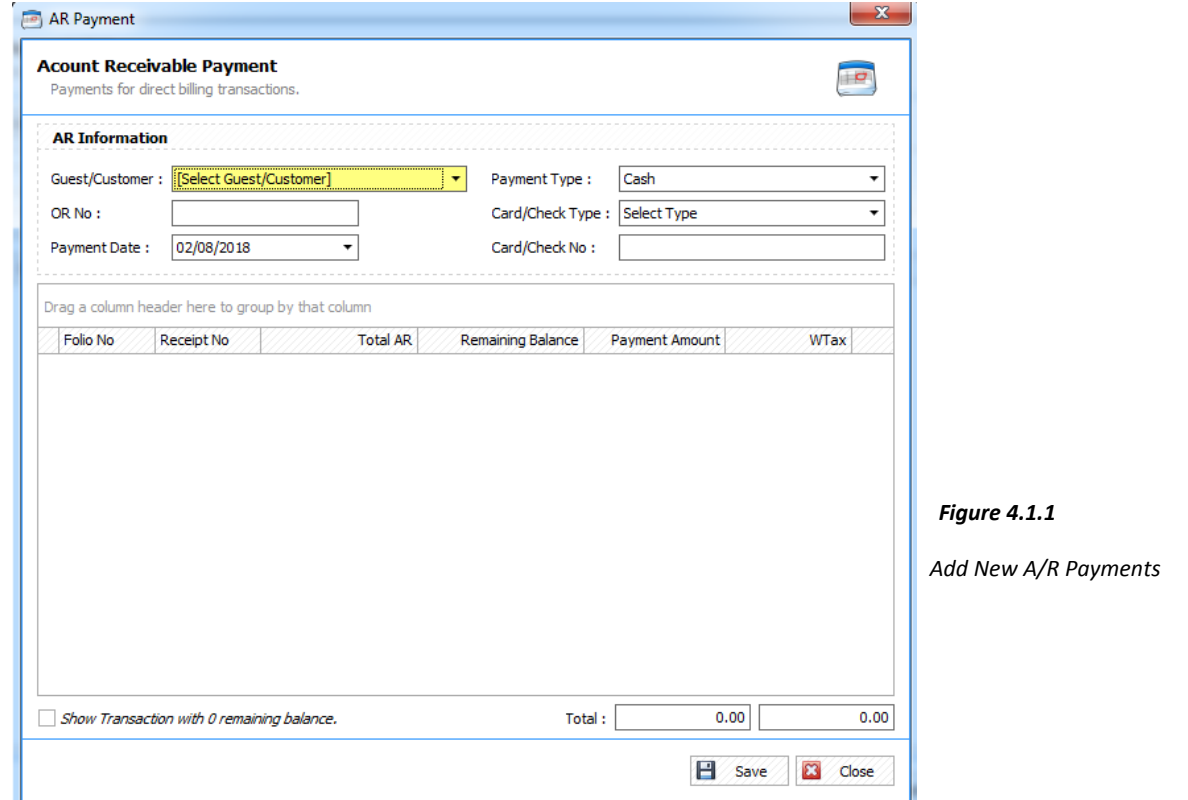

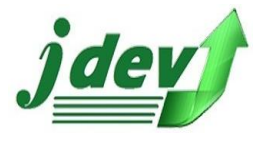

#### **4.1.2 How to View an AR Payment Transaction?**

To view an AR Payment Transaction in the *AR Payment List,* select the item you want to view then click View **then you will now see figure 4.1.2.** Take note that the information you will see here is for Viewing purposes only, you can't change any value in the fields.

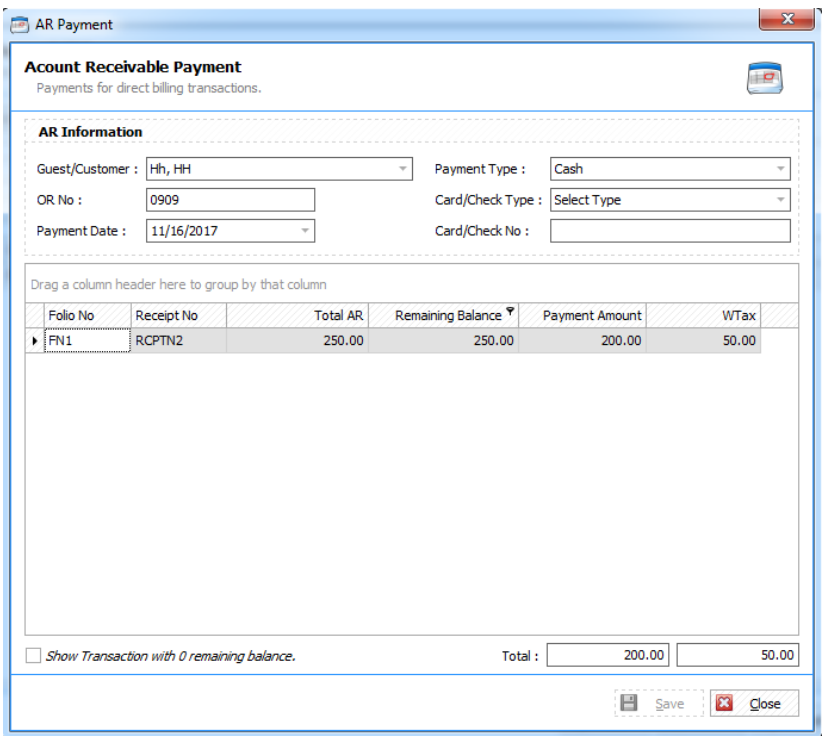

*Figure 4.1.2 Sample View of AR Payments*

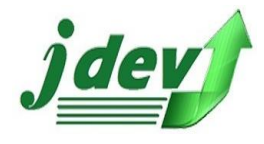

# **S** REPORTS

# 5.1 Shift Report (Detailed)

Detailed report of Shift, this is per shift date and Shift Name.

#### **5.1.1 How to Preview the Shift Report**

to preview the Shift Report (where you can also print a hard copy just click **File** -**> Print**) select your *Shift Date* and *Shift Name* and Click **Preview**.

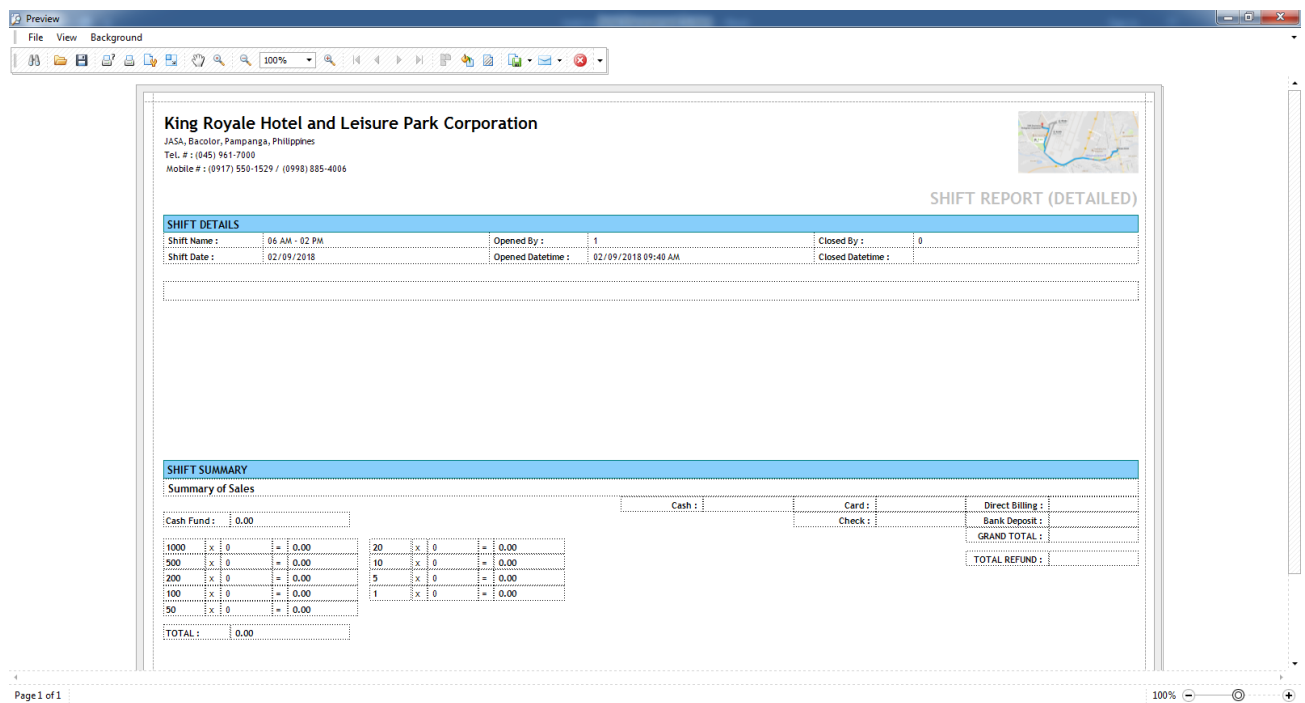

*Figure 5.1.1 Sample Preview of Shift Report (Detailed)*

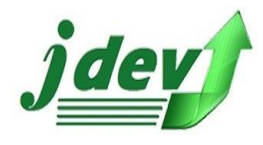

# 5.2 Shift Report (Summary)

Detailed report of Shift, this is per shift date and Shift Name.

#### **5.2.1 How to Preview the Shift Report (Summary)**

 to preview the Shift Report Summary (where you can also print a hard copy, just click **File** -**> Print**) select your *Shift Date* and Click **Preview**.

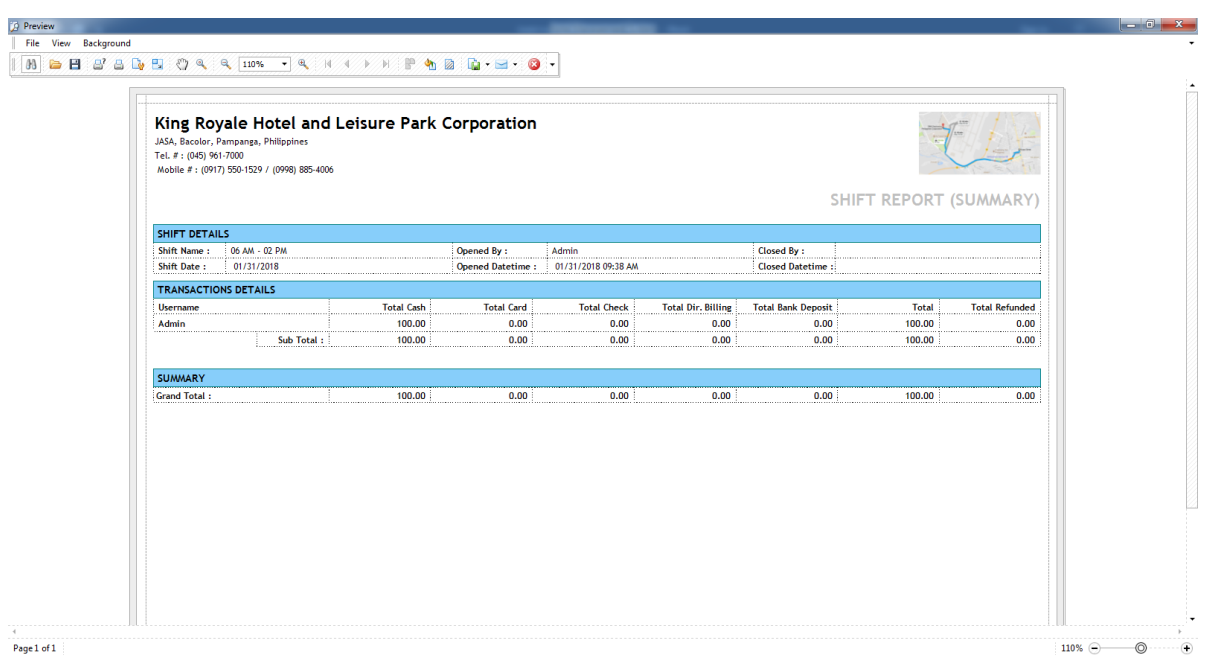

*Figure 5.2.1 Sample Preview of Shift Report (Summary)*

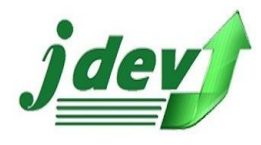

# 5.3 Sales Summary

View summarized report of sales based on selected period.

#### **5.3.1 How to Preview the Sales Summary**

 to preview the Shift Report Summary (where you can also print a hard copy, just click **File** -**> Print**) select the period covered (*Date From* and *Date To*) then click

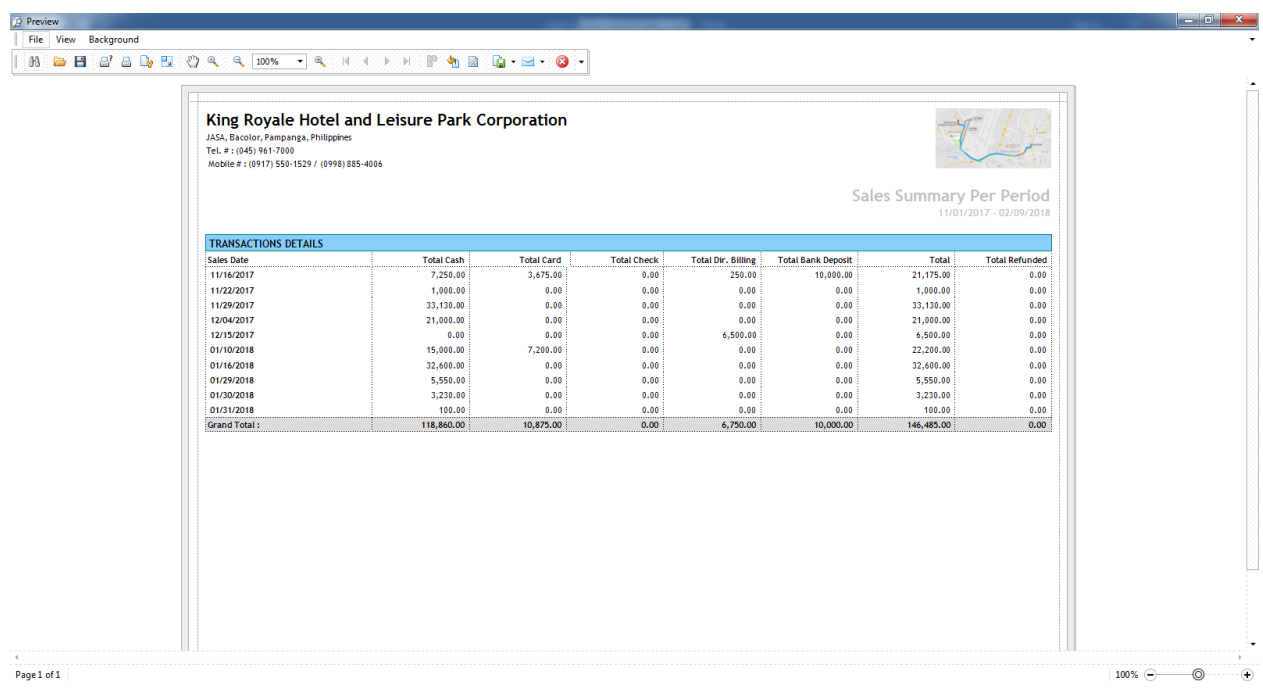

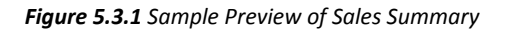

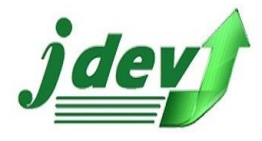

5.4 AR Customer Subsidiary

Generate AR subsidiary report.

#### **5.4.1 How to Preview AR Customer Subsidiary**

 to preview the AR Customer Subsidiary (where you can also print a hard copy, just click **File** -**> Print**) select the period covered (*Date From* and *Date To*) then click **<b>B** Preview

### 5.5 Summary of AR Reports

Preview all summary of AR Accounts.

#### **5.5.1 How to Preview the Summary of AR Reports**

 to preview the AR Customer Subsidiary (where you can also print a hard copy, just click **File** -**> Print**) select "As of Date" period then click **B** Preview

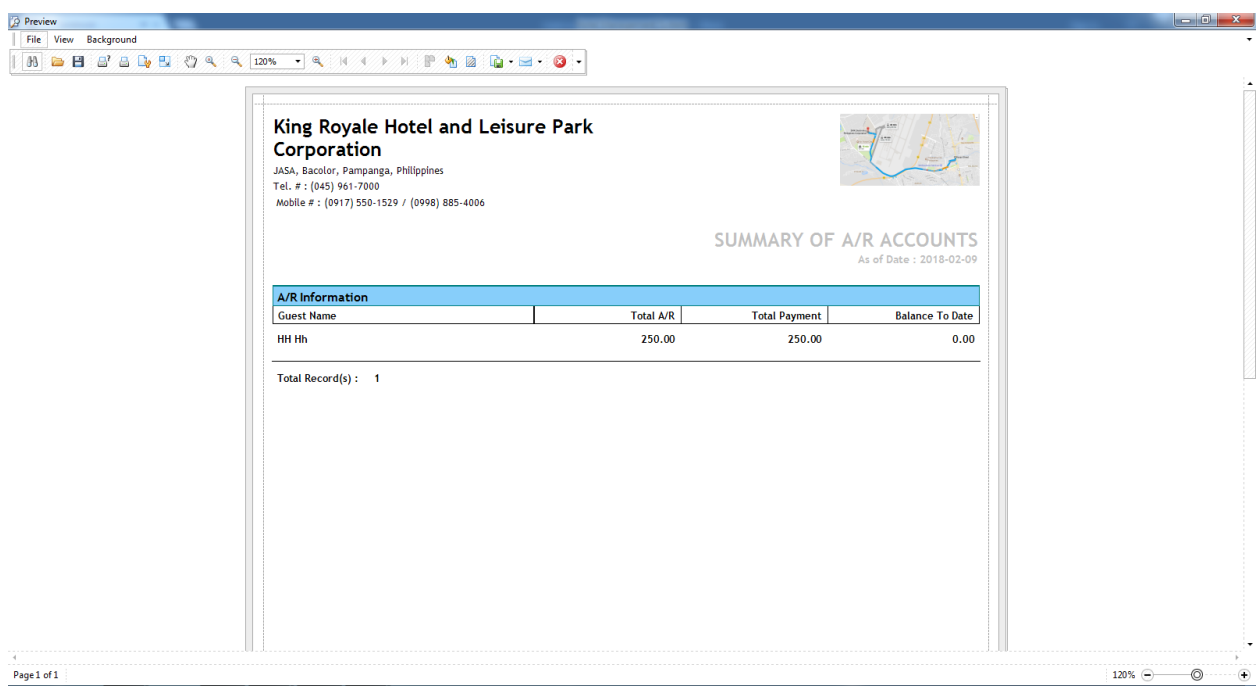

*Figure 5.5.1 Sample Preview of Summary of AR Report*

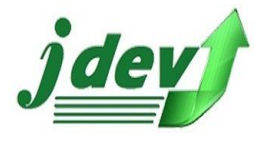

5.6 Transaction Log

View all transaction information.

#### **5.6.1 How to Preview the Transaction Log**

 to preview the *Transaction Log* (where you can also print a hard copy, just click **File** -**> Print**) select the Date Periods (*Date From* and *Date To*) then click

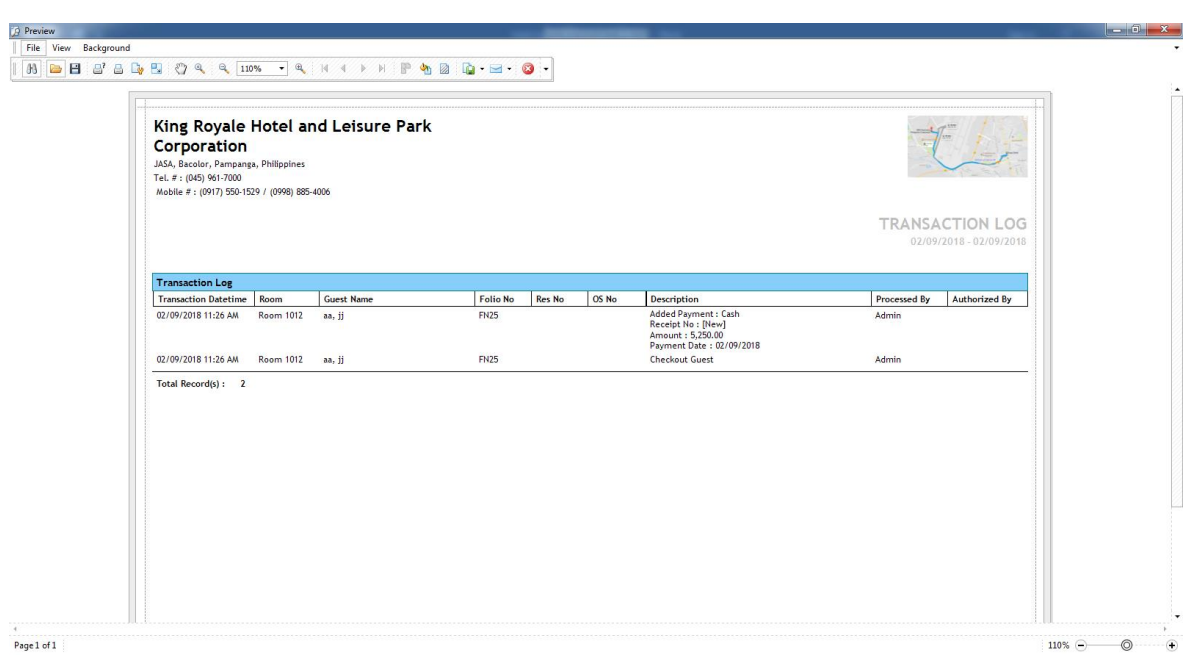

*Figure 5.6.1 Sample Preview of Transaction Log*

# 5.7 Customer History File

View all the history of guest and their information.

#### **5.7.1 How to Preview Customer History File**

 to preview the *Customer History File* (where you can also print a hard copy, just click **File** -**> Print**) select the Reservation Type and the Date Periods (*Date From* and *Date To*) then click

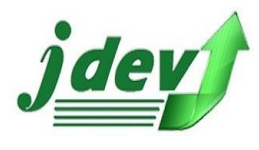

**JDEV OFFICE SOLUTION INC. 4776 Montang Ave. Diamond Subd. Balibago, Angeles City 2009 (045) 900-3988 / 0955-283-3018**

**[jdevtechsolution@gmail.com](mailto:jdevtechsolution@gmail.com)**

| Tel. #: (045) 961-7000               | JASA, Bacolor, Pampanga, Philippines<br>Mobile #: (0917) 550-1529 / (0998) 885-4006 |                            | King Royale Hotel and Leisure Park Corporation |                                           |                                                                                        |            |                        |                                        |                              |                         |
|--------------------------------------|-------------------------------------------------------------------------------------|----------------------------|------------------------------------------------|-------------------------------------------|----------------------------------------------------------------------------------------|------------|------------------------|----------------------------------------|------------------------------|-------------------------|
|                                      | Reservation Type: Walk-In                                                           |                            |                                                |                                           |                                                                                        |            |                        |                                        | <b>CUSTOMER HISTORY FILE</b> | 11-01-2017 - 02-09-2018 |
| <b>CUSTOMER HISTORY</b>              |                                                                                     |                            |                                                |                                           |                                                                                        |            |                        |                                        |                              |                         |
| <b>Room</b>                          | Folio No.                                                                           | Res No.                    | Guest                                          | <b>Arrival</b>                            | Departure                                                                              |            |                        | Niehts   Total Charges   Total Payment | <b>Total Refund</b>          | Balance                 |
|                                      | <b>Transaction Type Reservation</b>                                                 |                            |                                                |                                           |                                                                                        |            |                        |                                        |                              |                         |
| <b>Room 1001</b>                     |                                                                                     | <b>RN27</b>                | Juan, Don                                      | 01/25/2018 02:00 PM 02/02/2018 12:00 PM 8 |                                                                                        | Sub Total: | 29,640.00<br>29,640.00 | 10,000.00<br>10,000.00                 | 0.00<br>0.00                 | 19,640.00<br>19,640.00  |
|                                      | Transaction Type Checkin                                                            |                            |                                                |                                           |                                                                                        |            |                        |                                        |                              |                         |
| <b>Room 2005</b>                     | <b>FN14</b>                                                                         | <b>RN12</b>                | gutierrez, jan                                 |                                           | 11/16/2017 02:00 PM 11/18/2017 12:00 PM 2                                              |            | 5.250.00               | 5,250.00                               | 0.00                         | 0.00                    |
| <b>Room 1003</b>                     | <b>FN10</b>                                                                         | RN9                        | aquinos, jerome                                |                                           | 11/16/2017 02:00 PM 11/18/2017 12:00 PM 2                                              |            | 3,675,00               | 0.00                                   | 0.00                         | 3.675.00                |
| <b>Room 1005</b>                     | <b>FN11</b>                                                                         | <b>RN10</b>                | aguinos, ierome                                |                                           | 11/16/2017 02:00 PM 11/18/2017 12:00 PM 2                                              |            | 0.00                   | 0.00                                   | 0.00                         | 0.00                    |
| <b>Room 1008</b>                     | <b>FN13</b>                                                                         | <b>RN11</b>                | aquinos, jerome                                |                                           | 11/16/2017 02:00 PM 11/18/2017 12:00 PM 2                                              |            | 10,500.00              | 0.00                                   | 0.00                         | 10,500.00               |
| <b>Room 1008</b><br><b>Room 1009</b> | <b>FN16</b><br><b>FN17</b>                                                          | <b>RN15</b><br><b>RN16</b> | Hh, HH<br>Hh. HH                               |                                           | 12/04/2017 02:00 PM 12/07/2017 12:00 PM 3<br>12/04/2017 02:00 PM 12/07/2017 12:00 PM 3 |            | 0.00<br>0.00           | 0.00<br>0.00                           | 0.00<br>0.00                 | 0.00<br>0.00            |
| <b>Room 1010</b>                     | <b>FN18</b>                                                                         | <b>RN17</b>                | Hh. HH                                         |                                           | 12/04/2017 02:00 PM 12/07/2017 12:00 PM 3                                              |            | 0.00                   | 0.00                                   | 0.00                         | 0.00                    |
|                                      |                                                                                     |                            |                                                |                                           |                                                                                        | Sub Total: | 19,425,00              | 5,250,00                               | 0.00                         | 14.175.00               |
|                                      | Transaction Type Checkout                                                           |                            |                                                |                                           |                                                                                        |            |                        |                                        |                              |                         |
|                                      |                                                                                     |                            |                                                |                                           |                                                                                        |            |                        |                                        |                              |                         |
| <b>Room 1002</b>                     | FN9                                                                                 | RN <sub>8</sub>            | aguinos, ierome                                | 11/16/2017 02:00 PM 11/18/2017 12:00 PM 2 |                                                                                        |            | 0.00                   | 0.00                                   | 0.00                         | 0.00                    |
| <b>Room 1001</b>                     | <b>FN12</b>                                                                         | RN7                        | aquinos, jerome                                | 11/16/2017 02:00 PM 11/18/2017 12:00 PM 2 |                                                                                        |            | 34,130.00              | 34,130.00                              | 0.00                         | 0.00                    |

*Figure 5.7.1 Sample Preview of Customer History File*

## 5.8 Room Rates Breakdown

View all the history of guest and their information.

#### **5.8.1 How to Preview Room Rates Breakdown**

 to preview the *Room Rates Breakdown* (where you can also print a hard copy, just click **File** -**> Print**) select the Date Periods (*Date From* and *Date To*) then click **<b>B** Preview

|             | Tel. #: (045) 961-7000<br>Mobile #: (0917) 550-1529 / (0998) 885-4006 |             | JASA, Bacolor, Pampanga, Philippines |                 |                 | King Royale Hotel and Leisure Park Corporation    |                                                  |                   |          |                                       |        | <b>ROOM RATES BREAKDOWN</b> |                 |                         |
|-------------|-----------------------------------------------------------------------|-------------|--------------------------------------|-----------------|-----------------|---------------------------------------------------|--------------------------------------------------|-------------------|----------|---------------------------------------|--------|-----------------------------|-----------------|-------------------------|
|             |                                                                       |             |                                      |                 |                 |                                                   |                                                  |                   |          |                                       |        |                             |                 | 12-01-2017 - 02-09-2018 |
|             | <b>Room Rates Breakdown</b>                                           |             |                                      |                 |                 |                                                   |                                                  |                   |          |                                       |        |                             |                 |                         |
| <b>Room</b> |                                                                       | Folio No.   | Res No.                              | <b>Res Type</b> | Guest           | <b>Arrival</b>                                    | Departure                                        | <b>Basic Rate</b> |          | VAT Amount Service Charge Tourist TAX |        | <b>Room Rate</b>            | <b>Discount</b> | <b>Total</b>            |
|             | <b>Room 1008</b>                                                      | <b>FN16</b> | <b>RN15</b>                          | Walk-In         | Hh, HH          | 12/04/2017 02:00 PM 12/07/2017 12:00 PM 34,807.38 |                                                  |                   | 4,176.89 | 3,480.74                              | 60.00  | 42,525.00                   | 0.00            | 42,525.00               |
|             | <b>Room 1009</b>                                                      | <b>FN17</b> | <b>RN16</b>                          | Walk-In         | Hh, HH          |                                                   | 12/04/2017 02:00 PM 12/07/2017 12:00 PM          | 0.00              | 0.00     | 0.00                                  | 0.00   | 0.00                        | 0.00            | 0.00                    |
|             | <b>Room 1010</b>                                                      | <b>FN18</b> | <b>RN17</b>                          | <b>Walk-In</b>  | Hh, HH          |                                                   | 12/04/2017 02:00 PM 12/07/2017 12:00 PM          | 0.00              | 0.00     | 0.00                                  | 0.00   | 0.00                        | 0.00            | 0.00                    |
|             | <b>Room 2001</b>                                                      | <b>FN19</b> | <b>RN18</b>                          | <b>Walk-in</b>  | pang, rexn      |                                                   | 12/04/2017 02:00 PM 12/05/2017 12:00 PM 8.463.11 |                   | 1.015.57 | 846.31                                | 20.00  | 10.345.00                   | 0.00            | 10.345.00               |
|             | <b>Room 2002</b>                                                      | <b>FN20</b> | <b>RN19</b>                          | <b>Walk-in</b>  | pang, rexn      |                                                   | 12/04/2017 02:00 PM 12/05/2017 12:00 PM          | 0.00              | 0.00     | 0.00                                  | 0.00   | 0.00                        | 0.00            | 0.00                    |
|             | <b>Room 2003</b>                                                      | <b>FN21</b> | <b>RN20</b>                          | <b>Walk-in</b>  | pang, rexn      |                                                   | 12/04/2017 02:00 PM 12/05/2017 12:00 PM          | 0.00              | 0.00     | 0.00                                  | 0.00   | 0.00                        | 0.00            | 0.00                    |
|             | <b>Room 1007</b>                                                      | <b>FN22</b> |                                      | <b>Walk-in</b>  | asdasd, sadas   |                                                   | 12/15/2017 02:00 PM 12/16/2017 12:00 PM 2.135.25 |                   | 256.23   | 213.52                                | 20.00  | 2.625.00                    | 0.00            | 2.625.00                |
|             | <b>Room 1001</b>                                                      | <b>FN23</b> | <b>RN21</b>                          | <b>Walk-in</b>  | James, Lebron   | 12/18/2017 02:00 PM 12/19/2017 12:00 PM 3,213.11  |                                                  |                   | 385.57   | 321.31                                | 20.00  | 3,940.00                    | 0.00            | 3,940.00                |
|             | <b>Room 1006</b>                                                      | <b>FN24</b> |                                      | <b>Walk-in</b>  | aquinos, jerome | 01/10/2018 02:00 PM 01/14/2018 12:00 PM 9.770.49  |                                                  |                   | 1,172.46 | 977.05                                | 80.00  | 12,000.00                   | 0.00            | 12,000.00               |
|             | <b>Room 2015</b>                                                      | <b>FN26</b> |                                      | <b>Walk-in</b>  | Juan, Don       | 01/16/2018 02:00 PM 01/17/2018 12:00 PM 2,995.90  |                                                  |                   | 359.51   | 299.59                                | 20.00  | 3,675.00                    | 0.00            | 3,675.00                |
|             | <b>Room 1002</b>                                                      | <b>FN27</b> | <b>RN28</b>                          | Email/Internet  | Curry, Stephen  | 01/16/2018 02:00 PM 01/21/2018 12:00 PM 21,434.43 |                                                  |                   | 2,572.13 | 2,143.44                              | 100.00 | 26,250.00                   | 0.00            | 26,250.00               |
|             | <b>Room 2018</b>                                                      | <b>FN29</b> |                                      | <b>Walk-in</b>  | sample, sample  | 01/29/2018 02:00 PM 01/30/2018 12:00 PM           |                                                  | 0.00              | 0.00     | 0.00                                  | 0.00   | 0.00                        | 0.00            | 0.00                    |
|             | Total Record(s): 12                                                   |             |                                      |                 |                 |                                                   |                                                  |                   |          |                                       |        |                             |                 |                         |
|             |                                                                       |             |                                      |                 |                 |                                                   |                                                  |                   |          |                                       |        |                             |                 |                         |
|             |                                                                       |             |                                      |                 |                 |                                                   |                                                  |                   |          |                                       |        |                             |                 |                         |
|             |                                                                       |             |                                      |                 |                 |                                                   |                                                  |                   |          |                                       |        |                             |                 |                         |
|             |                                                                       |             |                                      |                 |                 |                                                   |                                                  |                   |          |                                       |        |                             |                 |                         |

*Figure 5.8.1 Sample Preview of Room Rates Breakdown*

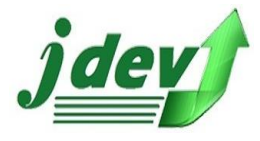

5.9 Service Charge Report

Preview Service Charge Reports.

#### **5.9.1 How to Preview Service Charge Reports**

 to preview the *Service Charge Reports* (where you can also print a hard copy, just click **File** -**> Print**) select the Date Periods (*Date From* and *Date To*) then click **B** Preview

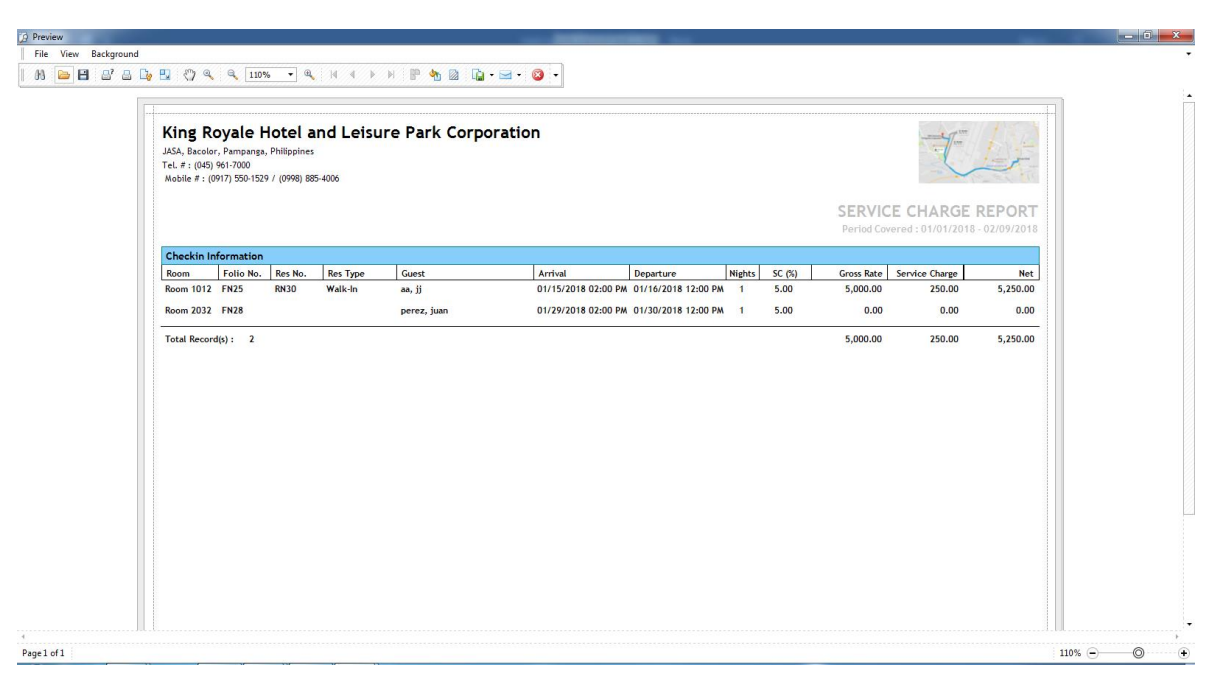

*Figure 5.9.1 Sample Preview of Service Charge Reports*

## 5.10 All Day Notes

Preview all day notes of all transactions filtered by.

#### **5.10.1 How to Preview All Day Notes**

 to preview the *All Day Notes* (where you can also print a hard copy, just click **File** -**> Print**) select the Date and then click **B** Preview

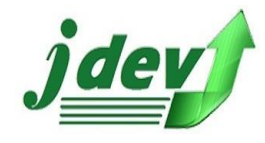

# **G** QUICK TOOLS

## 6.1 Guest Quick Search

 Quick searching of Guests, you can search some information per guests such as the Guest Information, Address Information, Contact Information, Identity Information Guest Remarks, and Other Information. (you can't edit or change any value here, it is for viewing purposes only)

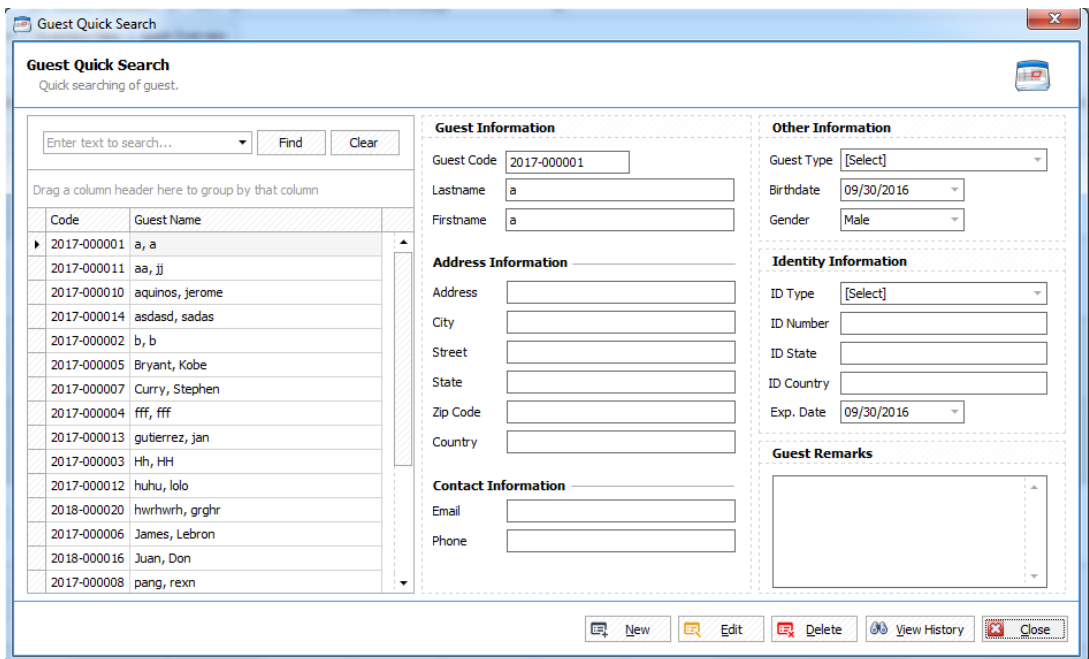

*Figure 6.1 Guest Quick Search*

#### **6.1.1 How to Add/Edit/Delete New Guest Entry?**

To add new guest entry please see 1.9 Guest Master in pg. 34) List it will show the proper steps how to manage Guest Entry.

#### **6.1.2 How View History of Guest?**

To view the history of Guests select the guest where you want to view the history then click **View History,** if you want to print the current history click **Print**.

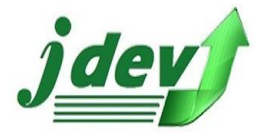

# 6.2 Search Available Rooms

 Look up available rooms based on criteria you enter, to **Search for Available Rooms** select your Arrival Time and Departure Time, select the Floor and Room Type, choose the number of nights. You can now see the available rooms based on the entered criteria.

|                   | <b>Available Rooms Lookup</b><br>Look up available room based on criteria you enter. |                              |                   |                    |  |
|-------------------|--------------------------------------------------------------------------------------|------------------------------|-------------------|--------------------|--|
| Arrival:          | 02/05/2018<br>۰                                                                      | ÷<br>02:56:00 PM<br>Mon      | Floor:            | All Floor<br>۰     |  |
| <b>Departure:</b> | 02/28/2018<br>٠                                                                      | $\div$<br>12:00:00 PM<br>Wed | <b>Room Type:</b> | All Room Type<br>٠ |  |
| No of Night(s):   | $23 \div$                                                                            |                              |                   |                    |  |
| Code              | Drag a column header here to group by that column<br>Name                            | Room Type                    | Floor             | Remarks            |  |
|                   | Room 2011                                                                            |                              | 2nd Floor         |                    |  |
| 2011              | Room 2012                                                                            | Premier                      | 2nd Floor         |                    |  |
| 2012              |                                                                                      | Premier                      |                   |                    |  |
| 2013              | Room 2013                                                                            | Premier                      | 2nd Floor         |                    |  |
| 2014              | Room 2014                                                                            | Premier                      | 2nd Floor         |                    |  |
| 2015              | Room 2015                                                                            | Premier                      | 2nd Floor         |                    |  |
| 2016              | Room 2016                                                                            | Premier                      | 2nd Floor         |                    |  |
| 2017              | Room 2017                                                                            | Premier                      | 2nd Floor         |                    |  |
| 2018              | Room 2018                                                                            | Premier                      | 2nd Floor         |                    |  |
| 2019              | Room 2019                                                                            | Premier                      | 2nd Floor         |                    |  |
| 2020              | Room 2020                                                                            | Premier                      | 2nd Floor         |                    |  |
| 2021              | Room 2021                                                                            | Premier                      | 2nd Floor         |                    |  |
| 2022              | Room 2022                                                                            | Premier                      | 2nd Floor         |                    |  |
| 2023              | Room 2023                                                                            | Premier                      | 2nd Floor         |                    |  |
| 2024              | Room 2024                                                                            | Premier                      | 2nd Floor         |                    |  |
| 2025              | Room 2025                                                                            | Premier                      | 2nd Floor         |                    |  |
| 2026              | <b>Room 2026</b>                                                                     | Premier                      | 2nd Floor         |                    |  |
| 2028              | Room 2028                                                                            | Premier                      | 2nd Floor         |                    |  |
| 2030              | Room 2030                                                                            | Premier                      | 2nd Floor         |                    |  |

*Figure 6.2 Search Available Rooms*

### 6.3 Balance Alert

 Preview current balance of all check in, to preview the balance alert select the Date you want to preview then click **Preview**.

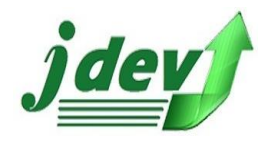

| <b>BBBBDB</b> |                                                                |                  |                                             | King Royale Hotel and Leisure Park Corporation<br>Total Charges   Total Payment   Total Refund<br>Guest<br><b>Nights</b><br><b>Bfast</b><br>Arrival<br>Departure<br>0.00<br>$\circ$<br>12/19/2017<br>3,940.00<br>James, Lebron<br>12/18/2017<br>$\blacksquare$<br>01/21/2018<br>5<br>26,250.00<br>25,000.00<br>$\mathbf{z}$<br>Curry, Stephen<br>01/16/2018<br>$\Omega$<br>11/16/2017<br>11/18/2017<br>$\mathbf{z}$<br>3,675.00<br>0.00<br>aguinos, terome<br>$\bullet$<br>11/16/2017<br>11/19/2017<br>$\mathbf{3}$<br>6,735.00<br>6,500.00<br>James, Lebron<br>$\circ$<br>aquinos, jerome<br>11/16/2017<br>11/18/2017<br>$\mathbf{2}$<br>0.00<br>0.00<br>12,200.00<br>$\Omega$<br>aquinos, jerome<br>01/10/2018<br>01/14/2018<br>$\overline{4}$<br>12,200.00<br>2.625.00<br>$\circ$<br>12/15/2017<br>12/16/2017<br>$\mathbf{1}$<br>0.00<br>asdasd, sadas<br>$\circ$<br>aquinos, jerome<br>11/16/2017<br>11/18/2017<br>$\mathbf{2}$<br>10,500.00<br>0.00<br>$\mathbf{a}$<br>Hh, HH<br>12/04/2017<br>12/07/2017<br>$\overline{\mathbf{3}}$<br>0.00<br>0.00<br>12/04/2017<br>12/07/2017<br>0.00<br>0.00<br>$\mathbf{o}$<br>Hh, HH<br>$\mathbf{3}$<br>Hh, HH<br>12/04/2017<br>12/07/2017<br>$\overline{\mathbf{3}}$<br>0.00<br>0.00<br>$\circ$<br>02/10/2018<br>$\overline{1}$<br>0.00<br>0.00<br>$\mathbf{0}$<br>hwrhwrh, grghr<br>02/09/2018<br>0.00<br>0.00<br>$\circ$<br>02/09/2018<br>02/10/2018<br>$\overline{1}$<br>hwrhwrh, grghr<br>$\bullet$<br>02/09/2018<br>02/10/2018<br>$\mathbf{1}$<br>0.00<br>0.00<br>hwrhwrh, grghr<br>0.00<br>$\circ$<br>12/04/2017<br>12/05/2017<br>$\mathbf{1}$<br>0.00<br>pang, rexn<br>12/05/2017<br>0.00<br>0.00<br>$\circ$<br>12/04/2017<br>$\blacksquare$<br>pang, rexn<br>$\circ$<br>12/04/2017<br>12/05/2017<br>$\blacksquare$<br>0.00<br>0.00<br>pang, rexn<br>$\mathbf{2}$<br>$\circ$<br>11/16/2017<br>11/18/2017<br>5,250.00<br>5,250.00<br>gutierrez, jan<br>$\theta$<br>11/16/2017<br>11/18/2017<br>$\mathbf{2}$<br>0.00<br>0.00<br>pang, rexn |            |            |            |              |          |      |                      |                        |  |
|---------------|----------------------------------------------------------------|------------------|---------------------------------------------|----------------------------------------------------------------------------------------------------|------------|------------|------------|--------------|----------|------|----------------------|------------------------|--|
|               | JASA, Bacolor, Pampanga, Philippines<br>Tel. #: (045) 961-7000 |                  | Mobile #: (0917) 550-1529 / (0998) 885-4006 |                                                                                                    |            |            |            |              |          |      | <b>BALANCE ALERT</b> | As of Date: 02/09/2018 |  |
|               | <b>Checkin Information</b>                                     |                  |                                             |                                                                                                    |            |            |            |              |          |      |                      |                        |  |
|               | Room                                                           | <b>HK Status</b> | <b>Transaction Type</b>                     |                                                                                                    |            |            |            |              |          |      |                      | Balance                |  |
|               | Room 1001 DO                                                   |                  | <b>Walkins</b>                              |                                                                                                    |            |            |            |              |          |      | 0.00                 | 3,940.00               |  |
|               | Room 1002 NCI                                                  |                  | Group                                       |                                                                                                    |            |            |            |              |          |      | 0.00                 | 1,250.00               |  |
|               | Room 1003 OC                                                   |                  | <b>Walkins</b>                              |                                                                                                    |            |            |            |              |          |      | 0.00                 | 3,675.00               |  |
|               | Room 1004 OC                                                   |                  | <b>Walkins</b>                              |                                                                                                    |            |            |            |              |          |      | 0.00                 | 235.00                 |  |
|               | Room 1005 MUR                                                  |                  | <b>Walkins</b>                              |                                                                                                    |            |            |            |              |          |      | 0.00                 | 0.00                   |  |
|               | Room 1006 OC                                                   |                  | Walkins                                     |                                                                                                    |            |            |            |              |          |      | 0.00                 | 0.00                   |  |
|               | Room 1007 NCI                                                  |                  | <b>Walkins</b>                              |                                                                                                    |            |            |            |              |          |      | 0.00                 | 2.625.00               |  |
|               | Room 1008 NCI                                                  |                  | Walkins                                     |                                                                                                    |            |            |            |              |          |      | 0.00                 | 10,500.00              |  |
|               | Room 1008 NCI                                                  |                  | <b>Walkins</b>                              |                                                                                                    |            |            |            |              |          |      | 0.00                 | 0.00                   |  |
|               | Room 1009 NCI                                                  |                  | <b>Walkins</b>                              |                                                                                                    |            |            |            |              |          |      | 0.00                 | 0.00                   |  |
|               | Room 1010 NCI                                                  |                  | <b>Walkins</b>                              |                                                                                                    |            |            |            |              |          |      | 0.00                 | 0.00                   |  |
|               | Room 1014 NCI                                                  |                  |                                             |                                                                                                    |            |            |            |              |          |      | 0.00                 | 0.00                   |  |
|               | Room 1014 NCI                                                  |                  |                                             |                                                                                                    |            |            |            |              |          |      | 0.00                 | 0.00                   |  |
|               | Room 1014 NCI                                                  |                  |                                             |                                                                                                    |            |            |            |              |          |      | 0.00                 | 0.00                   |  |
|               | Room 2001 NCI                                                  |                  | Walkins                                     |                                                                                                    |            |            |            |              |          |      | 0.00                 | 0.00                   |  |
|               | Room 2002 NCI                                                  |                  | <b>Walkins</b>                              |                                                                                                    |            |            |            |              |          |      | 0.00                 | 0.00                   |  |
|               | Room 2003 NCI                                                  |                  | Walkins                                     |                                                                                                    |            |            |            |              |          |      | 0.00                 | 0.00                   |  |
|               | Room 2005 NCI                                                  |                  | <b>Walkins</b>                              |                                                                                                    |            |            |            |              |          |      | 0.00                 | 0.00                   |  |
|               | Room 2011 OC                                                   |                  | <b>Walkins</b>                              |                                                                                                    |            |            |            |              |          |      | 0.00                 | 0.00                   |  |
|               | Room 2011  OC                                                  |                  | <b>Walkins</b>                              | $\mathbf 0$                                                                                                    | pang, rexn | 11/16/2017 | 11/18/2017 | $\mathbf{z}$ | 3,150.00 | 0.00 | 0.00                 | 3,150.00               |  |

*Figure 6.3 Sample Preview of Balance Alert*

## 6.4 Room Assignment

 View Room assignments per day, to view Room Assignments select the Date you want to view and select the Room Type, you will now see Rooms that are assigned, it will show the Room Information, Occupied By, and Incoming Guests.

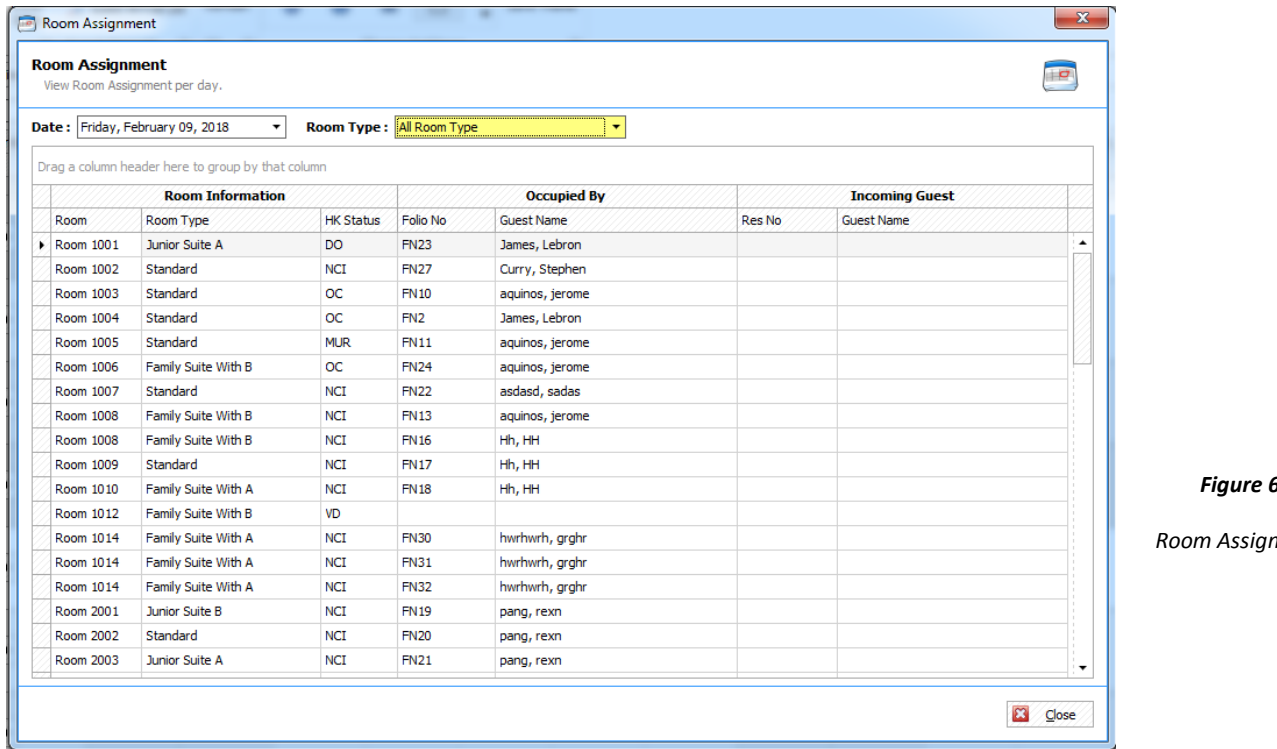

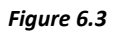

 *Room Assignment*

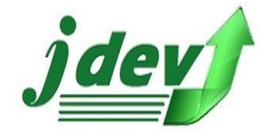

# **7** QUICK NAVIGATION TOOL

This field gives a quick solution to navigate different main functions of the system.

- *Check in/ Reservation,* this field contains *Walk In*, *New Reservation, Multiple Reservation*  and *Multiple Check In* (see **1. Front Office** in **pg. 7**)
- *Guest Operations,* this fields contains *Guest Master List* and *Guest Arrival List* (see **1. Front Office** in **pg. 7**)
- *Reports* this field contains *Balance Alert, Due Out List, Monthly Occupancy,* and *Occupancy (Per room type)*
- *Housekeeping Operations,* this includes *Housekeeping* and *Housekeeping Inventory*
- *Others,* this fields contains *Change Password, Close Shift,* and *Logout.*

## 7.1 How to preview Due Out List

 To preview Due Out List, go to navigation tool located at the left panel of the window then click **Due Out List,** enter the "*As of Date"* of the List then click Preview. (see **figure 7.1** for sample)

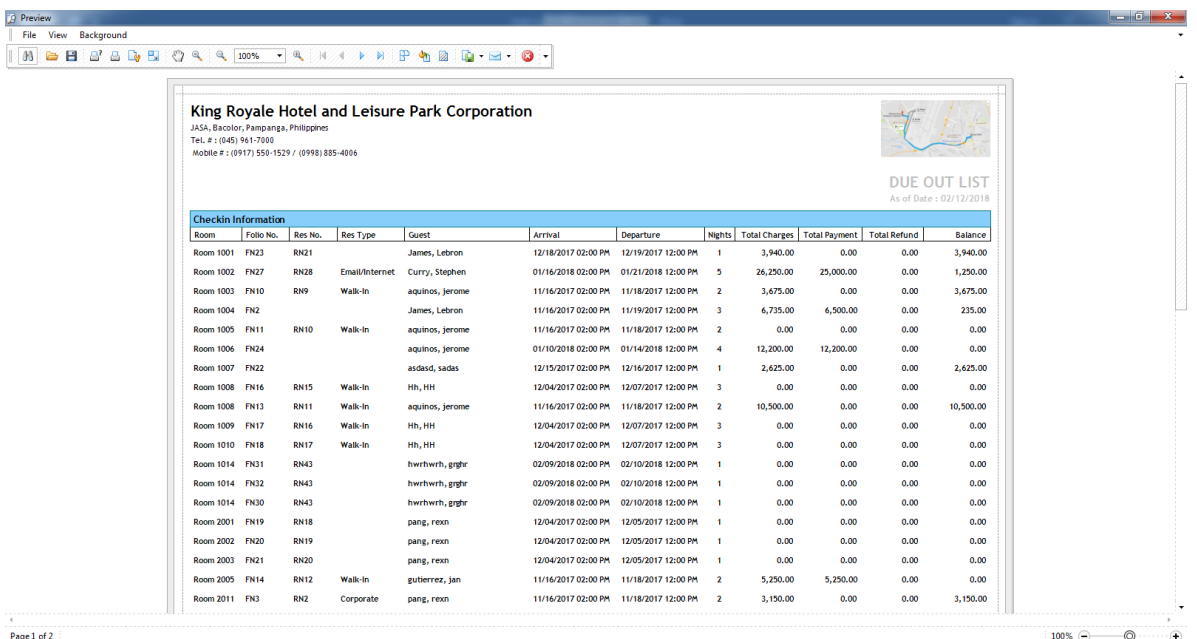

*Figure 7.1 Sample Preview of Due Out List*

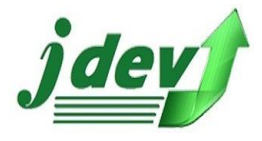

# 7.2 How to preview Monthly Occupancy

 To preview Monthly Occupancy, go to navigation tool located at the left panel of the window then click **Monthly Occupancy,** select the *Month* of the report if you want a *Specific Month* or enter the *Custom Date* (*Date From and Date to)* then click Preview. (see **figure 7.2.1** for sample)

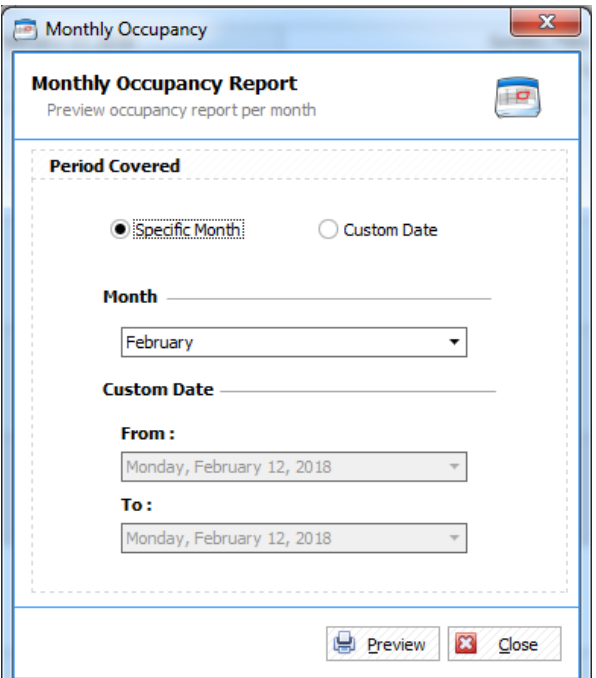

*Figure 7.2 Monthly Occupancy*

| <b>D</b> Preview<br>File View Background |                            |                                                                                                    |                |                                                           |  |
|------------------------------------------|----------------------------|----------------------------------------------------------------------------------------------------|----------------|-----------------------------------------------------------|--|
| $M \cong H$                              |                            |                                                                                                    |                |                                                           |  |
|                                          |                            |                                                                                                    |                |                                                           |  |
|                                          | Tel. #: (045) 961-7000     | King Royale Hotel and Leisure Park Corporation<br>JASA, Bacolor, Pampanga, Philippines<br>Mobile #: (0917) 550-1529 / (0998) 885-4006 |                |                                                           |  |
|                                          |                            |                                                                                                    |                | <b>Occupancy Report</b><br>Period Covered : February 2018 |  |
|                                          | <b>Checkin Information</b> |                                                                                                    |                |                                                           |  |
|                                          | Room                       | Room Type                                                                                                    | <b>Nights</b>  | Percentage(%)                                             |  |
|                                          | Room 1001                  | <b>Junior Suite A</b>                                                                                                    | $\overline{1}$ | 3.57%                                                     |  |
|                                          | Room 1002                  | Standard                                                                                                    | $\bullet$      | 0.00%                                                     |  |
|                                          | <b>Room 1003</b>           | Standard                                                                                                    | 0.             | 0.00%                                                     |  |
|                                          | Room 1004                  | Standard                                                                                                    | $\mathbf{a}$   | 0.00%                                                     |  |
|                                          | Room 1005                  | Standard                                                                                                    | $\circ$        | 0.00%                                                     |  |
|                                          | <b>Room 1006</b>           | <b>Family Suite With B</b>                                                                                                    | $\bullet$      | 0.00%                                                     |  |
|                                          | <b>Room 1007</b>           | Standard                                                                                                    | $\mathbf{a}$   | 0.00%                                                     |  |
|                                          | <b>Room 1008</b>           | Family Suite With B                                                                                                    | $\mathbf{a}$   | 0.00%                                                     |  |
|                                          | Room 1009                  | Standard                                                                                                    | n              | 0.00%                                                     |  |
|                                          | Room 1010                  | <b>Family Suite With A</b>                                                                                                    | $\Omega$       | 0.00%                                                     |  |
|                                          | Room 1012                  | Family Suite With B                                                                                                    | $\bullet$      | 0.00%                                                     |  |
|                                          | Room 1014                  | <b>Family Suite With A</b>                                                                                                    | 3              | 10.71%                                                    |  |
|                                          | <b>Room 2001</b>           | <b>Junior Suite B</b>                                                                                                    | $\Omega$       | 0.00%                                                     |  |
|                                          | <b>Room 2002</b>           | Standard                                                                                                    | $\alpha$       | 0.00%                                                     |  |
|                                          | <b>Room 2003</b>           | <b>Junior Suite A</b>                                                                                                    | $\mathbf{a}$   | 0.00%                                                     |  |
|                                          | <b>Room 2004</b>           | Standard                                                                                                    | $\Omega$       | 0.00%                                                     |  |
|                                          | <b>Room 2005</b>           | <b>Junior Suite B</b>                                                                                                    | $\Omega$       | 0.00%                                                     |  |
|                                          | <b>Room 2006</b>           | Standard                                                                                                    | $\Omega$       | 0.00%                                                     |  |
|                                          | <b>Room 2007</b>           | Standard                                                                                                    | $\bullet$      | 0.00%                                                     |  |
|                                          | <b>Room 2008</b>           | Standard                                                                                                    | $\circ$        | 0.00%                                                     |  |

*Figure 7.2.1 Sample Preview of Monthly Occupancy*

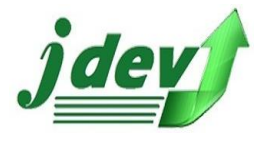

# 7.3 How to preview Monthly Occupancy (Per Room Type)

 To preview Monthly Occupancy (Per Room Type), go to navigation tool located at the left panel of the window then click **Monthly Occupancy (Per Room Type),** select the *Month* of the report if you want a *Specific Month* or enter the *Custom Date* (*Date From and Date to)* then click . (see **figure 7.3.1** for sample)

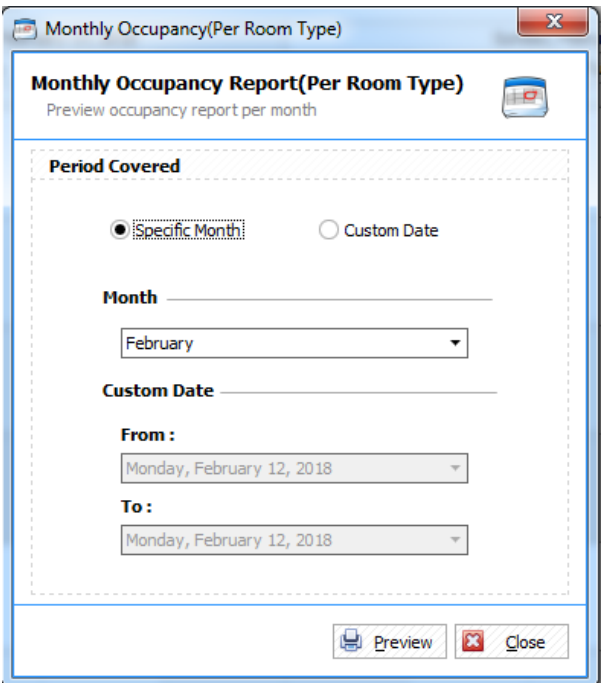

*Figure 7.3 Monthly Occupancy (Per Room Rate)*

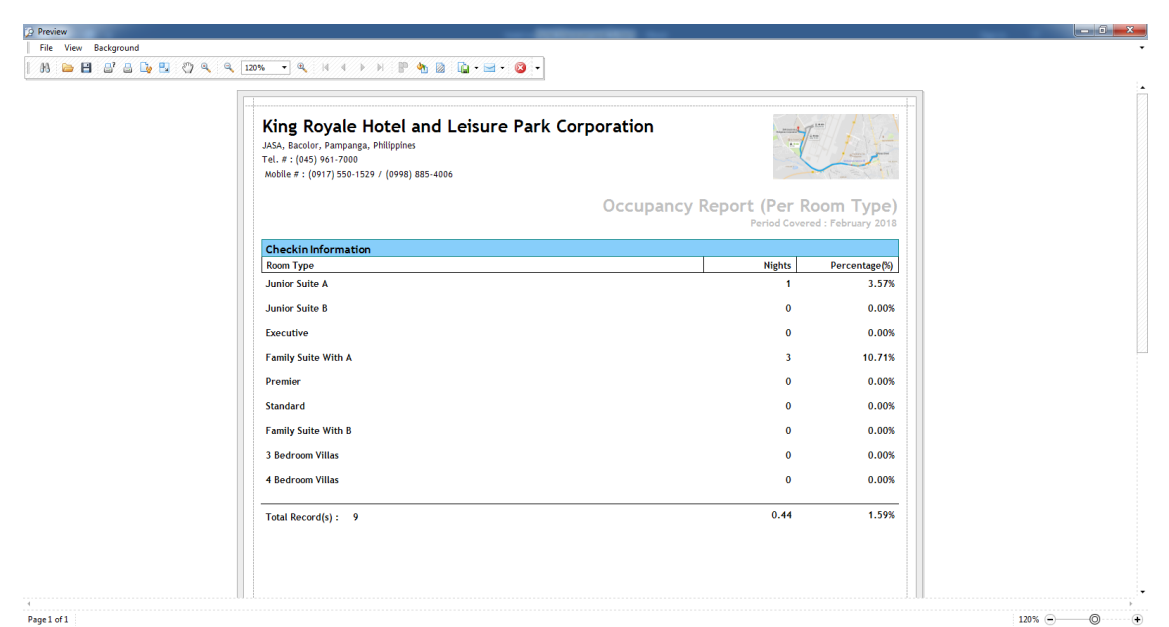

*Figure 7.3.1 Sample Preview of Monthly Occupancy (Per Room Type)*

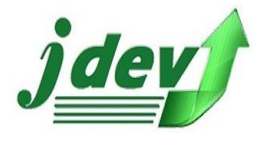

# 7.4 Housekeeping Operations

 This field shows Housekeeping status, you can also *Set Room Status*, just select the item you want to set the status then select the status type and click **Set Status.** You can also add an *extra charge* in a specific room.

|                           |                            |                |   |                      |                  |                       |                  | Housekeeping         |                                   |                                  |                      |                                                         |        |                |
|---------------------------|----------------------------|----------------|---|----------------------|------------------|-----------------------|------------------|----------------------|-----------------------------------|----------------------------------|----------------------|---------------------------------------------------------|--------|----------------|
| ΡŖ<br>Refresh<br>Acti (a) |                            |                |   |                      |                  |                       |                  |                      |                                   |                                  |                      |                                                         |        |                |
|                           | <b>HOUSEKEEPING STATUS</b> |                |   |                      |                  |                       |                  |                      |                                   |                                  |                      | Monday, February 12, 2018 - Saturday, February 17, 20 4 |        |                |
|                           | Code Status                | <b>Total</b>   |   | Enter text to search |                  | $\cdot$<br>Find       | Clear            |                      |                                   |                                  | 12 Mon               | 13 Tue 14 Wed 15 Thu                                    | 16 Fri | 17S            |
| $\triangleright$ MUR      | MAKE UP ROOM               | $\overline{2}$ |   | Room Code            | <b>Room Name</b> | <b>Room Type</b>      | <b>Floor</b>     | Guest                | <b>Status</b>                     |                                  |                      |                                                         |        |                |
| <b>NCI</b>                |                            | 13             | ٠ | $\sqrt{1001}$        | Room 1001        | <b>Junior Suite A</b> | 1st Floor        | Lebron James         | <b>MUR</b><br>$\hat{\phantom{a}}$ | Room 1001                        |                      |                                                         |        |                |
| $\infty$                  | <b>OCCUPIED CLEAN</b>      | 6              |   | 1002                 | Room 1002        | Standard              | 1st Floor        | <b>Stephen Curry</b> | <b>NCT</b>                        | Junior Suite A                   | $\ddot{\phantom{1}}$ |                                                         |        | ×.             |
| VC                        | <b>VACANT CLEAN</b>        | 36             |   | 1003                 | Room 1003        | Standard              | <b>1st Floor</b> | ferome aguinos       | oc                                | <b>MUR</b>                       |                      |                                                         |        |                |
| <b>VD</b>                 | <b>VACANT DIRTY</b>        | $\overline{2}$ |   | 1004                 | Room 1004        | Standard              | <b>1st Floor</b> | Lebron James         | <b>OC</b>                         |                                  |                      |                                                         |        |                |
|                           |                            |                |   | 1005                 | Room 1005        | Standard              | <b>1st Floor</b> | jerome aquinos       | <b>MUR</b>                        | Room 1002                        |                      |                                                         |        |                |
|                           |                            |                |   | 1006                 | Room 1006        | Family Suite With B   | <b>1st Floor</b> | jerome aquinos       | <b>OC</b>                         | Standard                         | ×.                   |                                                         |        |                |
|                           |                            |                |   | 1007                 | Room 1007        | Standard              | <b>1st Floor</b> | sadas asdasd         | <b>NCI</b>                        | <b>NCI</b>                       |                      |                                                         |        |                |
|                           |                            |                |   | 1008                 | Room 1008        | Family Suite With B   | 1st Floor        | jerome aquinos       | <b>NCI</b>                        |                                  |                      |                                                         |        |                |
|                           |                            |                |   | □<br>1008            | Room 1008        | Family Suite With B   | 1st Floor        | <b>HH Hh</b>         | <b>NCI</b>                        | Room 1003                        |                      |                                                         |        |                |
|                           |                            |                |   | п<br>1009            | Room 1009        | Standard              | 1st Floor        | <b>HH Hh</b>         | <b>NCT</b>                        | Standard<br><b>OC</b>            | $\ddot{\phantom{1}}$ |                                                         |        |                |
|                           |                            |                |   | 1010                 | Room 1010        | Family Suite With A   | 1st Floor        | HHHh                 | <b>NCT</b>                        |                                  |                      |                                                         |        |                |
|                           |                            |                |   | 1012                 | Room 1012        | Family Suite With B   | 1st Floor        |                      | VD                                |                                  |                      |                                                         |        |                |
|                           |                            |                |   | 1014                 | Room 1014        | Family Suite With A   | <b>1st Floor</b> | grghr hwrhwrh        | <b>NCT</b>                        | Room 1004                        |                      |                                                         |        |                |
|                           |                            |                |   | 1014                 | Room 1014        | Family Suite With A   | <b>1st Floor</b> | grghr hwrhwrh        | <b>NCI</b>                        | Standard<br>oc                   | $\ddot{\phantom{1}}$ |                                                         |        |                |
|                           |                            |                |   | 1014                 | Room 1014        | Family Suite With A   | <b>1st Floor</b> | grghr hwrhwrh        | <b>NCI</b>                        |                                  |                      |                                                         |        |                |
|                           | <b>SET ROOM STATUS</b>     |                |   | 2001                 | Room 2001        | <b>Junior Suite B</b> | 2nd Floor        | rexn pang            | <b>NCI</b>                        |                                  |                      |                                                         |        |                |
|                           | <b>Select Room Status]</b> | $\star$        |   | 2002                 | Room 2002        | Standard              | 2nd Floor        | rexn pang            | <b>NCI</b>                        | Room 1005                        |                      |                                                         |        |                |
| <b>REMARKS</b>            |                            |                |   | 2003                 | Room 2003        | Junior Suite A        | 2nd Floor        | rexn pang            | <b>NCI</b>                        | Standard<br><b>MUR</b>           | $\ddot{\phantom{1}}$ |                                                         |        |                |
|                           |                            | i.             |   | 2004                 | Room 2004        | Standard              | 2nd Floor        |                      | <b>VC</b>                         |                                  |                      |                                                         |        |                |
|                           |                            |                |   | 2005                 | Room 2005        | Junior Suite B        | 2nd Floor        | jan gutierrez        | <b>NCT</b>                        |                                  |                      |                                                         |        |                |
|                           |                            |                |   | 2006                 | <b>Room 2006</b> | Standard              | 2nd Floor        |                      | <b>VC</b>                         | Room 1006                        |                      |                                                         |        |                |
|                           |                            |                |   | 2007                 | Room 2007        | Standard              | 2nd Floor        |                      | <b>VC</b>                         | Family Suite With B<br><b>OC</b> | $\overline{1}$       |                                                         |        |                |
| Б                         | Set Status                 |                |   | 2008                 | Room 2008        | Standard              | 2nd Floor        |                      | <b>VC</b>                         |                                  |                      |                                                         |        |                |
|                           |                            |                |   | 2009                 | Room 2009        | Standard              | 2nd Floor        |                      | VC.                               |                                  |                      |                                                         |        | ٠              |
|                           |                            |                |   | 2010                 | Room 2010        | Standard              | 2nd Floor        |                      | VC.                               | Room 1007<br>Standard            | $\rightarrow$        |                                                         |        | Ŧ              |
|                           |                            |                |   | 2011                 | Room 2011        | Premier               | 2nd Floor        | rexn pang            | <b>OC</b>                         | <b>NCI</b>                       |                      |                                                         |        | $\pm$          |
|                           |                            |                |   | 2011                 | Room 2011        | Premier               | 2nd Floor        | rexn pang            | <b>OC</b>                         |                                  |                      |                                                         |        | ٠              |
|                           |                            |                |   | 2012                 | Room 2012        | Premier               | 2nd Floor        | rexn pang            | <b>OC</b>                         |                                  |                      |                                                         |        | Ŧ              |
|                           |                            |                |   | 2012                 | Room 2012        | Premier               | 2nd Floor        | rexn pang            | <b>OC</b>                         | Room 1008<br>Family Suite With B | $\rightarrow$        |                                                         |        | Ŧ              |
|                           |                            |                |   | 2013                 | Room 2013        | Premier               | 2nd Floor        |                      | <b>VC</b>                         | <b>NCI</b>                       |                      |                                                         |        | $\overline{1}$ |
|                           | Add Extra Charge(s)        |                |   | п<br>2014            | Room 2014        | Premier               | 2nd Floor        | lolo huhu            | <b>OC</b>                         |                                  |                      |                                                         |        | ٠              |
|                           |                            |                |   | $\Box$<br>2015       | Room 2015        | Premier               | 2nd Floor        | Don Juan             | $\cdot$<br><b>NCT</b>             |                                  |                      |                                                         |        | ٠              |

*Figure 7.4 Housekeeping Operations*

## 7.5 Housekeeping Inventory

 This field previews all room status for housekeeping, to view the Housekeeping Inventory **select the Floor** you want to preview then click **Preview**, you will now be redirected to Microsoft Excel where your inventory will be viewed**.**

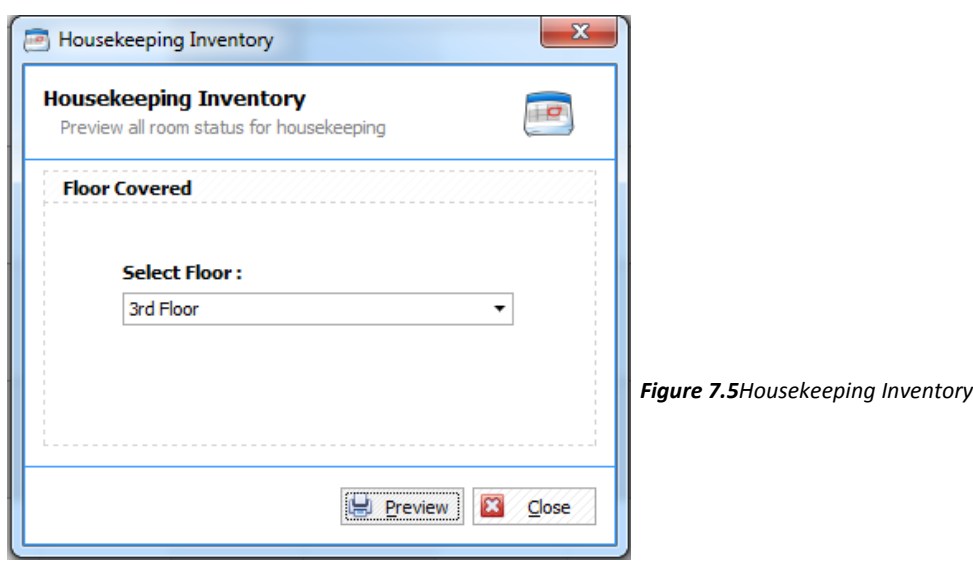

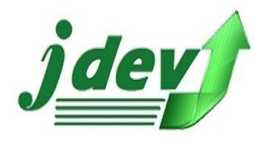

## 7.6 How to Change Password?

 To Change Password, go to navigation tool located at the left panel of the window then click **Change Password** (see **figure 7.5**)**,** enter your *Current Password, New Password, Confirm New Password (re-enter your new password)* and *Password Hint (optional)* then click **Save**.

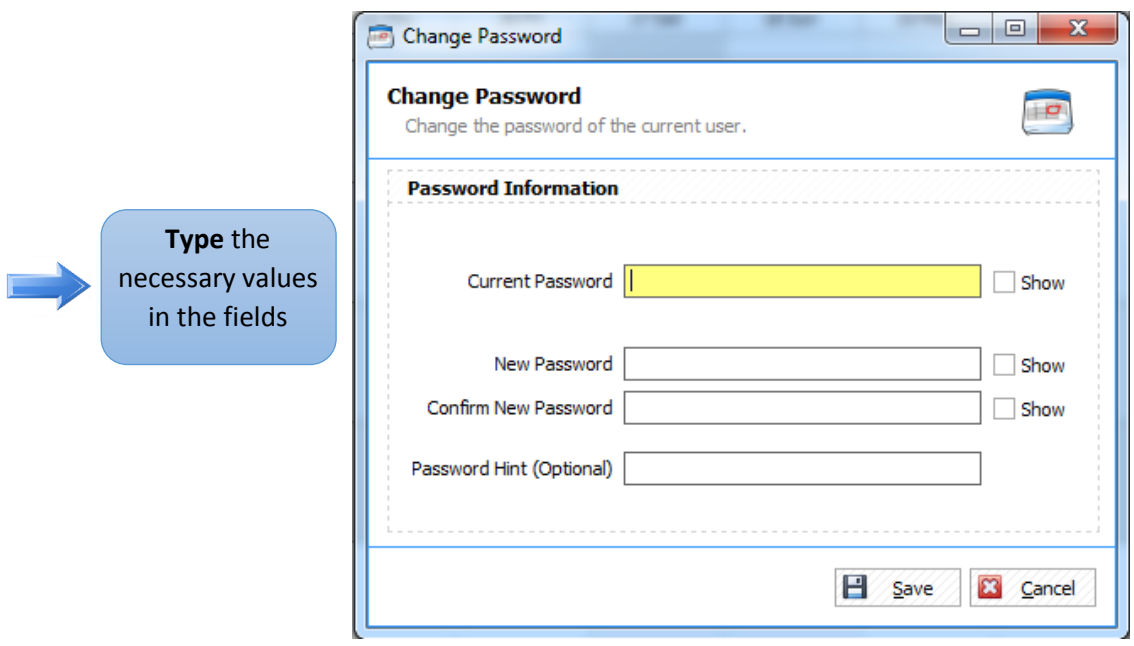

 *Figure 7.6 Change Password*

## 7.7 How to Close Shift?

 To **Close Shift**, go to navigation tool located at the left panel of the window then click **Close Shift** (see **figure 7.6**)**,** enter the corresponding value in the Summary, enter the number value in each field (from 1-1000) then click **Close Shift,** a confirmation box will show up, click **Yes** to continue or **No** if not.

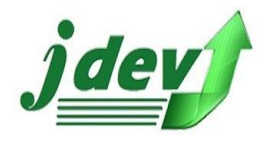

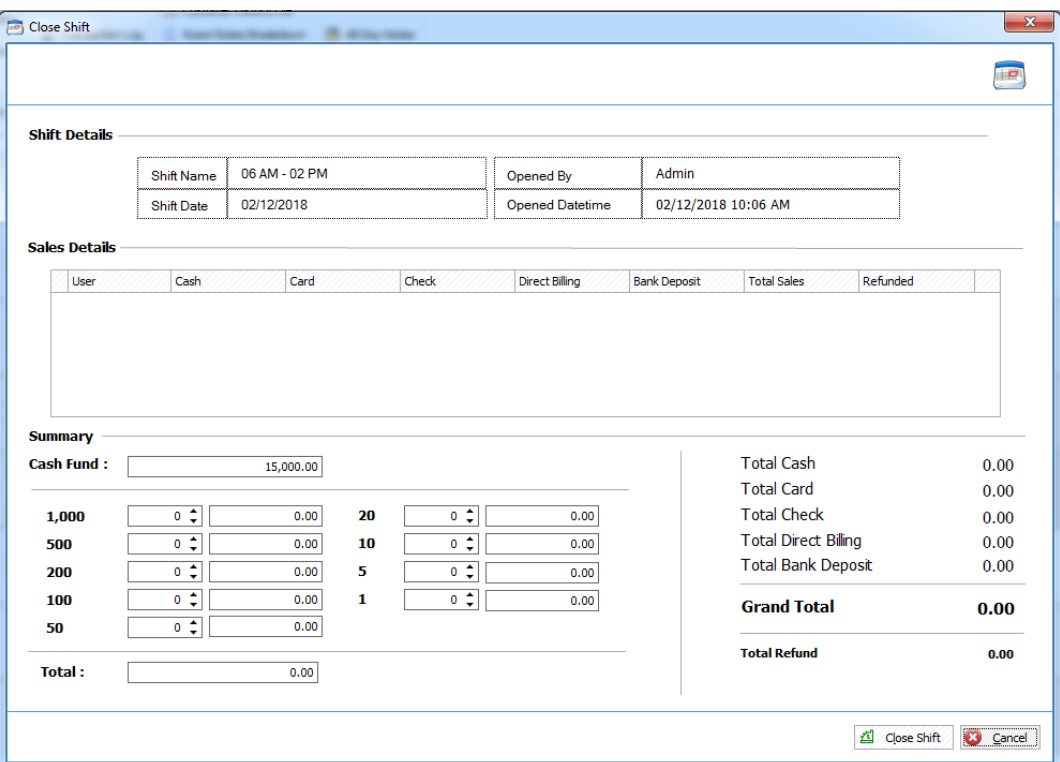

*Figure 7.7 Close Shift*

## 7.8 Logout

 To **Log out**, go to navigation tool located at the left panel of the window then click **Logout,** click **Yes** to continue to logout or **No** if not.